# *Prestige 645R*

*ADSL Router* 

## *User's Guide*

Version 2.50 September 2002

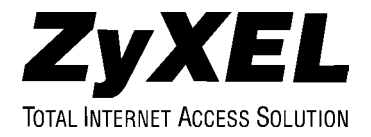

## Copyright

Copyright ©2002 by ZyXEL Communications Corporation.

The contents of this publication may not be reproduced in any part or as a whole, transcribed, stored in a retrieval system, translated into any language, or transmitted in any form or by any means, electronic, mechanical, magnetic, optical, chemical, photocopying, manual, or otherwise, without the prior written permission of ZyXEL Communications Corporation.

Published by ZyXEL Communications Corporation. All rights reserved.

#### **Disclaimer**

ZyXEL does not assume any liability arising out of the application or use of any products, or software described herein. Neither does it convey any license under its patent rights nor the patents' rights of others. ZyXEL further reserves the right to make changes in any products described herein without notice. This publication is subject to change without notice.

#### **Trademarks**

Trademarks mentioned in this publication are used for identification purposes only and may be properties of their respective owners. ZyNOS is a registered trademark of ZyXEL Communications Corporation.

## ZyXEL Limited Warranty

ZyXEL warrants to the original end user (purchaser) that this product is free from any defects in materials or workmanship for a period of up to two years from the date of purchase. During the warranty period, and upon proof of purchase, should the product have indications of failure due to faulty workmanship and/or materials, ZyXEL will, at its discretion, repair or replace the defective products or components without charge for either parts or labor, and to whatever extent it shall deem necessary to restore the product or components to proper operating condition. Any replacement will consist of a new or re-manufactured functionally equivalent product of equal value, and will be solely at the discretion of ZyXEL. This warranty shall not apply if the product is modified, misused, tampered with, damaged by an act of God, or subjected to abnormal working conditions.

#### **NOTE**

Repair or replacement, as provided under this warranty, is the exclusive remedy of the purchaser. This warranty is in lieu of all other warranties, express or implied, including any implied warranty of merchantability or fitness for a particular use or purpose. ZyXEL shall in no event be held liable for indirect or consequential damages of any kind of character to the purchaser.

To obtain the services of this warranty, contact ZyXEL's Service Center for your Return Material Authorization number (RMA). Products must be returned Postage Prepaid. It is recommended that the unit be insured when shipped. Any returned products without proof of purchase or those with an out-dated warranty will be repaired or replaced (at the discretion of ZyXEL) and the customer will be billed for parts and labor. All repaired or replaced products will be shipped by ZyXEL to the corresponding return address, Postage Paid. This warranty gives you specific legal rights, and you may also have other rights that vary from country to country.

## **Online Registration**

Don't forget to register your ZyXEL product (fast, easy online registration at www.zyxel.com) for free future product updates and information.

## Federal Communications Commission (FCC) Interference Statement

This device complies with Part 15 of FCC rules. Operation is subject to the following two conditions:

This device may not cause harmful interference.

This device must accept any interference received, including interference that may cause undesired operations.

This equipment has been tested and found to comply with the limits for a CLASS B digital device pursuant to Part 15 of the FCC Rules. These limits are designed to provide reasonable protection against harmful interference in a commercial environment. This equipment generates, uses, and can radiate radio frequency energy, and if not installed and used in accordance with the instructions, may cause harmful interference to radio communications.

If this equipment does cause harmful interference to radio/television reception, which can be determined by turning the equipment off and on, the user is encouraged to try to correct the interference by one or more of the following measures:

Reorient or relocate the receiving antenna.

Increase the separation between the equipment and the receiver.

Connect the equipment into an outlet on a circuit different from that to which the receiver is connected.

Consult the dealer or an experienced radio/TV technician for help.

#### **Notice 1**

Changes or modifications not expressly approved by the party responsible for compliance could void the user's authority to operate the equipment.

#### **Note**

#### **Certifications**

For more information about certifications please refer to www.zyxel.com.

## Customer Support

When contacting your Customer Support Representative, please have the following information ready:

- ♦ Product model and serial number.
- ♦ Loopback Test information.
- ♦ Warranty Information.
- ♦ Date you received your Product.
- Brief description of the problem and the steps you took to solve it.

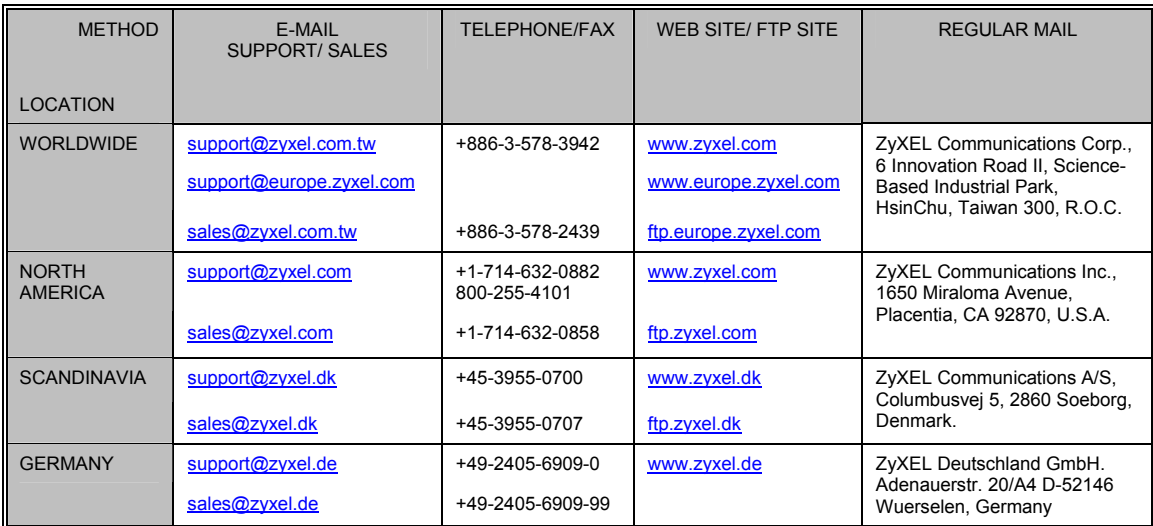

## **Table of Contents**

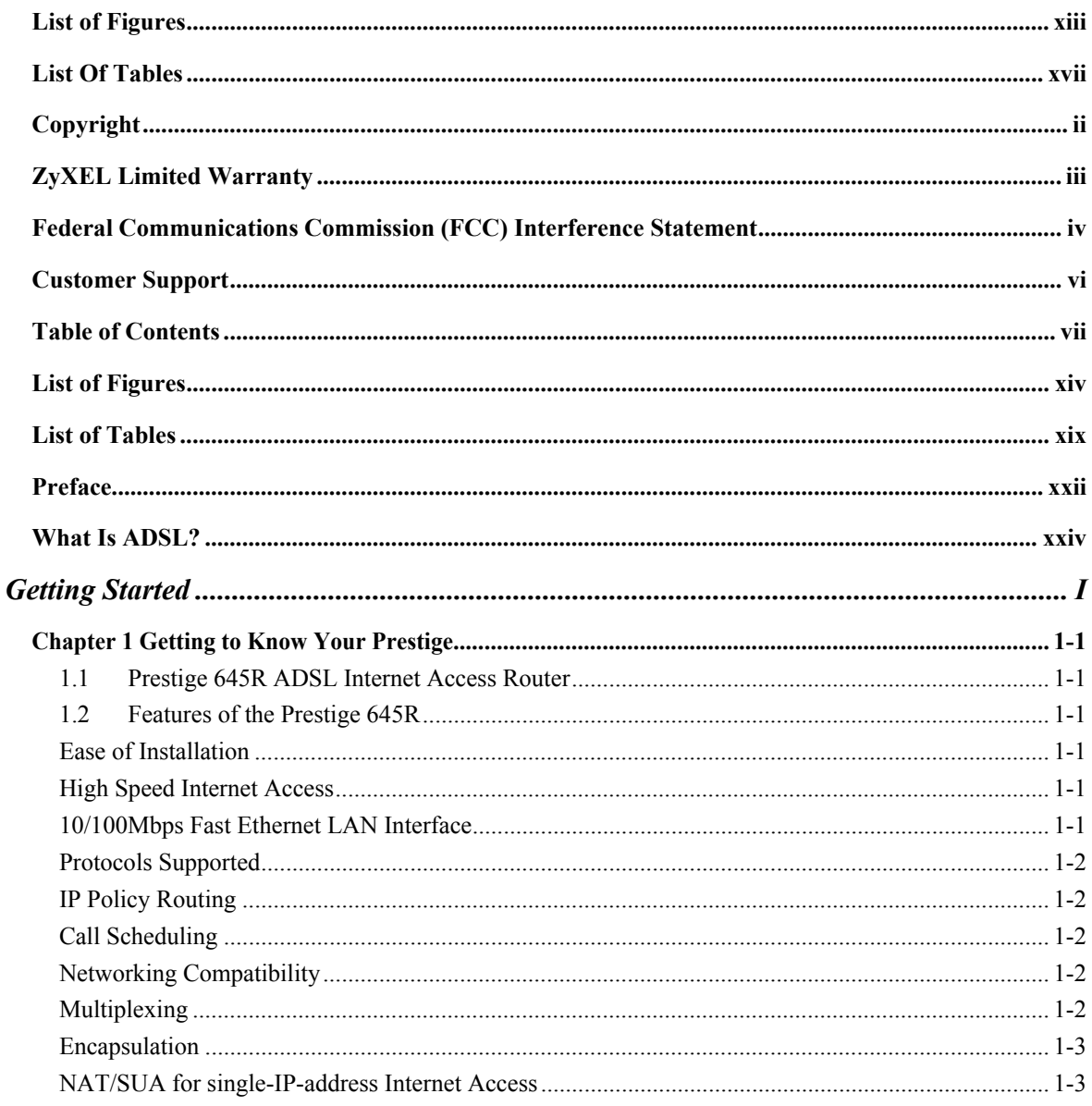

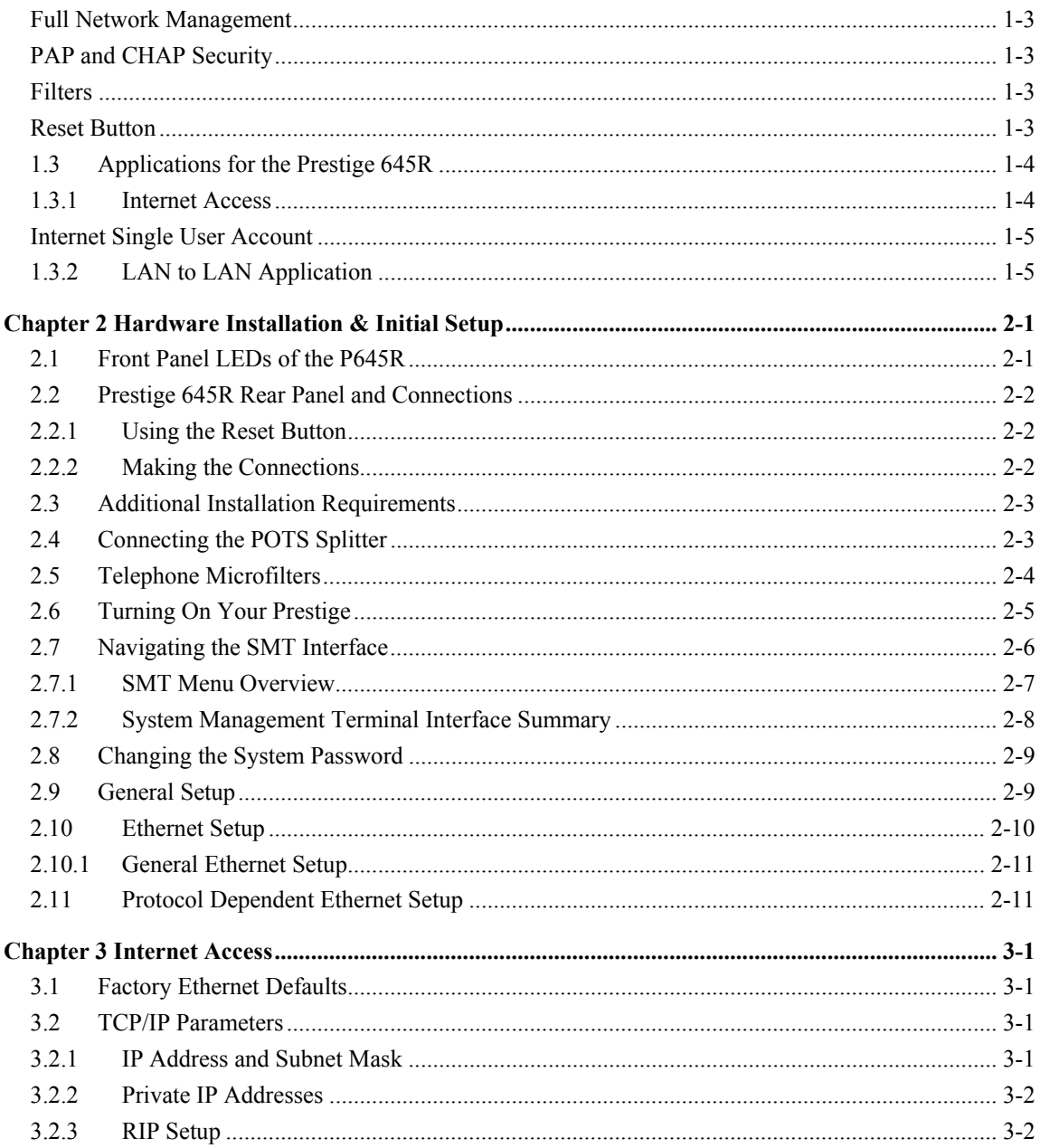

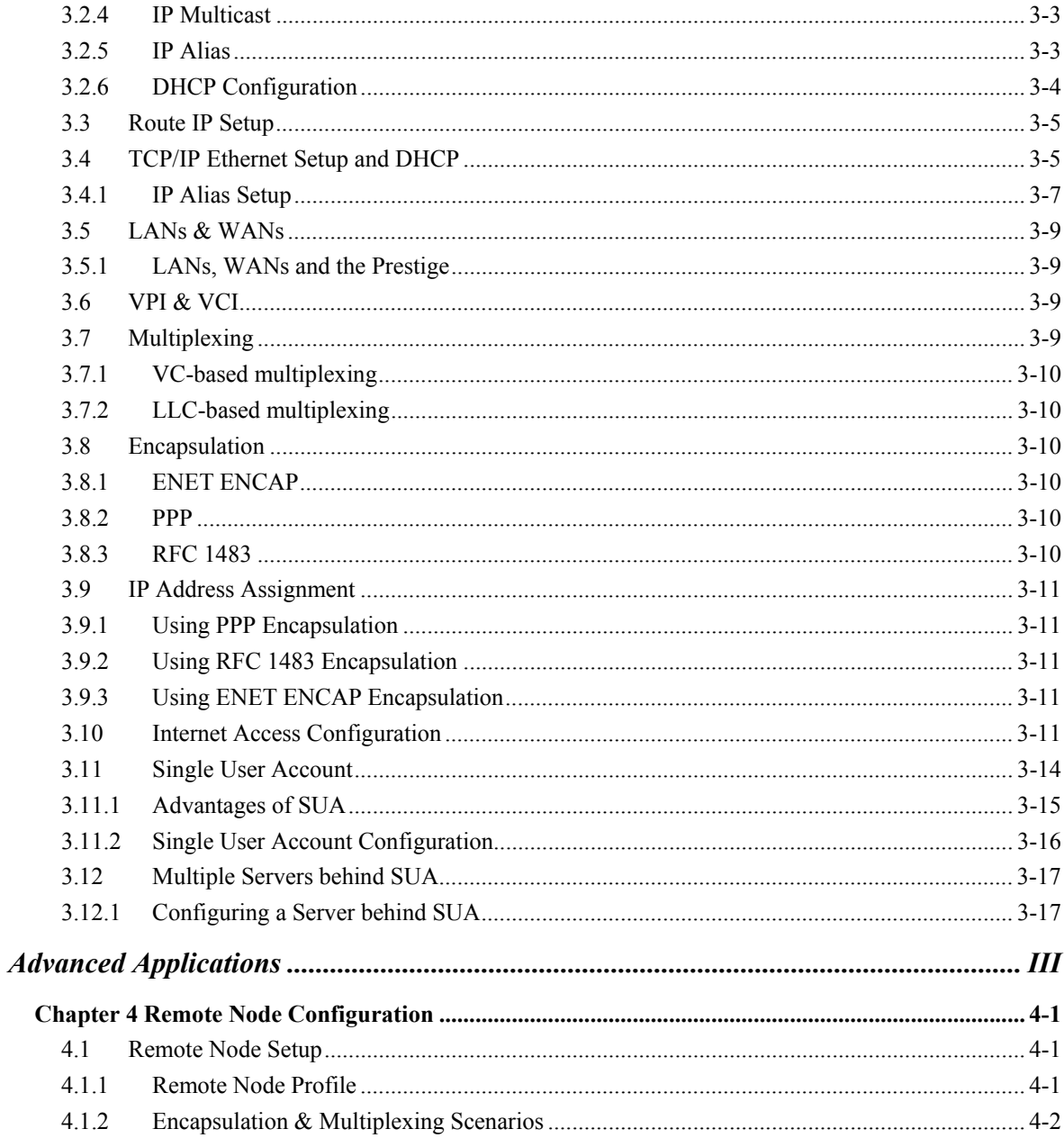

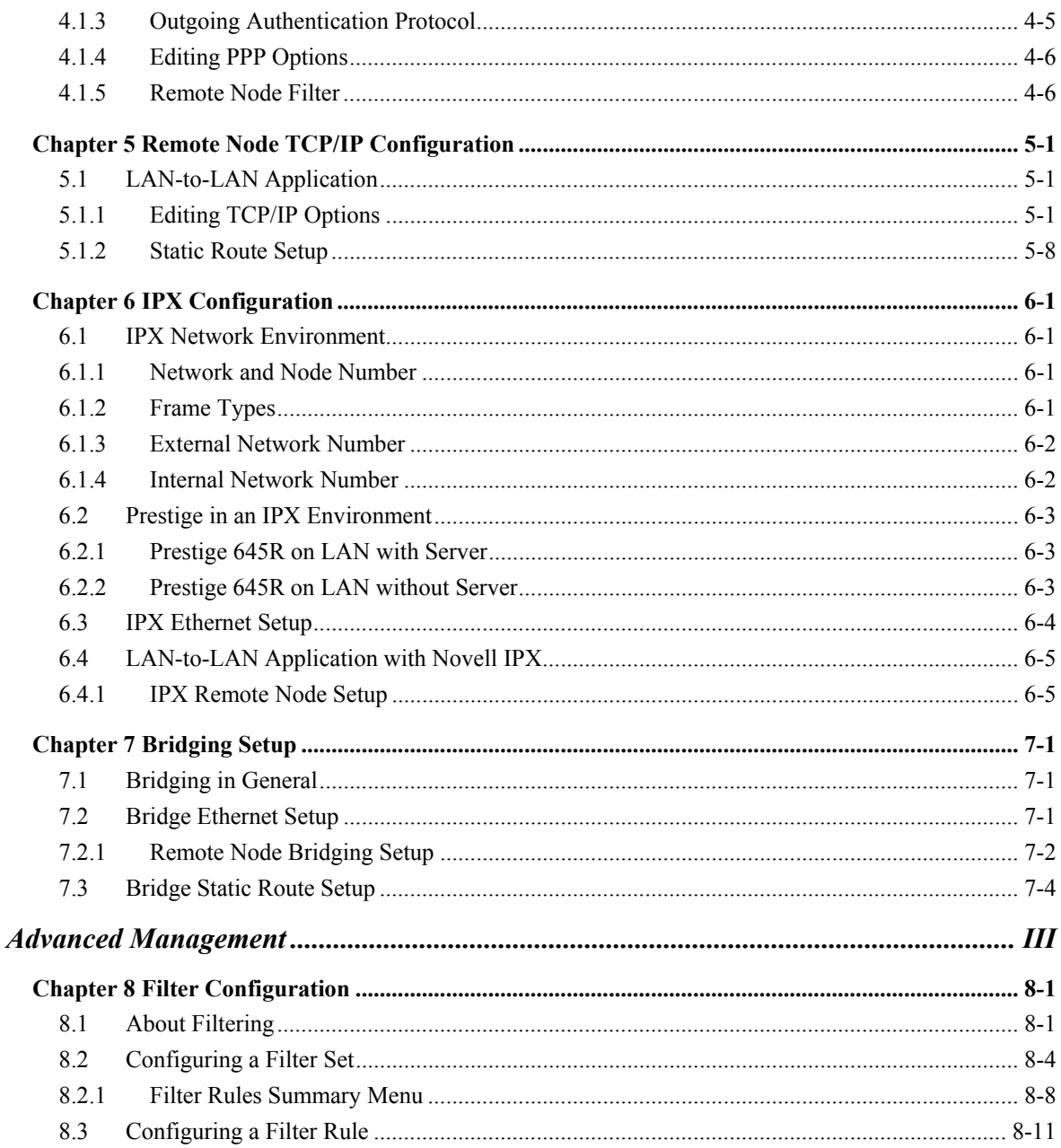

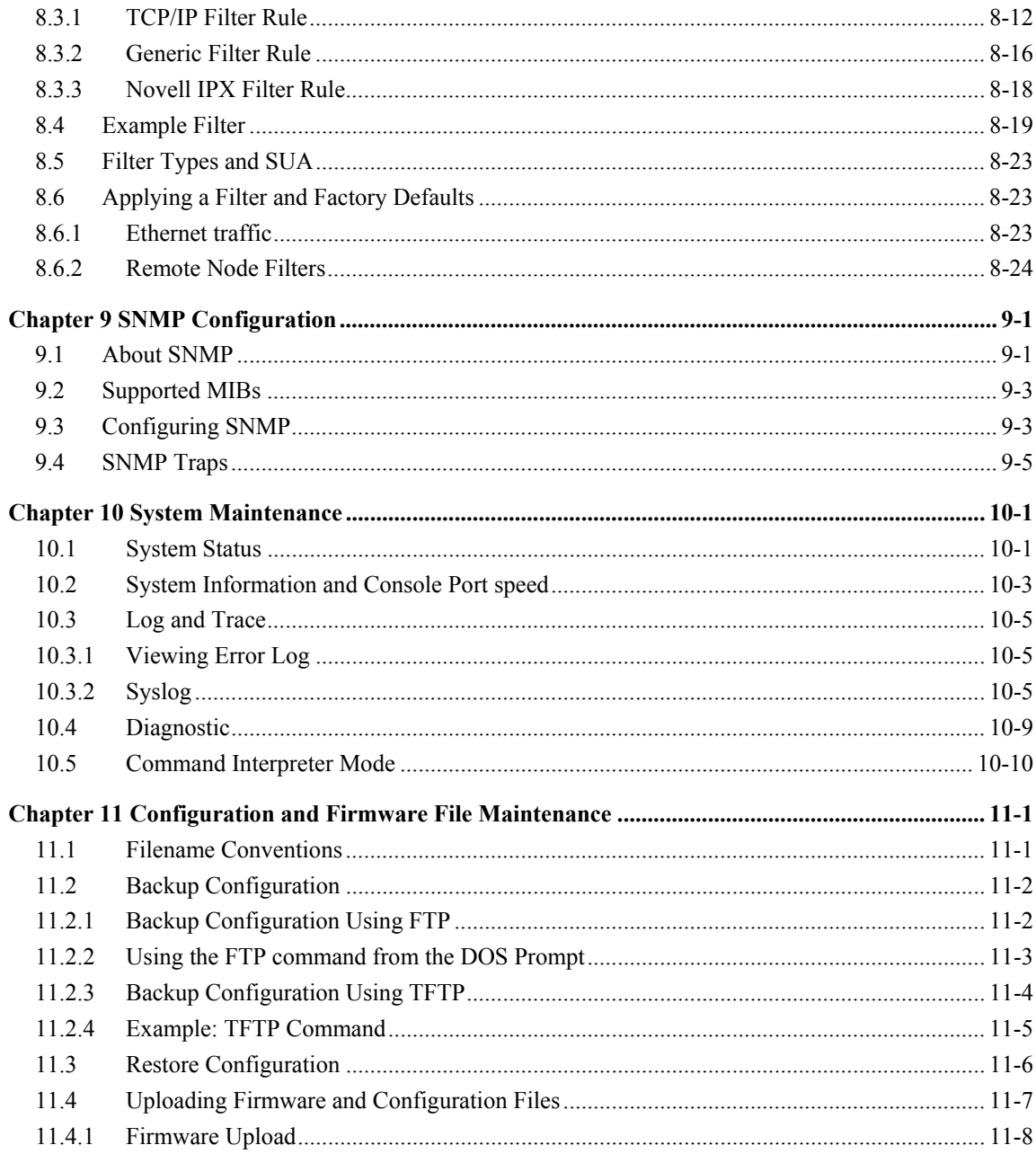

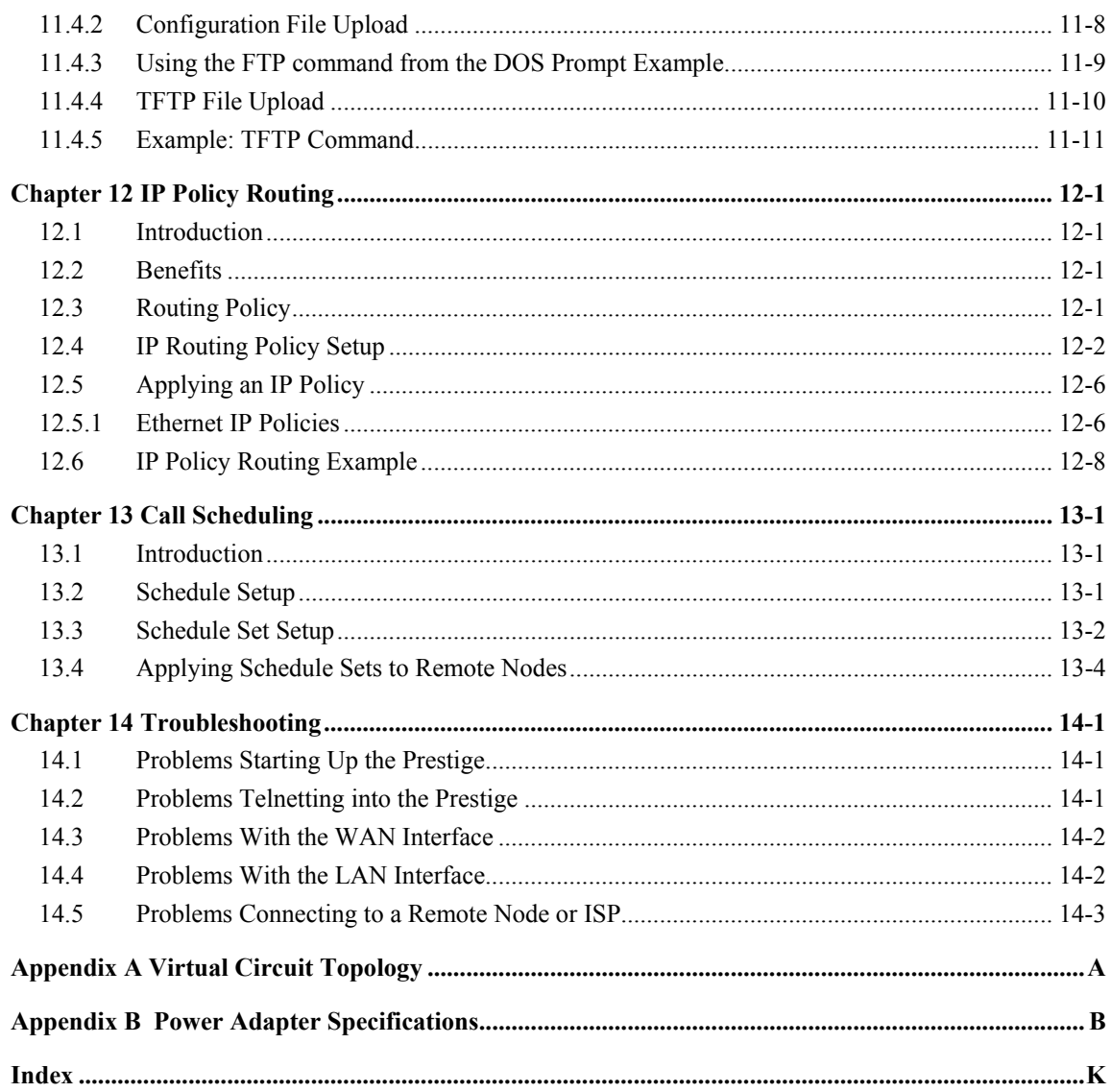

## **List of Figures**

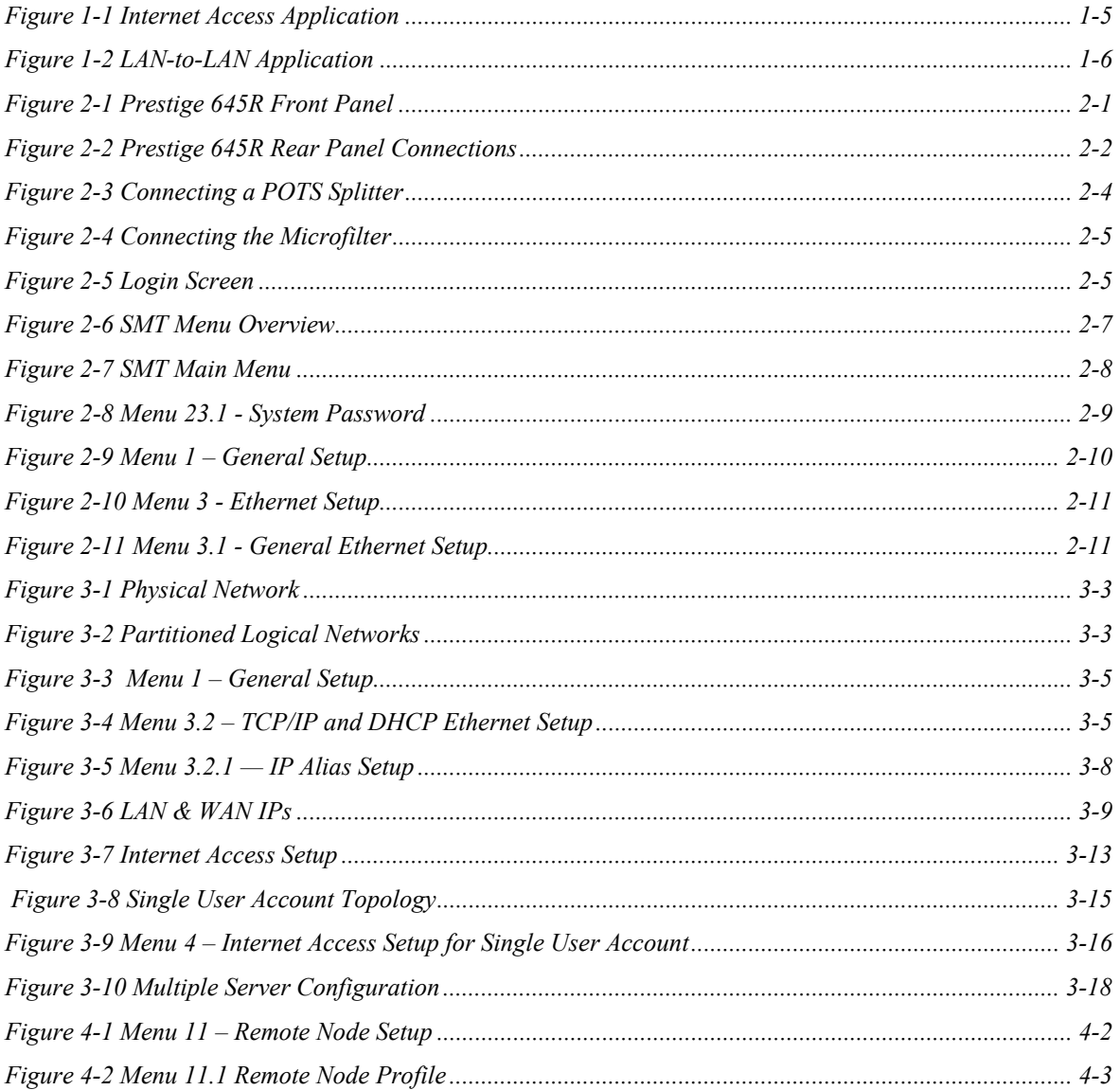

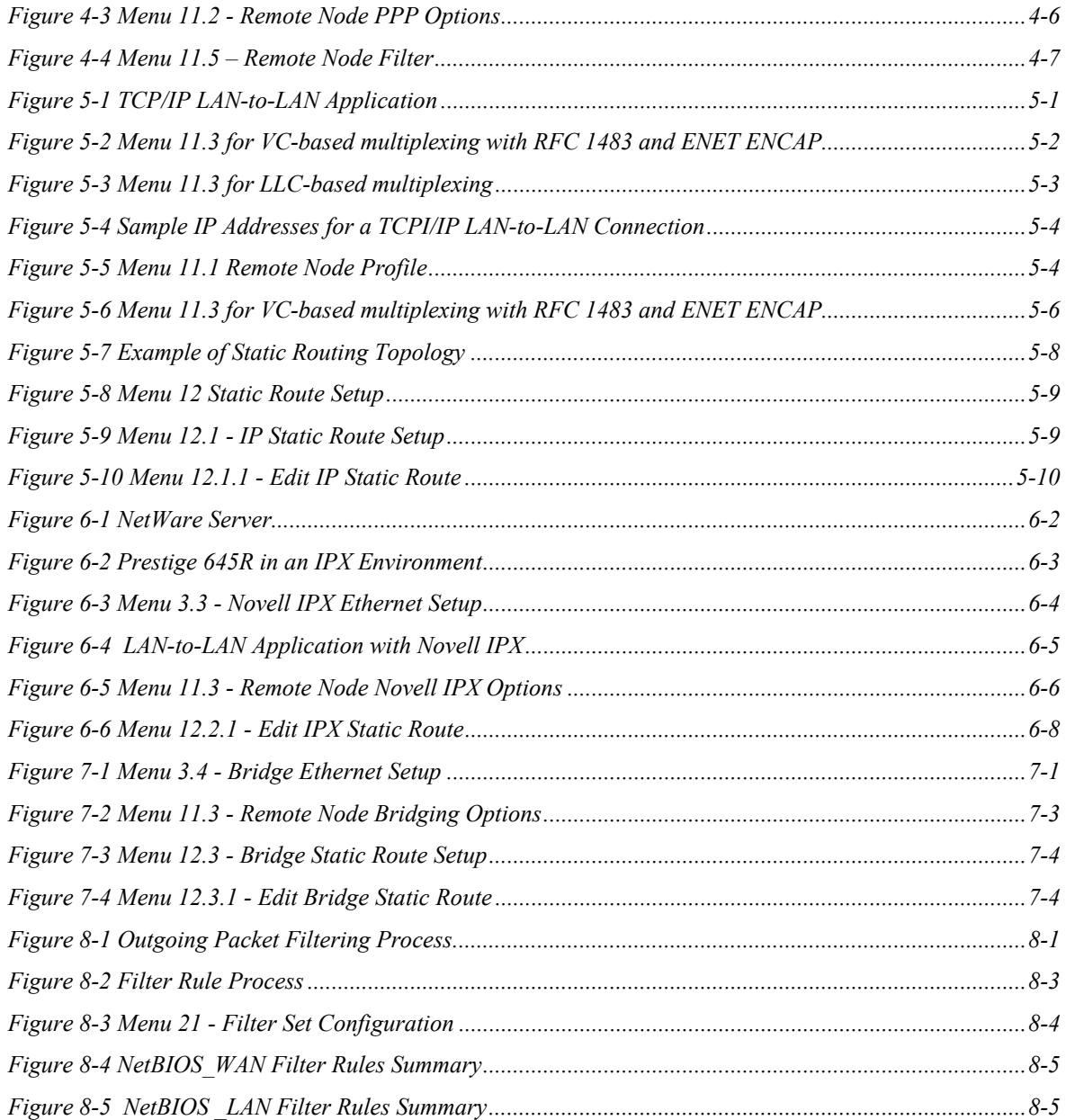

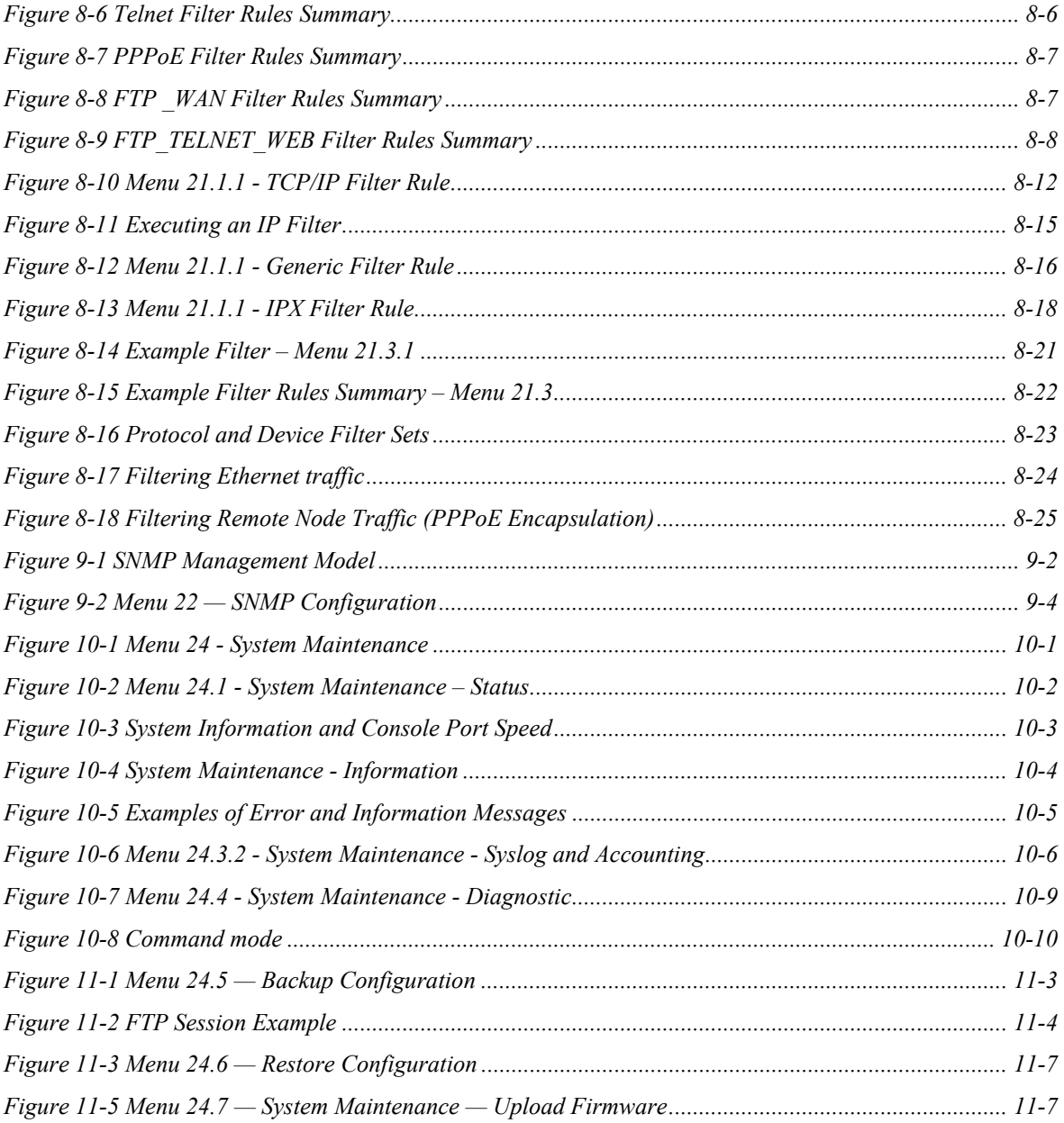

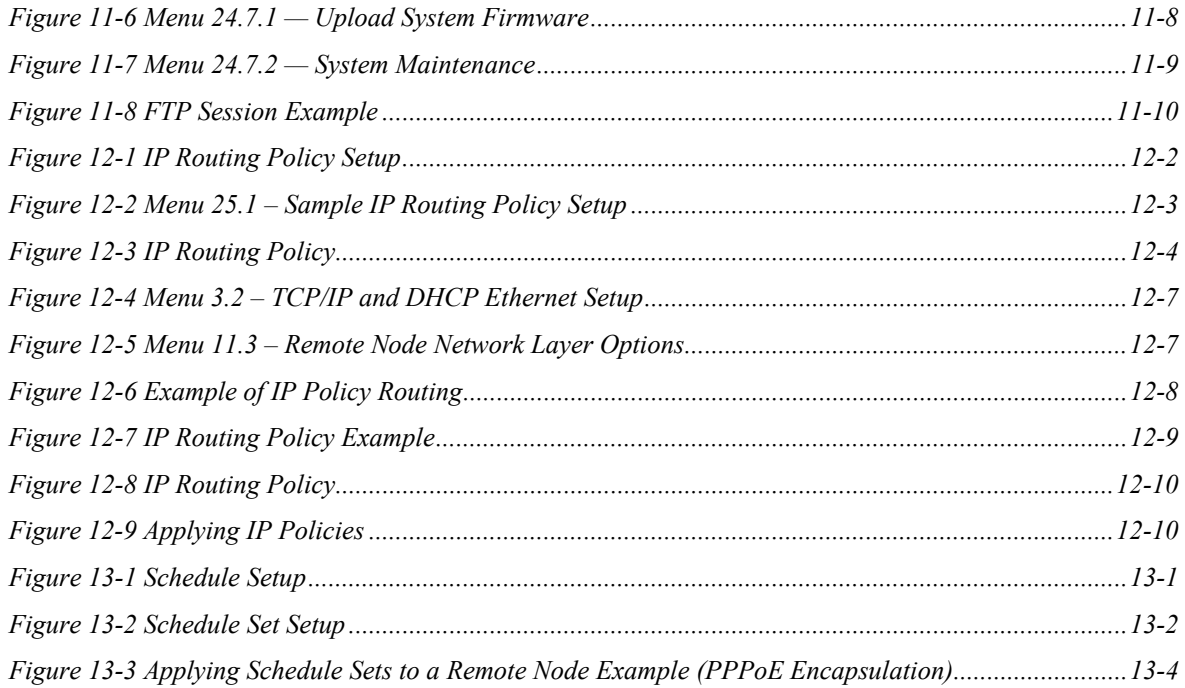

## **List Of Tables**

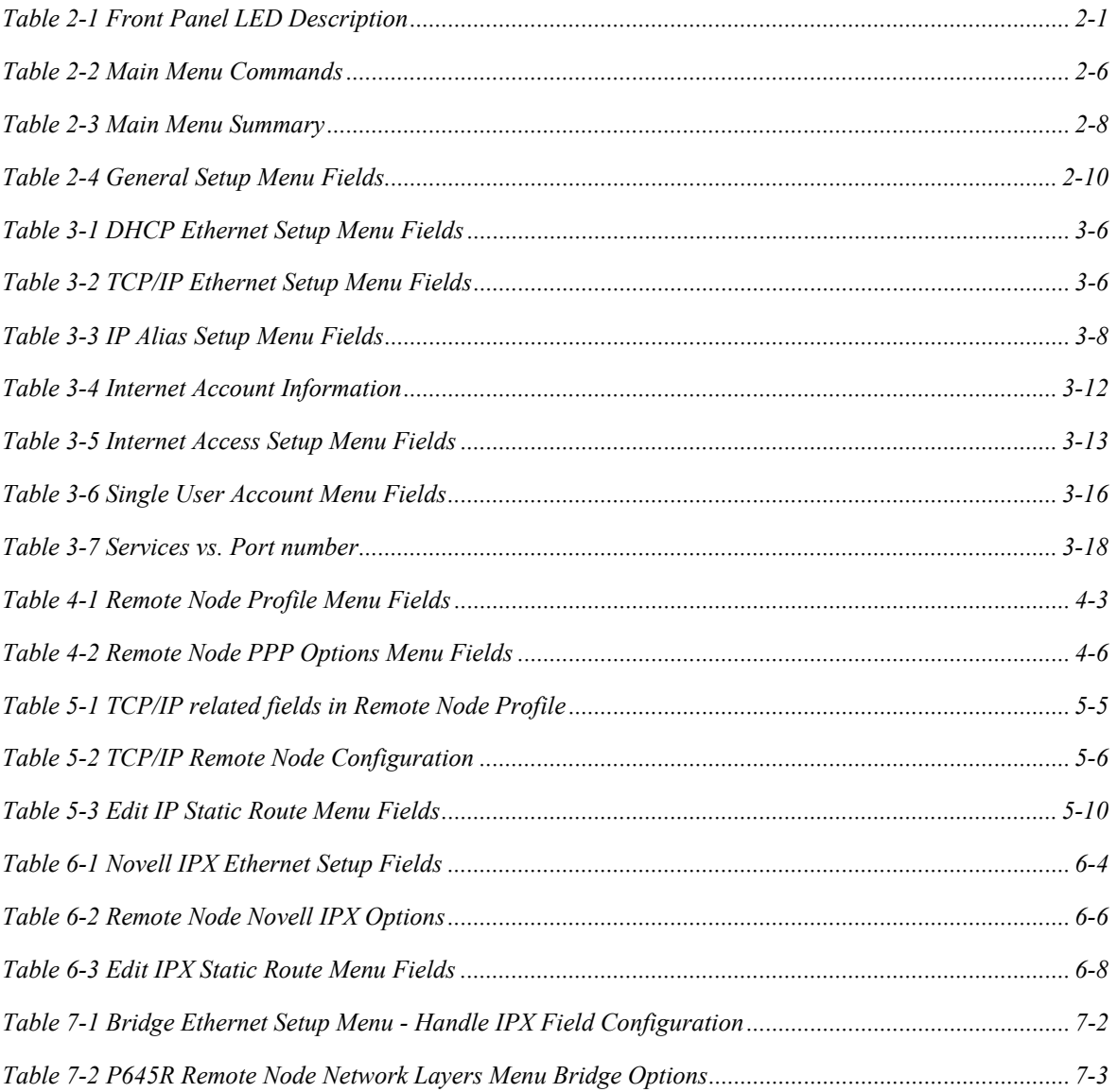

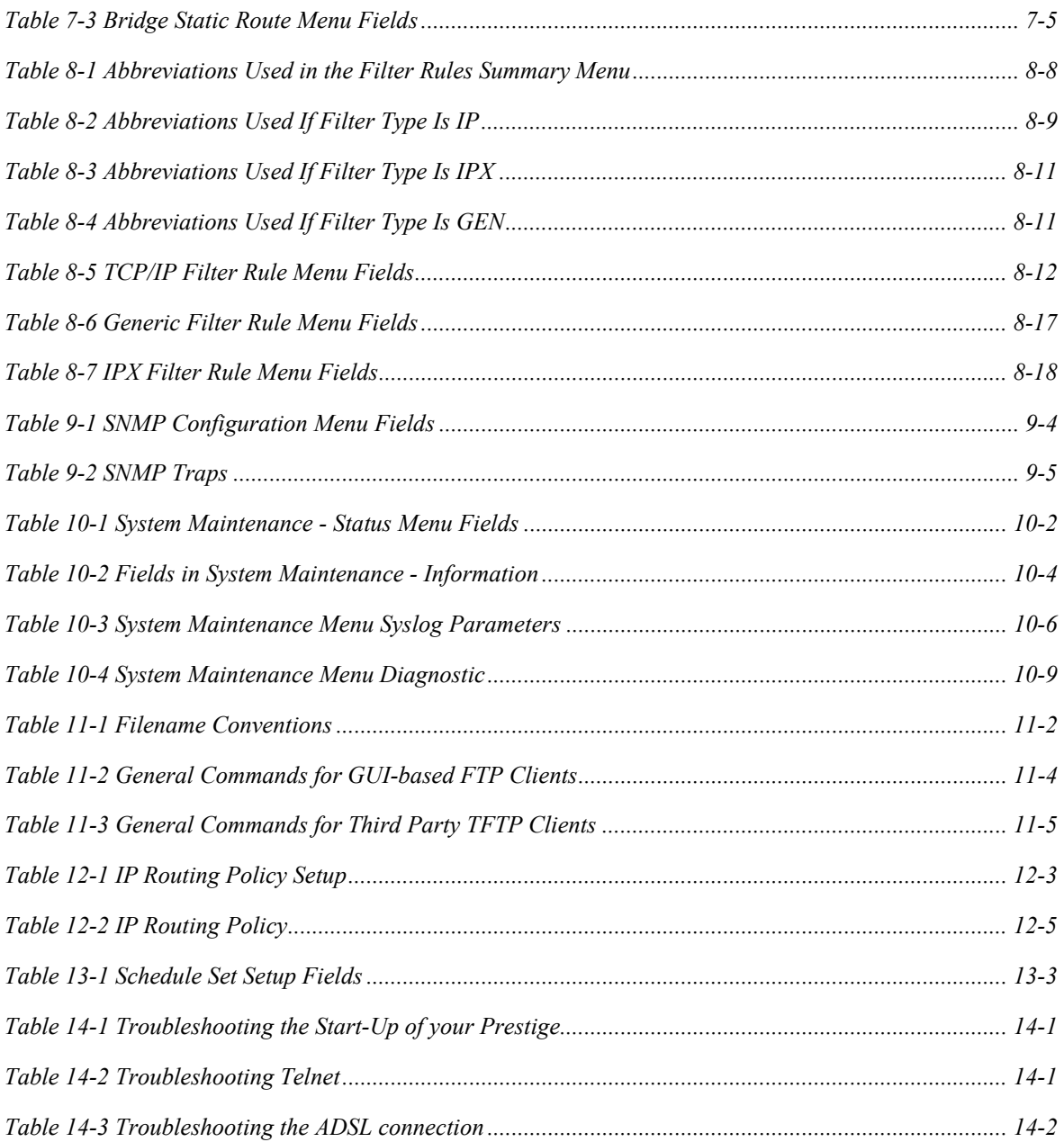

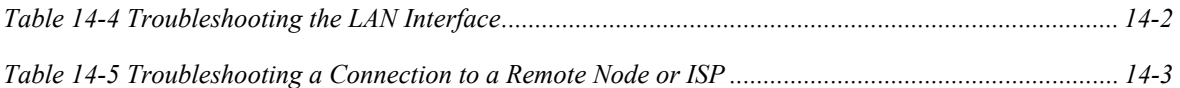

## Preface

#### **About Your ADSL Internet Access Router**

Congratulations on your purchase of the Prestige 645R ADSL Internet Access Router.

The Prestige 645R is an ADSL router used for Internet/LAN access via an ADSL line. We will refer to the Prestige 645R router as the P645R or simply the Prestige from now on.

The P645R can run upstream maximum transmission rates of 800 Kbps and downstream maximum transmission rates of 8Mbps. The actual rate depends on the type of ADSL service subscribed to, the copper category of your telephone wire and the distance from the central office. See the following sections for more background information on DSL and ADSL.

The P645R's 10/100M LAN interface enables fast data transfer of 10Mbps or 100Mbps in either halfduplex or full-duplex mode depending on your Ethernet network.

Your Prestige is easy to install and to configure. All functions of the Prestige are software configurable via the SMT (System Management Terminal) interface.

#### **About This User's Guide**

This user's guide covers all aspects of the Prestige 645R's operations and shows you how to get the best out of the multiple advanced features of your ADSL Internet Access Router using the SMT. It is designed to guide you through the correct configuration of your Prestige 645R for various applications.

#### **Related Documentation**

 $\triangleright$  Supporting Disk

More detailed information and examples can be found in our included disk (as well as on the zyxel.com web site). This disk contains information on configuring your Prestige for Internet Access, general and advanced FAQs, Application Notes, Troubleshooting, a reference for CI Commands and bundled software.

 $\triangleright$  Read Me First

 Our Read Me First is designed to help you get up and running right away. It contains a detailed easy-to-follow connection diagram, default settings, handy checklists and information on setting up your network and configuring for Internet access.

 $\triangleright$  ZyXEL Glossary and Web Site

 Please refer to www.zyxel.com for an online glossary of networking terms and additional support documentation.

#### **Syntax Conventions**

- "Type" means for you to type one or more characters and press the carriage return. "Select" or "Choose" means for you to select one from the predefined choices.
- The SMT menu titles and labels are in **Bold Times New Roman** font. Predefined field choices are in **Bold Arial** font. Command and arrow keys are enclosed in square brackets. [ENTER] means the Enter, or carriage return key; [ESC] means the Escape key and [SPACE BAR] means the Space Bar.
- For brevity's sake, we will use "e.g." as a shorthand for "for instance", and "i.e." as a shorthand for "that is" or "in other words" throughout this manual

## **What Is ADSL?**

#### **About ADSL**

Asymmetric Digital Subscriber Line (ADSL) technology provides high-speed data access across regular phone lines (copper wires) by making use of previously unused frequency bandwidth above the voice band. By placing the ADSL signal above the frequency of voice signals, ADSL service is able to coexist on the same line with your telephone service. ADSL is asymmetric in the sense that it provides a higher downstream data rate transfer (up to 8Mbps), than in the upstream transfer (up to 832 Kbps). Asymmetric operation is ideal for typical home and small office use where files and information are downloaded more frequently than uploaded.

#### **Advantages of ADSL**

- **1.** ADSL provides a private (unlike cable telephone and modem services where the line is shared), dedicated and secure channel of communications between you and your service provider.
- **2.** Because your line is dedicated (not shared), transmission speeds are not affected by other users. With cable modems, transmission speeds drop significantly as more users go on-line because the line is shared.
- **3.** ADSL is "always on" (connected). This means that there is no time wasted dialing up the service several times a day and waiting to be connected; ADSL is on standby, ready for use whenever you need it.

## Part I:

## Getting Started

This part covers Getting to Know Your Prestige, Hardware Indtallation and Setup and Internet

Access.

I

## **Chapter 1 Getting to Know Your Prestige**

*This chapter describes the key features and applications of your ADSL Internet Access Router.*

### **1.1 Prestige 645R ADSL Internet Access Router**

Your Prestige integrates a high-speed 10/100Mbps auto-negotiating LAN interface and a high-speed ADSL port into a single package. The Prestige is ideal for high-speed Internet browsing and making LAN-to-LAN connections to remote networks.

### **1.2 Features of the Prestige 645R**

Your Prestige is packed with a number of features that give it the flexibility to provide a complete networking solution for almost any user.

#### **Ease of Installation**

Your Prestige is designed for quick, intuitive and easy installation. Physically, its compact size and lightness make it easy to position anywhere in your busy office.

### **High Speed Internet Access**

The P645R ADSL router can support downstream transmission rates of up to 8Mbps and upstream transmission rates of 800 Kbps.

### **10/100Mbps Fast Ethernet LAN Interface**

The P645R's 10/100M LAN interface enables fast data transfers of 10Mbps or 100Mbps in either halfduplex or full-duplex mode depending on your Ethernet network. Auto-sensing enables you to use either a crossover Ethernet cable or a straight-through Ethernet cable to connect your device to either a computer or external hub. In other words these ports automatically adjust according to the type of cable so that either straight-through Ethernet cable or crossover Ethernet cable may be used.

#### **Protocols Supported**

- TCP/IP (Transmission Control Protocol/Internet Protocol) network layer protocol.
- PPP (Point-to-Point Protocol) link layer protocol.
- ♦ Novel IPX (Internetwork Packet eXchange) network layer protocol.
- ♦ Transparent bridging for unsupported network layer protocols.
- ♦ DHCP Client, Server and Relay
- ♦ RIP I and RIP II

### **IP Policy Routing**

 IP Policy Routing (IPPR) provides a mechanism to override the default routing behavior and alter the packet forwarding based on the policy defined by the network administrator.

### **Call Scheduling**

Configure call time periods to allow and restrict access to remote nodes.

### **Networking Compatibility**

Your Prestige is compatible with the major ADSL DSLAM (Digital Subscriber Line Access Multiplexer) providers, making configuration as simple as possible for you.

### **Multiplexing**

The Prestige 645R supports VC-based and LLC-based multiplexing.

### **Encapsulation**

The Prestige 645R supports PPP (RFC 2364 - PPP over ATM Adaptation Layer 5), RFC 1483 encapsulation over ATM and MAC encapsulated routing (ENET ENCAP) as well as PPP over Ethernet (RFC 2516).

#### **NAT/SUA for single-IP-address Internet Access**

The Prestige's SUA (Single User Account) feature allows multiple user Internet access for the cost of a single IP account. SUA supports popular Internet applications, such as MS traceroute, CuSeeMe, IRC, RealAudio, VDOLive, Quake, and PPTP. No configuration is needed to support these applications.

#### **Full Network Management**

- SNMP (Simple Network Management Protocol) support.
- SMT (System Management Terminal) through a telnet connection.

### **PAP and CHAP Security**

The Prestige supports PAP (Password Authentication Protocol) and CHAP (Challenge Handshake Authentication Protocol). CHAP is more secure since the password is scrambled prior to transmission. However, PAP is readily available on more platforms.

### **Filters**

The Prestige's packet filtering functions allow added network security and management.

### **Reset Button**

The Prestige comes with a reset button built into the rear panel. Use this button to restore the factory default password to 1234, IP address to 192.168.1.1, subnet mask to 255.255.255.0 and DHCP server enabled with a pool of 32 IP addressed starting at 192.168.1.33.

## **1.3 Applications for the Prestige 645R**

#### **1.3.1 Internet Access**

The Prestige is the ideal high-speed Internet access solution. Your Prestige supports the TCP/IP protocol, which the Internet uses exclusively. It is compatible with all major ADSL DSLAM providers. A DSLAM is a rack of ADSL line cards with data multiplexed into a backbone network interface/connection (e.g., T1, OC3, DS3, ATM or Frame Relay). Think of it as the equivalent of a modem rack for ADSL. A typical Internet Access application is shown next.

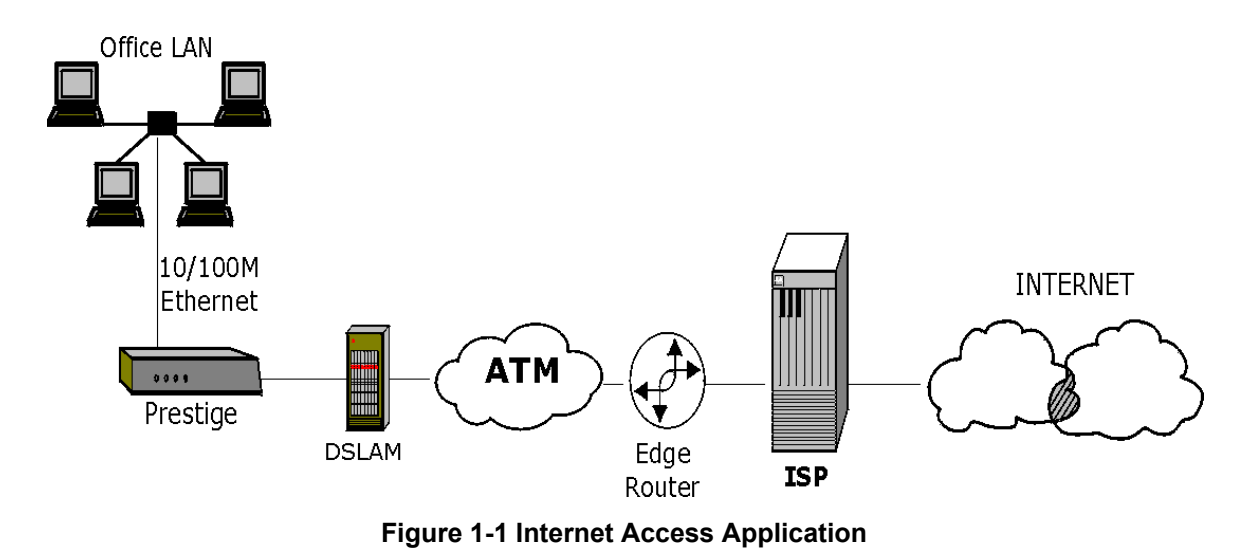

#### **Internet Single User Account**

For a SOHO (Small Office/Home Office) environment, your Prestige offers the Single User Account (SUA) feature that allows multiple users on the LAN (Local Area Network) to access the Internet concurrently for the cost of a single user.

### **1.3.2 LAN to LAN Application**

You can use the Prestige to connect two geographically dispersed networks through an ADSL line. A typical LAN-to-LAN application for your Prestige is shown as follows.

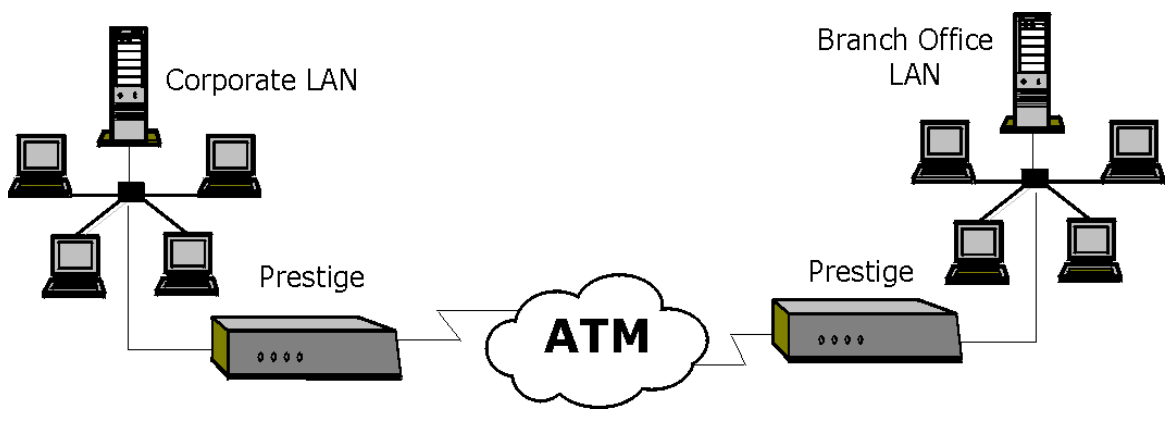

**Figure 1-2 LAN-to-LAN Application**

## **Chapter 2 Hardware Installation & Initial Setup**

*This chapter describes the physical features and cable connections of the Prestige and how to access and use the SMT interface for configuration.* 

## **2.1 Front Panel LEDs of the P645R**

The LED indicators on the front panel indicate the operational status of the Prestige 645R. The table below the diagram describes the LED functions:

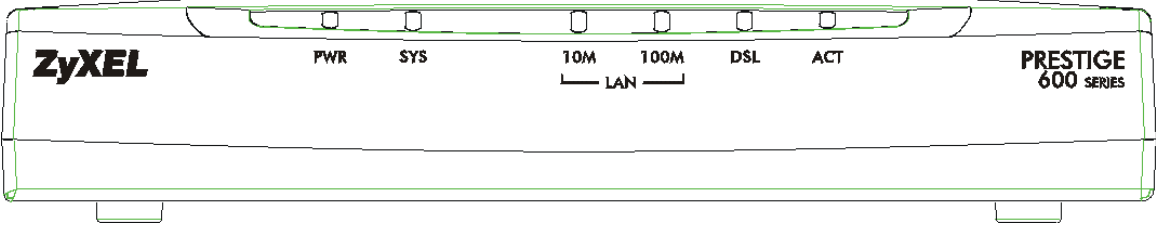

**Figure 2-1 Prestige 645R Front Panel** 

| <b>LED NAME</b> | <b>DESCRIPTION</b>                                                                                                    |  |
|-----------------|----------------------------------------------------------------------------------------------------|--|
| <b>PWR</b>      | The PWR (power) LED is on when power is applied to the Prestige.                                                                                                    |  |
| <b>SYS</b>      | A steady on SYS (system) LED indicates the Prestige is on and functioning properly<br>while an off SYS LED indicates the system is not ready or has a malfunction. The<br>SYS LED blinks when the system is rebooting. |  |
| <b>LAN 10M</b>  | A steady light indicates a 10Mb Ethernet connection. The LED blinks when data is<br>being sent/received.                                                                                                    |  |
| <b>LAN 100M</b> | A steady light indicates a 100Mb Ethernet connection. The LED blinks when data is<br>being sent/received.                                                                                                    |  |
| <b>DSL</b>      | The ADSL LED is on when the Prestige is connected successfully to a DSLAM. The<br>LED blinks during ADSL line initialization. The LED is off when the link is down.                                                    |  |
| <b>ACT</b>      | The ACT LED blinks during data transfer via the ADSL line. The LED is off when no<br>data is being transferred on the ADSL line.                                                                                       |  |

#### **Table 2-1 Front Panel LED Description**

### **2.2 Prestige 645R Rear Panel and Connections**

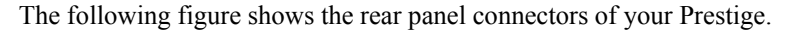

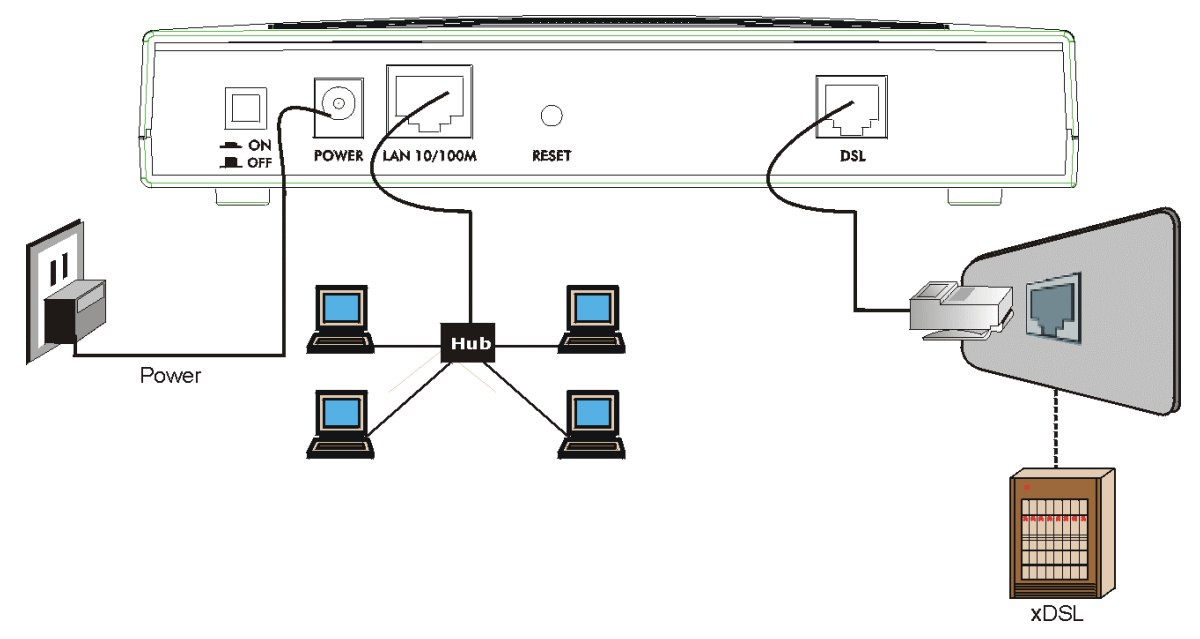

**Figure 2-2 Prestige 645R Rear Panel Connections** 

#### **2.2.1 Using the Reset Button**

The reset button restores the default IP address of 192.168.1.1 and subnet mask of 255.255.255.0, as well as the default SMT password of **1234**. The DHCP server will also be reset to server mode with a pool of 32 IP addressed starting at 192.168.1.33.

In order to prevent accidental use of the reset button, it only works as follows. To use the reset button, turn off the Prestige and insert a small pointed object (like a pen) into the reset hole to push the reset button. Next, turn on your Prestige and keep the reset button pressed for one minute.

#### **2.2.2 Making the Connections**

#### **Step 1.** Connecting the ADSL line

Connect the RJ-11 DSL port on the Prestige to the POTS splitter using the included ADSL cable (telephone wire). Connect the micro filter(s) (optional– see

*Figure 2-4 Connecting the Microfilter*) between the wall jack and your telephone(s). The micro filters act as low pass filters (voice transmission takes place in the 0 to 4KHz bandwidth).

**Step 2.** Connecting a computer to the Prestige 10/100M LAN port

#### **Be careful not to plug a RJ-11 connector into the RJ-45 port.**

Ethernet 10Base-T/100Base-T networks use Shielded Twisted Pair (STP) cable with RJ-45 connectors that look like a bigger telephone plug with 8 pins. The auto-sensing Ethernet LAN port enables you to use either a crossover Ethernet cable or a straight-through Ethernet cable to connect your device to either a computer or external hub. In other words these ports automatically adjust according to the type of cable so that either straight-through Ethernet cable or crossover Ethernet cable may be used.

**Step 3.** Connecting the power adapter to your Prestige

#### **Make sure that you use a P/N DV-121AACS (rated 12VAC 1.0A) or equivalent power supply.**

Connect the power adapter to the port labeled **POWER** on the rear panel of your Prestige.

### **2.3 Additional Installation Requirements**

In addition to the contents of your package your computer must have a properly installed and enabled Ethernet 10Base-T/100Base-T NIC.

## **2.4 Connecting the POTS Splitter**

You may purchase an optional POTS splitter for use with the Full Rate (G.dmt and ANSI T1.413) standards. One major difference between ADSL and dial-up modems is the need for a telephone splitter. This device keeps the telephone and ADSL signals separated, giving the capability to provide simultaneous Internet access and telephone service on the same line. Splitters also eliminate the destructive interference conditions caused by telephone sets. The telephone splitter has to be installed on the line at the point of entry to the residence.

Noise generated from a telephone in the same frequency range as the ADSL signal can be disruptive to the ADSL signal. In addition the impedance of a telephone when off-hook may be so low that it essentially shunts the strength of the ADSL signal. When a POTS splitter is installed at the entry point where the line comes into the home, it will filter the telephone signals before combining the ADSL and telephone signals transmitted and received. The issues of noise and impedance are eliminated with a single POTS splitter installation.

A telephone splitter can be installed as shown in the following figure.

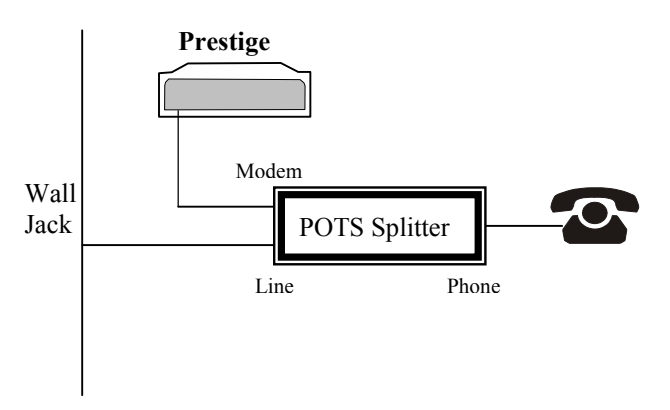

#### **Figure 2-3 Connecting a POTS Splitter**

- **Step 1.** Connect the side labeled "Phone" to your telephone.
- **Step 2.** Connect the side labeled "Modem" to your Prestige.
- **Step 3.** Connect the side labeled "Line" to the telephone wall jack.

## **2.5 Telephone Microfilters**

You may also opt to purchase telephone microfilters. Telephone voice transmissions take place in the lower frequency range, 0 - 4KHz, while ADSL transmissions take place in the higher bandwidth range, above 4KHz. ZyXEL provides a microfilter that acts as a low-pass filter for your telephone to ensure that ADSL transmissions do not interfere with your telephone voice transmissions.

- **Step 1.** Connect a phone cable from the wall jack to the single jack end of the Y- Connector.
- **Step 2.** Connect a cable from the double jack end of the Y-Connector to the "wall side" of the microfilter.
- **Step 3.** Connect another cable from the double jack end of the Y-Connector to the Prestige.
- **Step 4.** Connect the "phone side" of the microfilter to your telephone as shown in the following figure.

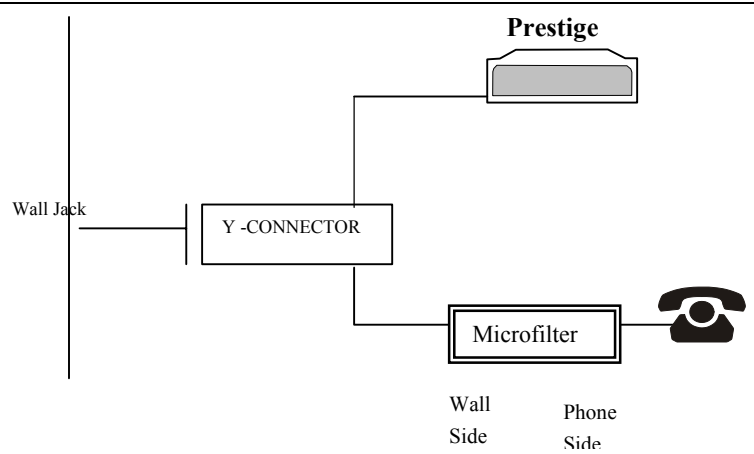

**Figure 2-4 Connecting the Microfilter** 

## **2.6 Turning On Your Prestige**

At this point, you should have connected the ADSL line, the Ethernet port and the power port to the appropriate devices or lines. You can now turn on the Prestige by pushing the power button on. Refer to the Read Me First for instructions on setting up your computer. The following procedure details how to telnet into your Prestige.

- **Step 1.** In Windows, click **Start** (usually in the bottom left corner), **Run** and then type "telnet 192.168.1.1" (the default IP address) and click **OK**. The Prestige should already be on when you turn on your computer, see the Read Me First for details.
- **Step 2.** Entering the password

The login screen appears prompting you to enter the password, as shown below.

For your first login, enter the default password **1234**. As you type the password, the screen displays an (X) for each character you type.

Please note that if there is no activity for longer than 5 minutes after you log in, your Prestige will automatically log you out. You will have to telnet into the Prestige again.

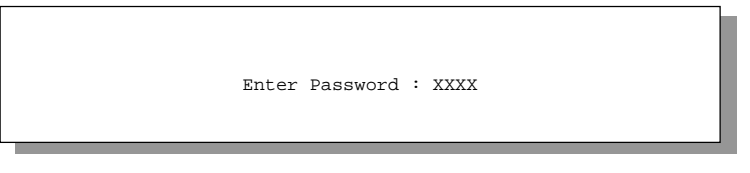

**Figure 2-5 Login Screen** 

## **2.7 Navigating the SMT Interface**

The SMT (System Management Terminal) is the interface that you use to configure your Prestige.

Several operations that you should be familiar with before you attempt to modify the configuration are listed in the following table.

| <b>OPERATION</b>              | <b>PRESS/<read></read></b>                                             | <b>DESCRIPTION</b>                                                                                                    |
|-------------------------------|------------------------------------------------------------------------|----------------------------------------------------------------------------------------------------|
| Move down to<br>another menu  | [ENTER]                                                                | To move forward to a sub-menu, type in the number of the<br>desired sub-menu and press [ENTER].                                                                                                    |
| Move up to a<br>previous menu | [ESC]                                                                  | Press the [ESC] key to move back to the previous menu.                                                                                                    |
| Move to a "hidden"<br>menu    | Press the [SPACE<br>BAR] to change<br>No to Yes then<br>press [ENTER]. | Fields beginning with "Edit" lead to hidden menus and have a<br>default setting of No. Press the [SPACE BAR] to change No to<br>Yes, then press [ENTER] to go to a "hidden" menu.                          |
| Move the cursor               | [ENTER] or<br>[Up]/[Down] arrow<br>keys                                | Within a menu, press [ENTER] to move to the next field. You can<br>also use the [Up]/[Down] arrow keys to move to the previous and<br>the next field, respectively.                                        |
| Enter information             | Fill in. or Press the<br>[SPACE BAR] to<br>select                      | You need to fill in two types of fields. The first requires you to<br>type in the appropriate information. The second allows you to<br>cycle through the available choices by pressing the [SPACE<br>BAR]. |
| Required fields               | or ChangeMe                                                            | All fields with the symbol or ChangeMe must be filled in order<br>be able to save the new configuration.                                                                                                   |
| N/A fields                    | < N/A >                                                                | Some of the fields in the SMT will show a <n a="">. This symbol<br/>refers to an option that is Not Applicable.</n>                                                                                        |
| Save your<br>configuration    | [ENTER]                                                                | Save your configuration by pressing [ENTER] at the message<br>[Press ENTER to confirm or ESC to cancel]. Saving the data on<br>the screen will take you, in most cases to the previous menu.               |
| Exit the SMT                  | Type 99, then<br>press [ENTER].                                        | Type 99 at the main menu prompt and press [ENTER] to exit the<br>SMT interface.                                                                                                    |

**Table 2-2 Main Menu Commands**
#### **2.7.1 SMT Menu Overview**

The following figure shows the titles and layout of the various SMT menu screens of your Prestige.

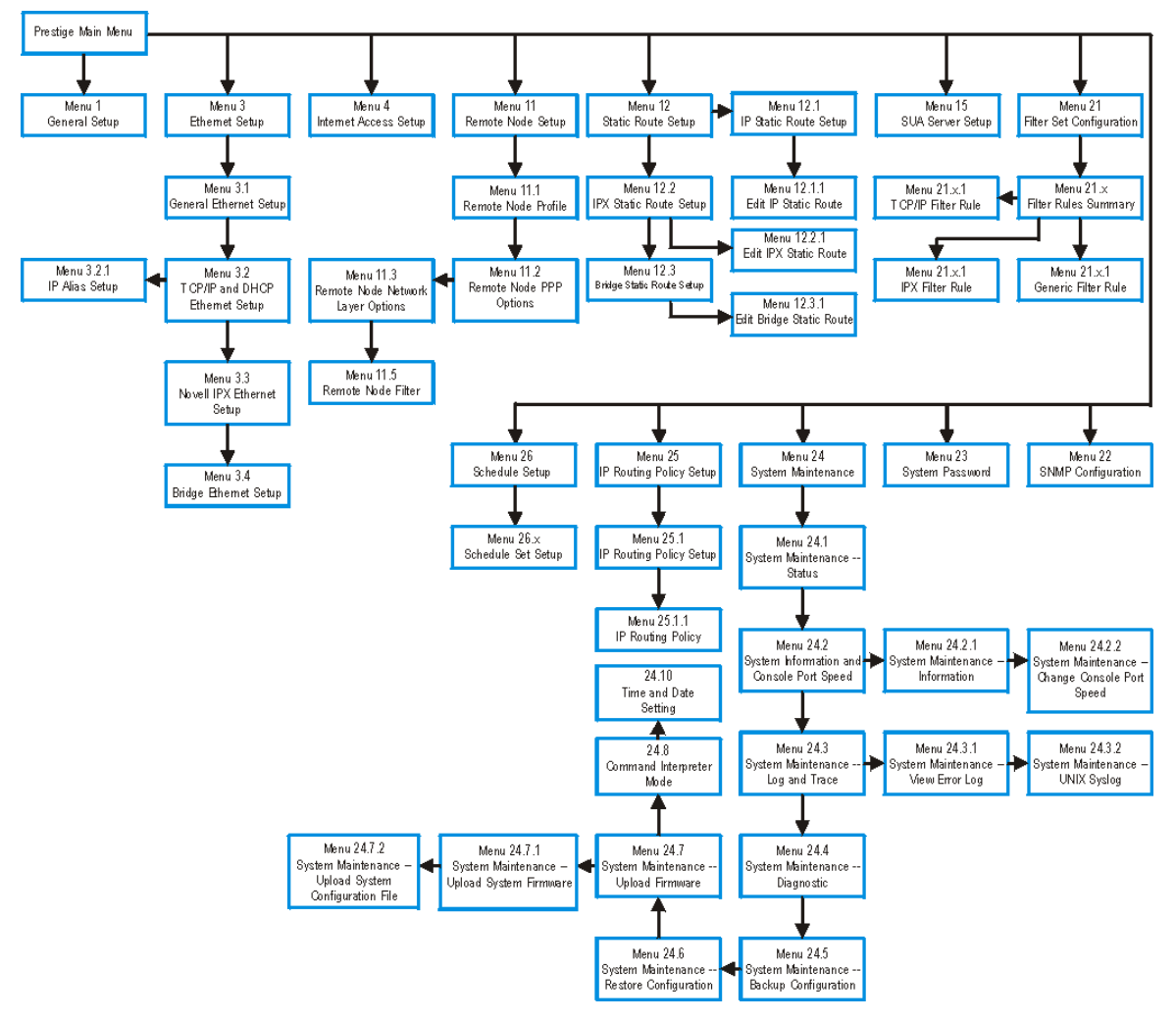

**Figure 2-6 SMT Menu Overview** 

After you enter the password, the SMT displays the Main Menu, as shown next.

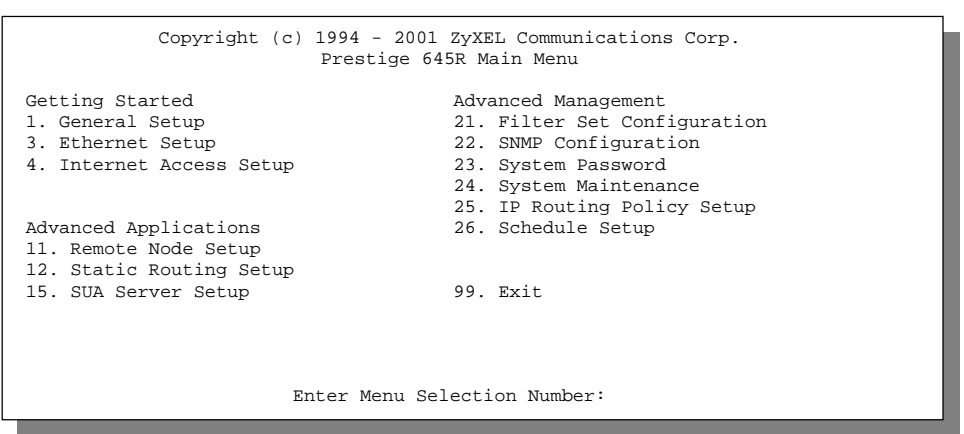

**Figure 2-7 SMT Main Menu** 

#### **2.7.2 System Management Terminal Interface Summary**

#### **Table 2-3 Main Menu Summary**

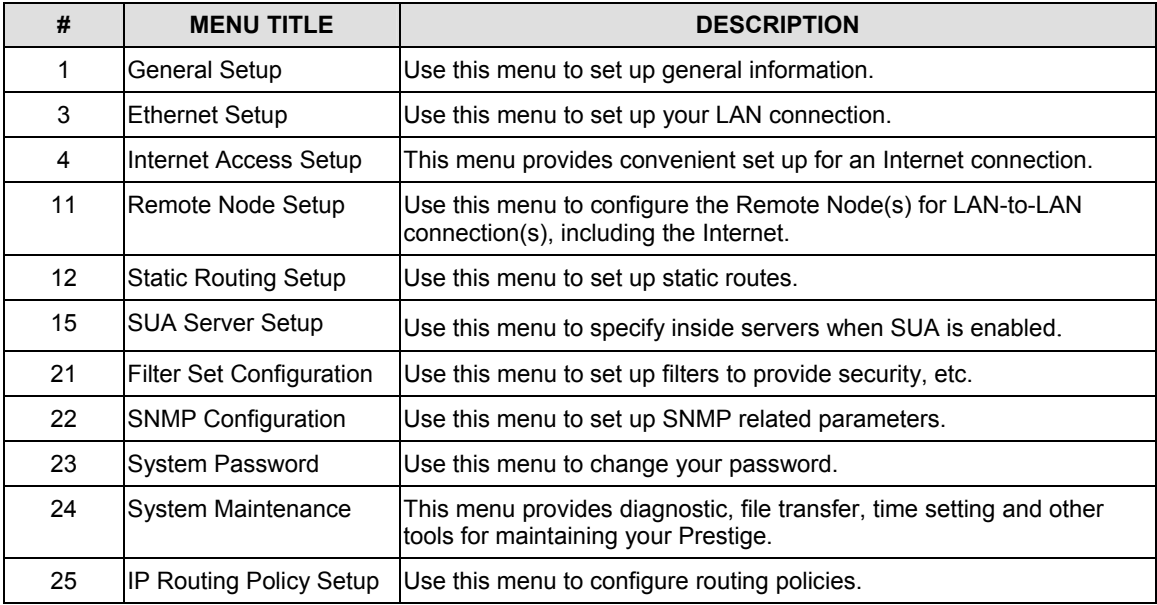

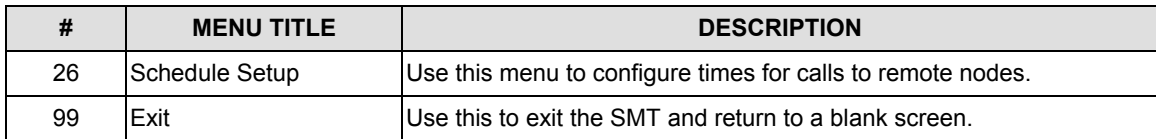

## **2.8 Changing the System Password**

The first thing you should do is to change the default system password by following the steps below.

**Step 1.** Enter 23 in the main menu to open **Menu 23 - System Password** as shown next.

When the **Menu 23 System Password** appears, type your system password (1234 is the default when shipped) and press [ENTER].

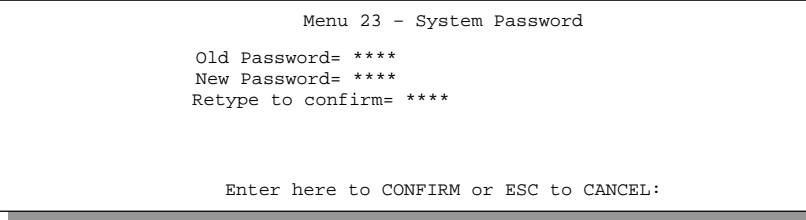

**Figure 2-8 Menu 23.1 - System Password** 

- **Step 2.** Enter your new system password. You can use up to 30 alphanumeric characters. Do not use spaces, but dashes "-" and underscores " " are accepted. Then press [ENTER].
- **Step 3.** Re-type your new system password for confirmation and press [ENTER].

Note that as you type a password, the screen displays a  $(*)$  for each character you type.

#### **If you forget your password, use the reset button to restore the default password of 1234. This will allow you to enter the SMT. Then use the above instructions to set a new password.**

## **2.9 General Setup**

**Menu 1 - General Setup** contains administrative and system-related information.

To enter menu 1 and fill in the required information, follow these steps:

- **Step 1.** Enter 1 in the main menu to open **Menu 1 General Setup**.
- **Step 2.** The **Menu 1 General Setup** screen appears, as shown below. Fill in the required fields marked [?] and turn on the individual protocols for your applications, as explained in the following table.

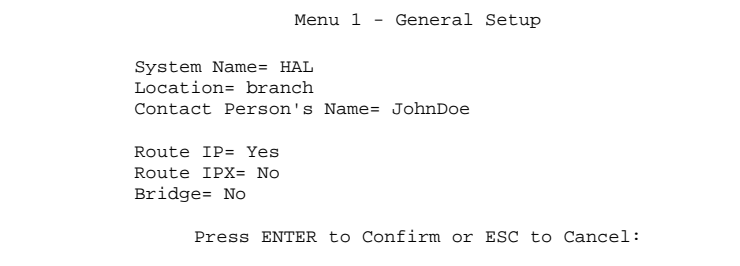

**Figure 2-9 Menu 1 – General Setup** 

#### **Table 2-4 General Setup Menu Fields**

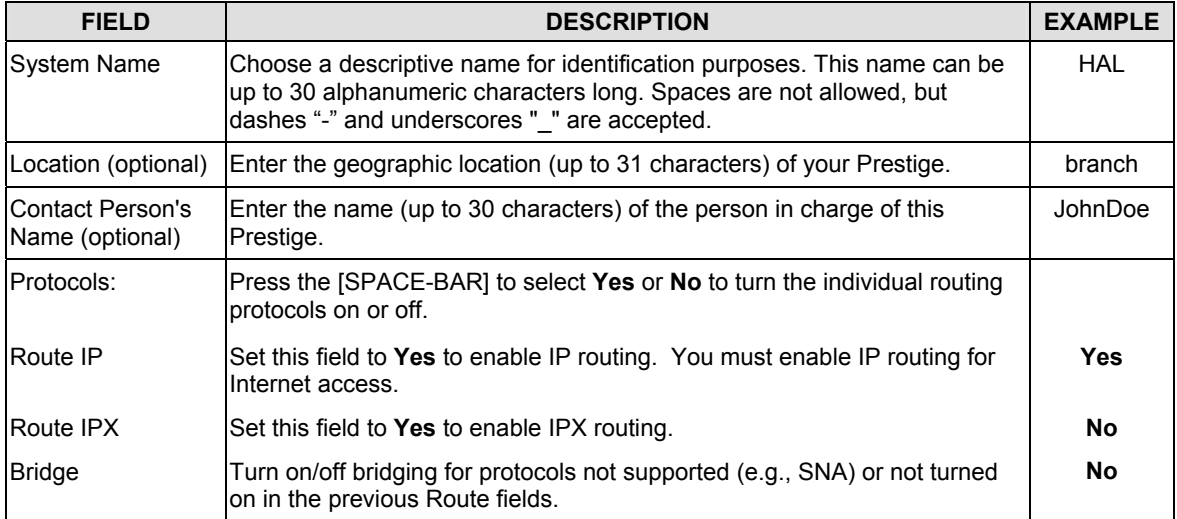

## **2.10 Ethernet Setup**

This section describes how to configure the Ethernet using **Menu 3 – Ethernet Setup**. From the main menu, enter 3 to open menu 3.

```
Menu 3 - Ethernet Setup 
1. General Setup 
2. TCP/IP and DHCP Setup 
3. Novell IPX Setup 
4. Bridge Setup
```
**Figure 2-10 Menu 3 - Ethernet Setup** 

#### **2.10.1 General Ethernet Setup**

This menu allows you to specify filter set(s) that you wish to apply to the Ethernet traffic. You seldom need to filter Ethernet traffic; however, the filter sets may be useful to block certain packets, reduce traffic and prevent security breaches.

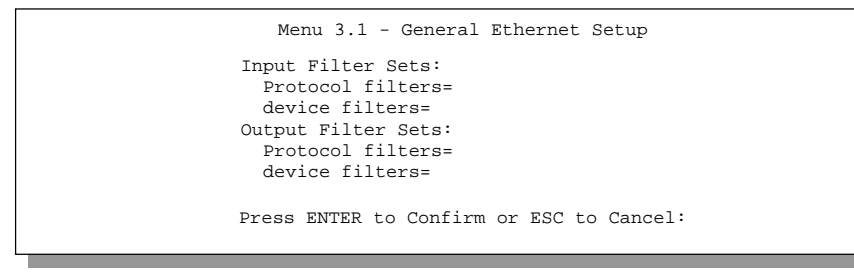

**Figure 2-11 Menu 3.1 - General Ethernet Setup** 

If you need to define filters, please read the chapter on configuring filters first, then return to this menu to define the filter sets.

The factory configured filters in SMT menu 21.3 are designed to block incoming telnet from the WAN (DSL) port. Do not configure SMT menu 3.1 filter rules to block all telnet from the Ethernet. This would block the telnet connection from your computer to the Prestige.

## **2.11 Protocol Dependent Ethernet Setup**

Depending on the protocols for your applications, you need to configure the respective Ethernet Setup, as outlined below.

- For TCP/IP Ethernet setup refer to the *Internet Access* chapter.
- z For Novell IPX Ethernet setup refer to the *IPX Configuration* chapter.
- z For bridging Ethernet setup refer to the *Bridging Setup* Chapter.

# **Chapter 3 Internet Access**

*This chapter shows you how to configure the LAN as well as the WAN of your Prestige for Internet access.*

## **3.1 Factory Ethernet Defaults**

The Ethernet parameters of the Prestige are preset in the factory with the following values:

- 1. IP address of 192.168.1.1 with subnet mask of 255.255.255.0 (24 bits).
- 2. DHCP server enabled with 32 client IP addresses starting from 192.168.1.33.

These parameters should work for the majority of installations. If the parameters are satisfactory, you can skip to3.4 TCP/IP Ethernet Setup and DHCP to enter the DNS server address(es) if your ISP gives you explicit DNS server address(es). If you wish to change the factory defaults or to learn more about TCP/IP, please read on.

## **3.2 TCP/IP Parameters**

#### **3.2.1 IP Address and Subnet Mask**

Similar to the way houses on a street share a common street name, the machines on a LAN also share one common network number.

Where you obtain your network number depends on your particular situation. If the ISP or your network administrator assigns you a block of registered IP addresses, follow their instructions in selecting the IP addresses and the subnet mask.

If the ISP did not explicitly give you an IP network number, then most likely you have a single user account and the ISP will assign you a dynamic IP address when the connection is established. If this is the case, it is recommended that you select a network number from 192.168.0.0 to 192.168.255.0 (ignoring the trailing zero) and you must enable the Single User Account feature of the Prestige. The Internet Assigned Number Authority (IANA) has reserved this block of addresses specifically for private use; please do *not* use any other number unless you are told otherwise. Let's say you select 192.168.1.0 as the network number; which covers 254 individual addresses, from 192.168.1.1 to 192.168.1.254 (zero and 255 are reserved). In other words, the first 3 numbers specify the network number while the last number identifies an individual computer on that network.

The subnet mask specifies the network number portion of an IP address. Your Prestige will compute the subnet mask automatically based on the IP address that you entered. You don't need to change the subnet mask computed by the Prestige unless you are instructed to.

#### **3.2.2 Private IP Addresses**

Every machine on the Internet must have a unique address. If your networks are isolated from the Internet, e.g., only between your two branch offices, you can assign any IP addresses to the hosts without problems. However, the Internet Assigned Numbers Authority (IANA) has reserved the following three blocks of IP addresses specifically for private networks:

10.0.0.0 - 10.255.255.255 172.16.0.0 - 172.31.255.255 192.168.0.0 - 192.168.255.255

You can obtain your IP address from the IANA, from an ISP, or have it assigned by a private network. If you belong to a small organization and your Internet access is through an ISP, the ISP can provide you with the Internet addresses for your local networks. On the other hand, if you are part of a much larger organization, you should consult your network administrator for the appropriate IP addresses.

 **Regardless of your particular situation, do not create an arbitrary IP address; always follow the guidelines above. For more information on address assignment, please refer to RFC 1597,** *Address Allocation for Private Internets* **and RFC 1466,**  *Guidelines for Management of IP Address Space.*

#### **3.2.3 RIP Setup**

RIP (Routing Information Protocol) allows a router to exchange routing information with other routers. The **RIP Direction** field controls the sending and receiving of RIP packets. When set to both, the Prestige will broadcast its routing table periodically and incorporate the RIP information that it receives; when set to none, it will not send any RIP packets and will ignore any RIP packets received.

The **Version** field controls the format and the broadcasting method of the RIP packets that the Prestige sends (it recognizes both formats when receiving. RIP-1 is universally supported; but RIP-2 carries more information. RIP-1 is probably adequate for most networks, unless you have an unusual network topology.

Both **RIP-2B** and **RIP-2M** send the routing data in RIP-2 format; the difference being that **RIP-2B** uses subnet broadcasting while **RIP-2M** uses multicasting. Multicasting can reduce the load on non-router machines since they generally do not listen to the RIP multicast address and so will not receive the RIP packets. However, if one router uses multicasting, then all routers on your network must use multicasting, also.

By default, **RIP direction** is set to **Both** and the **Version** set to **RIP-1**.

#### **3.2.4 IP Multicast**

Traditionally, IP packets are transmitted in one of either two ways - Unicast (one sender — one recipient) or Broadcast (one sender — everybody on the network). Multicast is a third way to deliver IP packets to *a group* of hosts on the network - not everybody.

IGMP (Internet Group Multicast Protocol) is a session-layer protocol used to establish membership in a Multicast group - it is not used to carry user data. IGMP version 2 (RFC 2236) is an improvement over version 1 (RFC 1112) but IGMP version 1 is still in wide use. If you would like to read more detailed information about interoperability between IGMP version 2 and version 1, please see sections *4* and *5* of *RFC 2236*. The class D IP address is used to identify host groups and can be in the range 224.0.0.0 to 239.255.255.255. The address 224.0.0.0 is not assigned to any group and is used by IP multicast computers. The address 224.0.0.1 is used for query messages and is assigned to the permanent group of all IP hosts (including gateways). All hosts must join the 224.0.0.1 group in order to participate in IGMP. The address 224.0.0.2 is assigned to the multicast routers group.

The P645R supports both IGMP version 1 (**IGMP-v1**) and IGMP version 2 (**IGMP-v2**). At start up, the P645R queries all directly connected networks to gather group membership. After that, the P645R periodically updates this information. IP Multicasting can be enabled/disabled on the P645R LAN and/or WAN interfaces using menus 3.2 (LAN) and 11.3 (WAN). Select **None** to disable IP Multicasting on these interfaces.

#### **3.2.5 IP Alias**

IP Alias allows you to partition a physical network into different logical networks over the same Ethernet interface. The P645R supports three logical LAN interfaces via its single physical Ethernet interface with the P645R itself as the gateway for each LAN network.

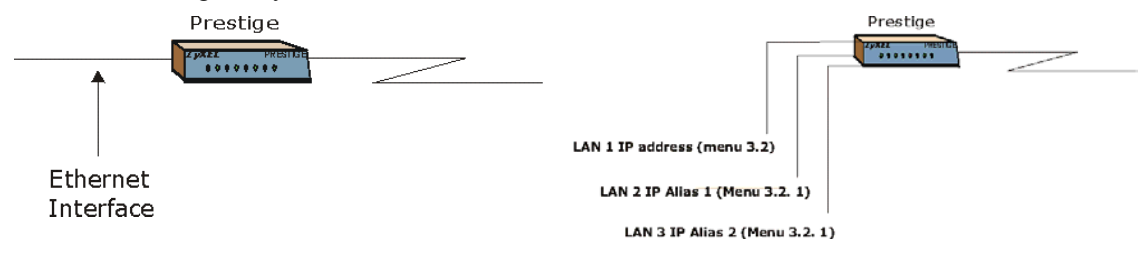

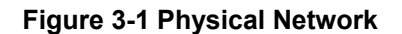

**Figure 3-1 Physical Network Figure 3-2 Partitioned Logical Networks**

#### **3.2.6 DHCP Configuration**

DHCP (Dynamic Host Configuration Protocol) allows the individual clients (computers) to obtain the TCP/IP configuration at start-up from a centralized DHCP server. The Prestige has built-in DHCP server capability, enabled by default, which means it can assign IP addresses, an IP default gateway and DNS servers to Windows 98, Windows 2000 and other systems that support the DHCP client. The Prestige can also act as a surrogate DHCP server where it relays IP address assignment from the actual DHCP server to the clients.

#### **IP Pool Setup**

The Prestige is pre-configured with a pool of 32 IP addresses ranging from 192.168.1.33 to 192.168.1.64 for the client machines. This leaves 31 IP addresses, 192.168.1.2 to 192.168.1.32 (excluding the Prestige itself which has a default IP of 192.168.1.1) for other server machines, e.g., server for mail, FTP, telnet, web, etc., that you may have.

#### **DNS Server Address**

DNS (Domain Name System) is for mapping a domain name to its corresponding IP address and vice versa, e.g., the IP address of *www.zyxel.com* is 204.217.0.2. The DNS server is extremely important because without it, you must know the IP address of a machine before you can access it. The DNS server addresses that you enter in the DHCP setup are passed to the client machines along with the assigned IP address and subnet mask.

There are two ways that an ISP disseminates the DNS server addresses. The first is for an ISP to tell a customer the DNS server addresses, usually in the form of an information sheet, when s/he signs up. If your ISP gives you the DNS server addresses, enter them in the **DNS Server** fields in **DHCP Setup**, otherwise, leave them blank.

Some ISP's choose to pass the DNS servers using the DNS server extensions of PPP IPCP (IP Control Protocol) after the connection is up. If your ISP did not give you explicit DNS servers, chances are the DNS servers are conveyed through IPCP negotiation. The Prestige supports the IPCP DNS server extensions through the DNS proxy feature.

If the **Primary** and **Secondary DNS Server** fields in **DHCP Setup** are not specified, i.e., left as 0.0.0.0, the Prestige tells the DHCP clients that it itself is the DNS server. When a computer sends a DNS query to the Prestige, the Prestige forwards the query to the real DNS server learned through IPCP and relays the response back to the computer.

Please note that DNS proxy works only when the ISP uses the IPCP DNS server extensions. It does not mean you can leave the DNS servers out of the DHCP setup under all circumstances. If your ISP gives you explicit DNS servers, make sure that you enter their IP addresses in the **DHCP Setup** menu. This way, the Prestige can pass the DNS servers to the computers and the computers can query the DNS server directly without the Prestige's intervention.

## **3.3 Route IP Setup**

The first step is to enable IP routing in **Menu 1 - General Setup**.

 To edit menu 1, enter 1 in the main menu to select General Setup and press [ENTER]. Set the **Route IP** field to **Yes** by pressing the [SPACE BAR].

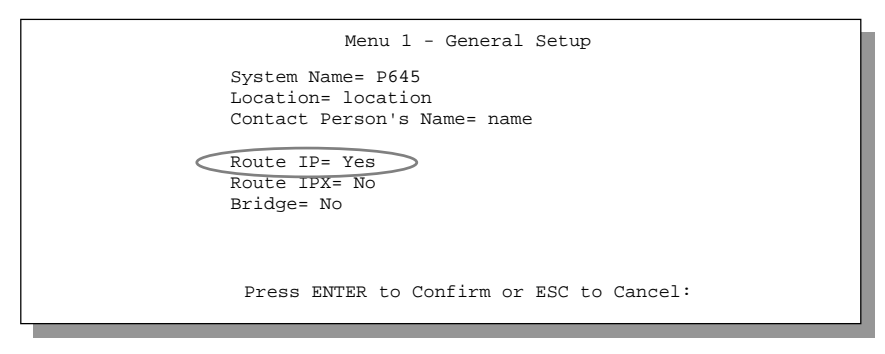

**Figure 3-3 Menu 1 – General Setup** 

## **3.4 TCP/IP Ethernet Setup and DHCP**

You will now use menu 3.2 to configure your Prestige for TCP/IP.

To edit menu 3.2, enter 3 in the main menu to open **Menu 3 - Ethernet Setup**. In menu 3, select 2 and press [ENTER]. The screen now displays **Menu 3.2 - TCP/IP and DHCP Ethernet Setup**, as shown next

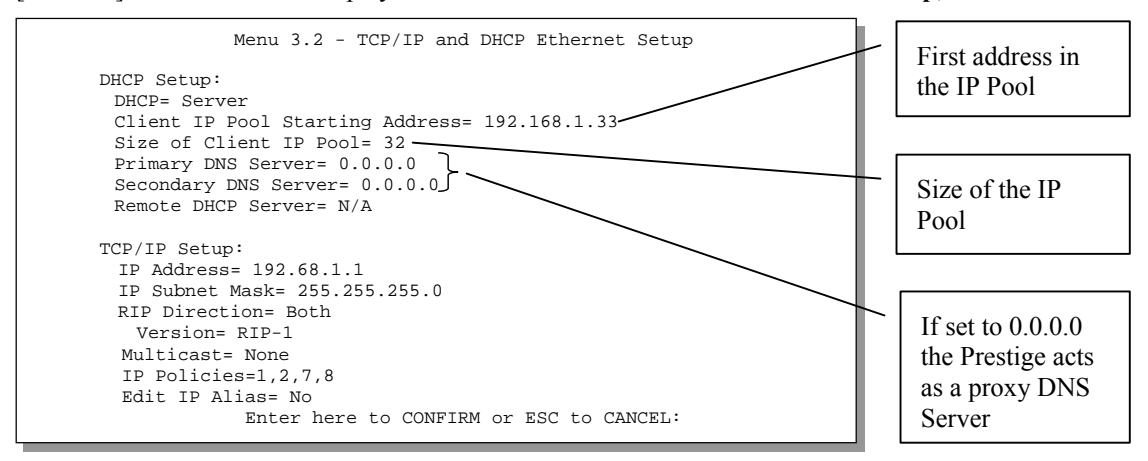

**Figure 3-4 Menu 3.2 – TCP/IP and DHCP Ethernet Setup** 

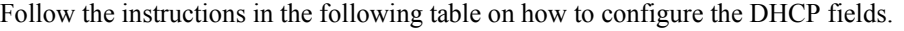

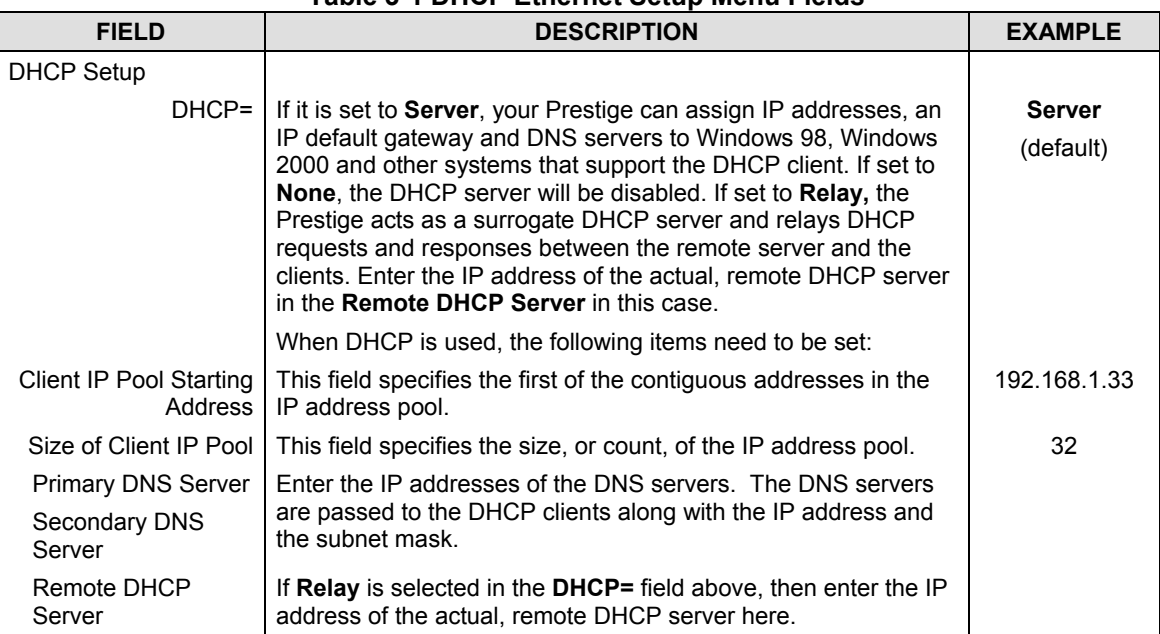

#### **Table 3-1 DHCP Ethernet Setup Menu Fields**

Follow the instructions in the following table to configure TCP/IP parameters for the Ethernet port.

#### **Table 3-2 TCP/IP Ethernet Setup Menu Fields**

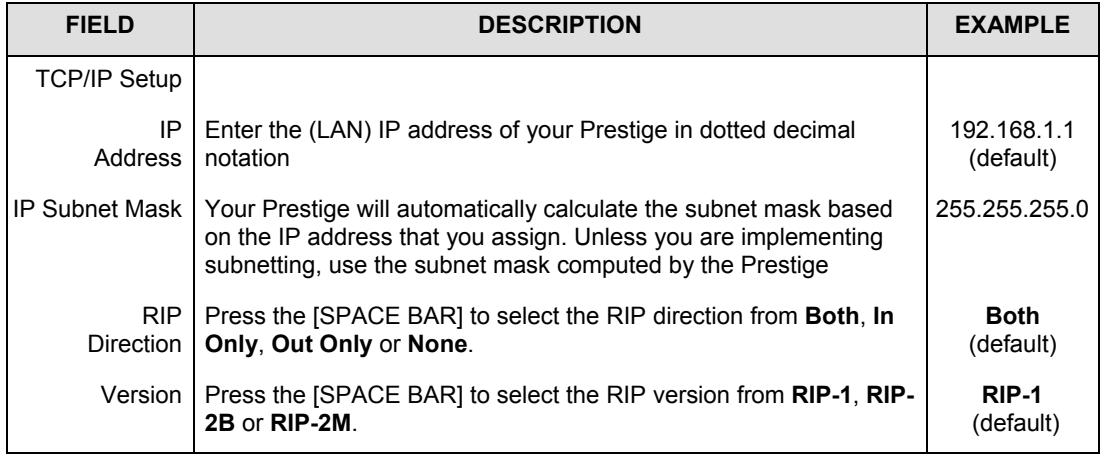

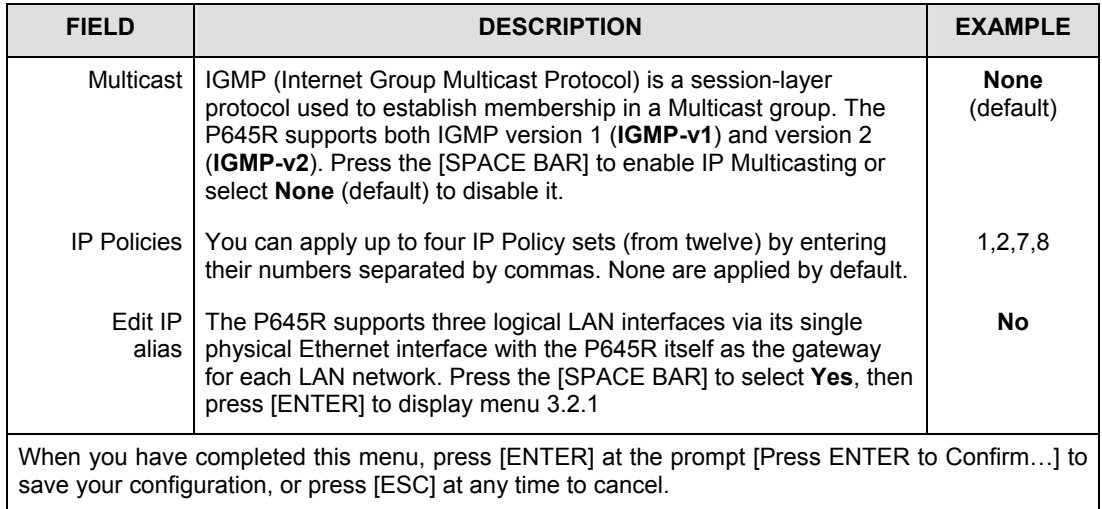

#### **3.4.1 IP Alias Setup**

Use menu 3.2 to configure the first network. Move the cursor to the **Edit IP Alias** field, press [SPACE BAR] to choose **Yes** and press [ENTER] to configure the second and third networks.

Pressing [ENTER] opens **Menu 3.2.1 - IP Alias Setup**, as shown next.

```
Menu 3.2.1 - IP Alias Setup 
                      IP Alias 1= Yes 
                        IP Address= 192.168.2.1 
                        IP Subnet Mask= 255.255.255.0 
                        RIP Direction= None 
                        Version= RIP-1 
                        Incoming protocol filters= N/A 
                        Outgoing protocol filters= N/A 
                      IP Alias 2= No 
                        IP Address= N/A 
                        IP Subnet Mask= N/A 
                        RIP Direction= N/A 
                        Version= N/A 
                        Incoming protocol filters= N/A 
                        Outgoing protocol filters= N/A 
                       Enter here to CONFIRM or ESC to CANCEL: 
Press Space Bar to Toggle.
```
#### **Figure 3-5 Menu 3.2.1 — IP Alias Setup**

Use the instructions in the following table to configure IP Alias parameters.

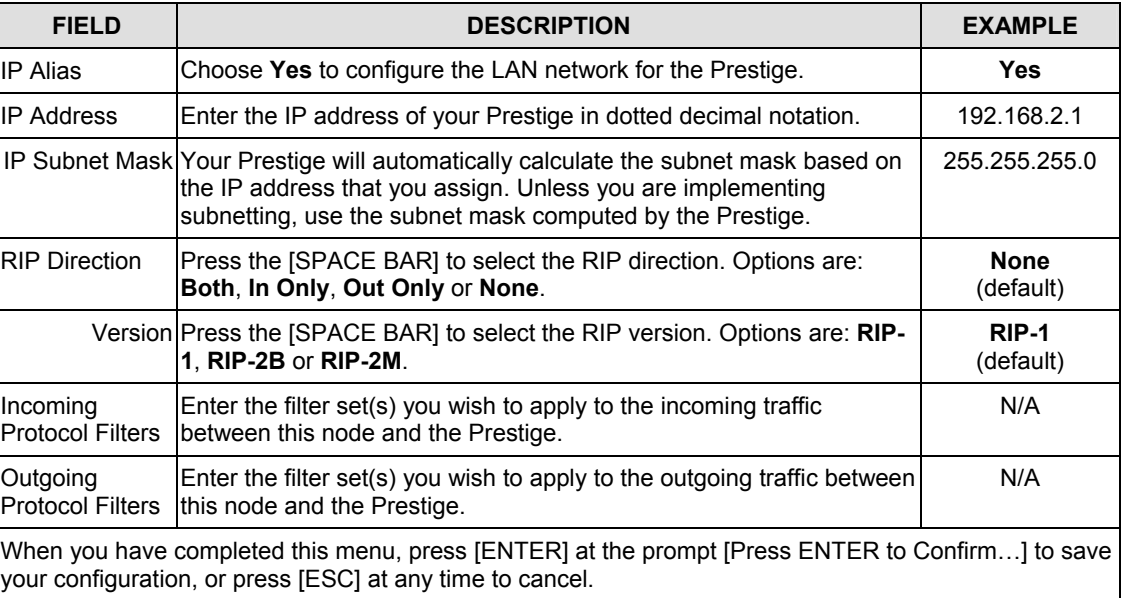

#### **Table 3-3 IP Alias Setup Menu Fields**

## **3.5 LANs & WANs**

A LAN (Local Area Network) is a computer network limited to the immediate area, usually the same building or floor of a building. A WAN (Wide Area Network), on the other hand is an outside connection to another network or the Internet.

#### **3.5.1 LANs, WANs and the Prestige**

The actual physical connection determines whether the Prestige ports are LAN or WAN ports. There are two separate IP networks, one inside, the LAN network; the other outside, the WAN network as shown next.

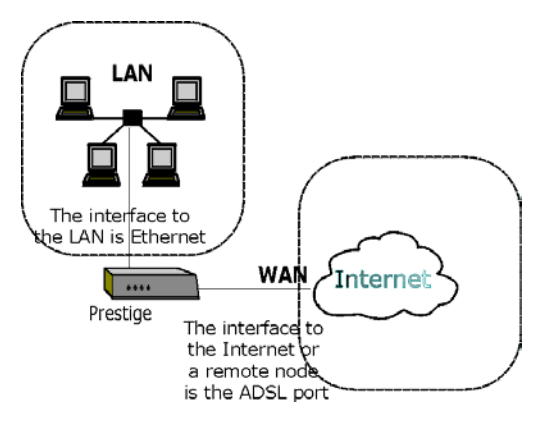

**Figure 3-6 LAN & WAN IPs** 

## **3.6 VPI & VCI**

Be sure to use the Virtual Path Identifier (VPI) and Virtual Channel Identifier (VCI) numbers supplied by your telephone company. The valid range for the VPI is 1 to 255 and for the VCI is 32 to 65535 (1 to 32 is reserved for local management of ATM traffic). Please see Appendix VPI and VCI for more information.

## **3.7 Multiplexing**

There are two conventions to identify what protocols the virtual circuit (VC) is carrying. Be sure to use the multiplexing method required by your ISP.

#### **3.7.1 VC-based multiplexing**

In this case, by prior mutual agreement, each protocol is assigned to a specific virtual circuit; for example, VC1 carries IP, VC2 carries IPX, etc. VC-based multiplexing may be dominant in environments where dynamic creation of large numbers of ATM VCs is fast and economical.

#### **3.7.2 LLC-based multiplexing**

In this case one VC carries multiple protocols with protocol identifying information being contained in each packet header. Despite the extra bandwidth and processing overhead, this method may be advantageous if it is not practical to have a separate VC for each carried protocol; for example, if charging heavily depends on the number of simultaneous VCs.

## **3.8 Encapsulation**

Be sure to use the encapsulation method required by your ISP. The Prestige supports the following methods.

#### **3.8.1 ENET ENCAP**

The MAC Encapsulated Routing Link Protocol (**ENET ENCAP**) is only implemented with the IP network protocol. IP packets are routed between the Ethernet interface and the WAN interface and then formatted so that they can be understood in a bridged environment i.e., it encapsulates routed Ethernet frames into bridged ATM cells. **ENET ENCAP** requires that you specify a gateway IP address in the **Ethernet Encapsulation Gateway** field in menu 4 and in the **Rem IP Addr** field in menu 11.1. You can get this information from your ISP.

#### **3.8.2 PPP**

Please refer to RFC 2364 for more information on PPP over ATM Adaptation Layer 5 (AAL5). Refer to RFC 1661 for more information on PPP.

#### **3.8.3 RFC 1483**

RFC 1483 describes two methods for Multiprotocol Encapsulation over ATM Adaptation Layer 5 (AAL5). The first method allows multiplexing of multiple protocols over a single ATM virtual circuit (LLC-based multiplexing) and the second method assumes that each protocol is carried over a separate ATM virtual circuit (VC-based multiplexing). Please refer to the RFC for more detailed information.

## **3.9 IP Address Assignment**

A static IP is a fixed IP that your ISP gives you. A dynamic IP is not fixed. The ISP assigns you a different one each time. The Single User Account feature can be enabled or disabled no matter whether you have a dynamic or static IP. However the encapsulation method assigned influences your choices for IP Address and ENET ENCAP Gateway.

#### **3.9.1 Using PPP Encapsulation**

If you have a dynamic IP, then the IP Address and ENET ENCAP Gateway fields are not applicable (N/A). If you have a static IP, then you *only* need to fill in the IP Address field and *not* the ENET ENCAP Gateway field.

#### **3.9.2 Using RFC 1483 Encapsulation**

In this case the IP Address Assignment *must* be static with the same requirements for the IP Address and ENET ENCAP Gateway fields as stated above (in 3.9.1).

#### **3.9.3 Using ENET ENCAP Encapsulation**

In this case you can have either a static or dynamic IP. For a static IP you must fill in all the IP Address and ENET ENCAP Gateway fields as supplied by your ISP. However for a dynamic IP, the Prestige acts as a DHCP client on the WAN port and so the IP Address and ENET ENCAP Gateway fields are not applicable (N/A) as they are assigned to the Prestige by the DHCP server.

## **3.10 Internet Access Configuration**

Menu 4 allows you to enter the Internet Access information in one screen. Menu 4 is actually a simplified setup for one of the remote nodes that you can access in menu 11. Before you configure your Prestige for Internet access, you need to collect your Internet account information from your ISP and telephone company.

Use the following table to record your Internet Account Information. Note that if you are using PPP encapsulation, then the only ISP information you need is a login name and password. You only need to know the Ethernet Encapsulation Gateway IP address if you are using ENET ENCAP encapsulation.

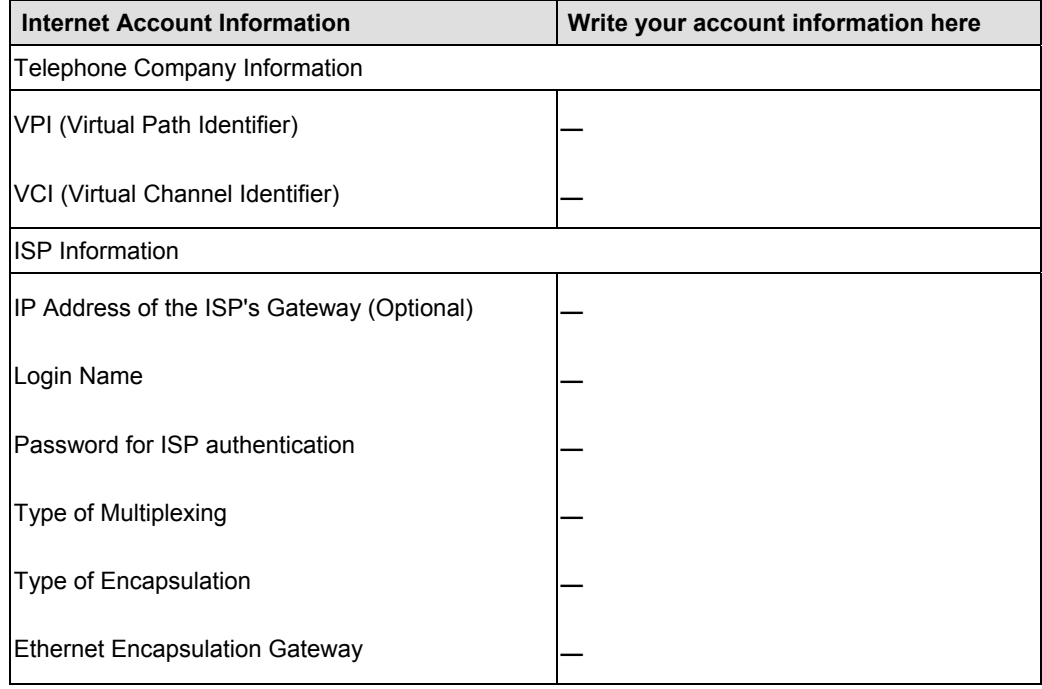

#### **Table 3-4 Internet Account Information**

From the main menu, enter 4 to go to **Menu 4 - Internet Access Setup**, as shown next. The following table contains instructions on how to configure your Prestige for Internet access.

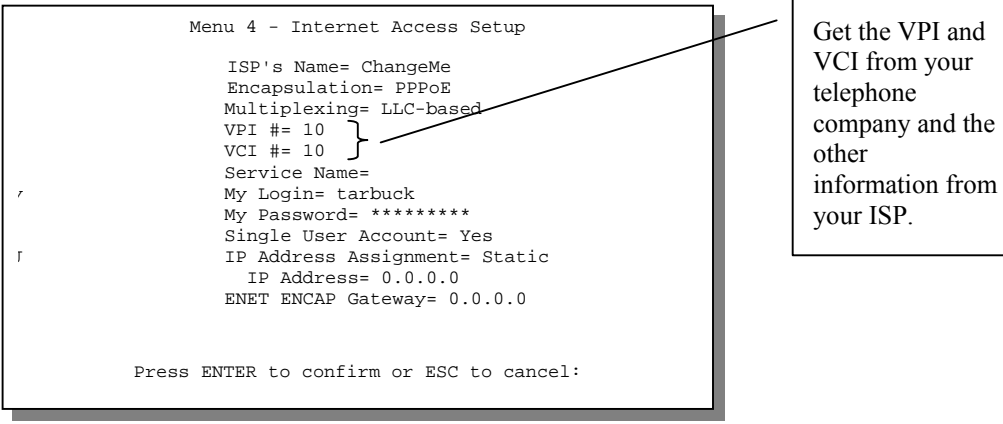

**Figure 3-7 Internet Access Setup** 

|  | Table 3-5 Internet Access Setup Menu Fields |
|--|---------------------------------------------|
|--|---------------------------------------------|

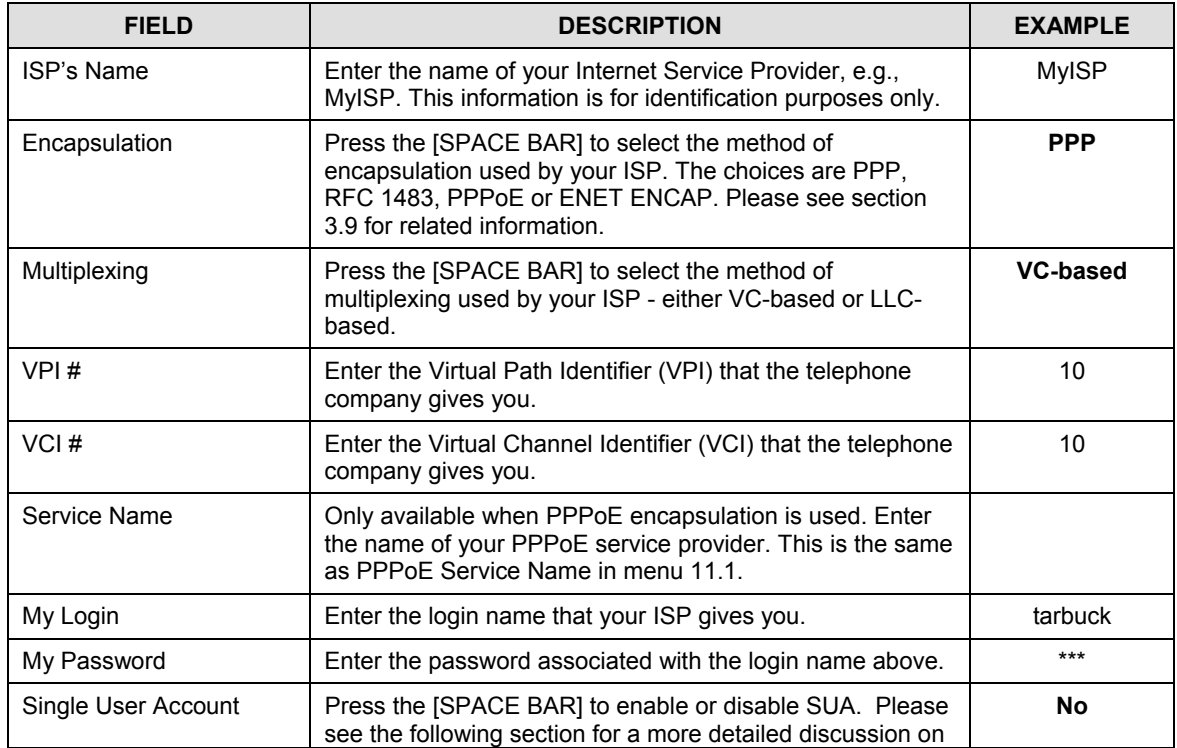

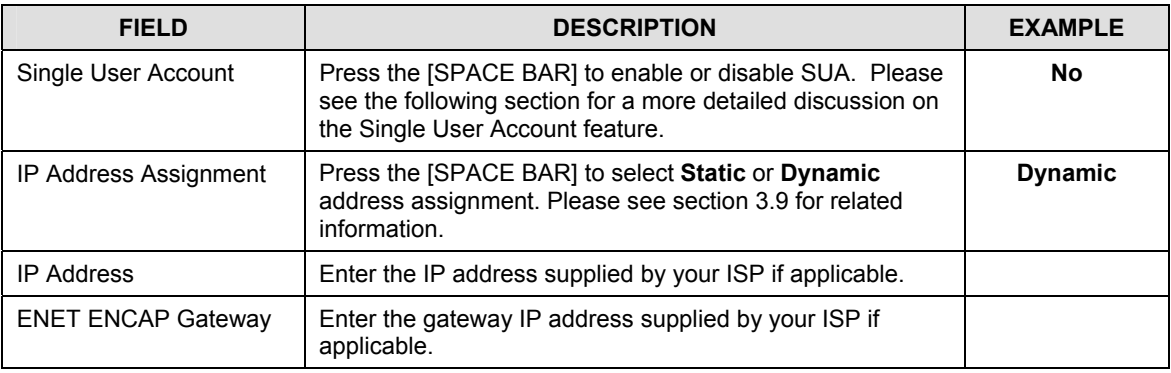

At this point, if all your settings are correct your Prestige should connect automatically to the Internet.

## **3.11 Single User Account**

Typically, if there are multiple users on the LAN wanting to concurrently access the Internet, you will have to lease a block of legal, or globally unique, IP addresses from the ISP.

The Single User Account (SUA) feature allows you to have the same benefits as having multiple legal addresses, but only pay for one IP address, thus saving significantly on the subscription fees. (Check with your ISP before you enable this feature). SUA supports popular Internet applications such as MS traceroute, CuSeeMe, IRC, RealAudio, VDOLive, Quake and PPTP with no extra configuration needed.

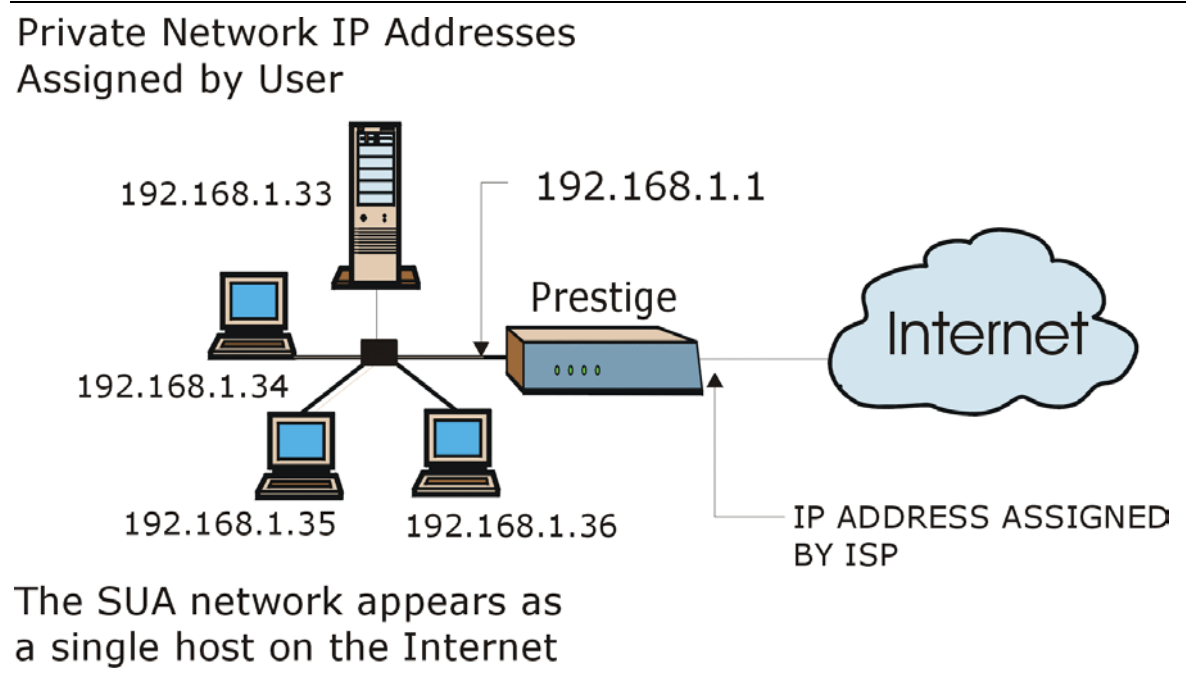

#### **Figure 3-8 Single User Account Topology**

The IP address for the SUA can be either fixed or dynamically assigned by the ISP. In addition, you can designate servers; for example, a web server and a telnet server, on your local network and make them accessible to the outside world. If you do not define any server, SUA offers the additional benefit of firewall protection. If no server is defined, all incoming inquiries will be filtered out by your Prestige, thus preventing intruders from probing your network. Your Prestige accomplishes this address sharing by translating the internal LAN IP addresses to a single address that is globally unique on the Internet. For more information on IP address translation, refer to RFC 1631, *The IP Network Address Translator (NAT).*

## **3.11.1 Advantages of SUA**

In summary:

- SUA is a cost-effective solution for small offices to access the Internet or other remote TCP/IP networks.
- SUA supports servers to be accessible to the outside world.
- SUA can provide firewall protection if you do not specify a server. All incoming inquiries will be filtered out by your Prestige.

UDP and TCP packets can be routed. In addition, partial ICMP, including echo and traceroute, is supported.

#### **3.11.2 Single User Account Configuration**

The steps for configuring your Prestige for Single User Account are identical to the conventional Internet access with the exception that you need to fill in two extra fields in **Menu 4 - Internet Access Setup**, as shown below.

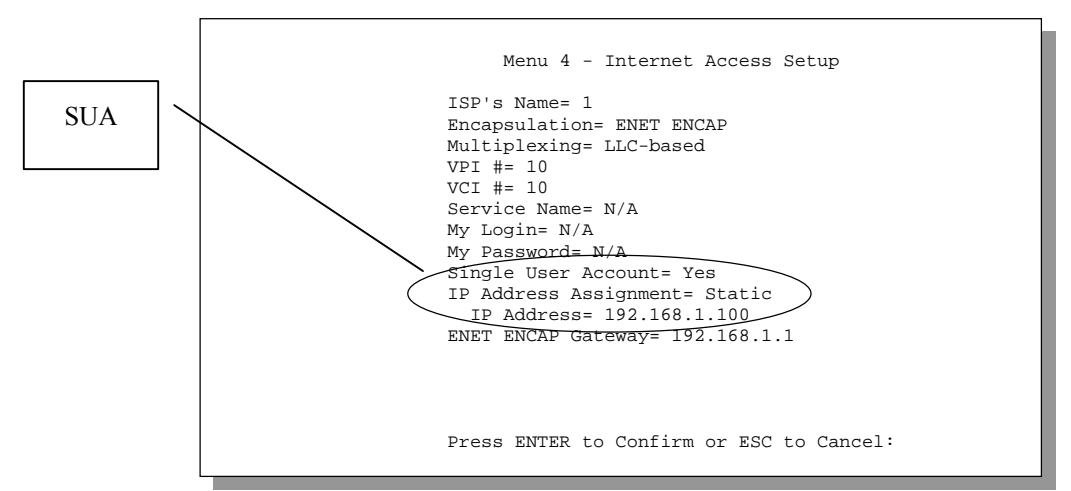

**Figure 3-9 Menu 4 – Internet Access Setup for Single User Account** 

To enable the SUA feature in menu 4, move the cursor to the **Single User Account** field and select **Yes** (or **No** to disable SUA). Then follow the instructions on how to configure the SUA fields.

| <b>FIELD</b>                          | <b>DESCRIPTION</b>                                                                                                    |
|---------------------------------------|----------------------------------------------------------------------------------------------------|
| Single User Account                   | Use the [SPACE BAR] to select Yes to enable SUA or No to<br>Idisable it.                                                 |
| <b>IP Address Assignment</b>          | Use the SSPACE BARI to select Static or Dynamic.                                                                         |
| <b>IP Address</b>                     | With Dynamic in the IP Address Assignment field, this field<br>will be N/A; otherwise, enter the static IP address here. |
| or press [ESC] at any time to cancel. | Press [ENTER] at the message [Press ENTER to Confirm ] to save your configuration,                                       |

**Table 3-6 Single User Account Menu Fields** 

## **3.12 Multiple Servers behind SUA**

If you wish, you can make inside servers for different services, e.g., web or FTP, visible to outside users, even though SUA makes your whole inside network appear as a single machine to the outside world. A service is identified by the port number, e.g., web service is on port 80 and FTP on port 21.

As an example, if you have a web server at 192.168.1.2 and an FTP server 192.168.1.3, then you need to specify for port 80 (web) the server at IP address 192.168.1.2 and for port 21 (FTP) another at IP address 192.168.1.3.

Please note that a server can support more than one service, e.g., a server can provide both FTP and DNS service, while another provides only web service. Also, since you need to specify the IP address of a server in the Prestige, a server must have a fixed IP address and not be a DHCP client whose IP address potentially changes each time it is turned on.

In addition to the servers for specific services, SUA supports a default server. A service request that does not have a server explicitly designated for it is forwarded to the default server. If the default server is not defined, the service request is simply discarded.

To make a server visible to the outside world, specify the port number of the service and the inside IP address of the server in **Menu 15 - Multiple Server Configuration**.

#### **3.12.1 Configuring a Server behind SUA**

Follow the steps below to configure a server behind SUA:

- 1. Enter 15 in the main menu to go to **Menu 15 Multiple Server Configuration**.
- 2. Enter an index number in menu 15 to go to **Menu 15.1 SUA Server Configuration**.
- 3. Enter the service port number in the **Port #** field and the inside IP address of the server in the **IP Address** field.
- 4. Press [ENTER] at the "Press [ENTER] to confirm …" prompt to save your configuration after you define all the servers or press [ESC] at any time to cancel.

| Port #    | IP Address                               |
|-----------|------------------------------------------|
|           |                                          |
| 1 Default | 192.168.1.33                             |
| 2.21      | 192.168.1.34                             |
| 3.23      | 192.168.1.35                             |
| 4.25      | 192.168.1.36                             |
| 5.80      | 192.168.1.37                             |
| 6.0       | 0.0.0.0                                  |
| 7.0       | 0.0.0.0                                  |
| 8.0       | 0.0.0.0                                  |
|           |                                          |
|           |                                          |
|           |                                          |
|           |                                          |
|           |                                          |
|           | Press ENTER to Confirm or ESC to Cancel: |

**Figure 3-10 Multiple Server Configuration** 

The most often used port numbers are:

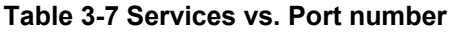

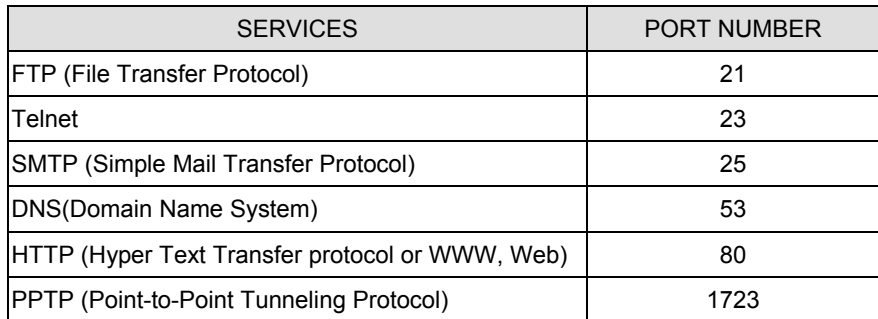

# Part II:

## Advanced Applications

This part describes Remote Node Configuration, Remote Node TCP/IP Configuration, IPX Configuration and Bridging Setup.

# **Chapter 4 Remote Node Configuration**

*This chapter is about parameters that are protocol independent. The protocol-dependent configuration will be covered in subsequent chapters.* 

A remote node is required for placing calls to a remote gateway. A remote node represents both the remote gateway and the network behind it across a WAN connection. Note that when you use menu 4 to set up Internet access, you are actually configuring one of the remote nodes.

## **4.1 Remote Node Setup**

This section describes the protocol-independent parameters for a remote node.

#### **4.1.1 Remote Node Profile**

To configure a remote node, follow these steps:

- **Step 1.** In the main menu, enter 11 to open menu **11 Remote Node Setup**.
- **Step 2.** When menu 11 appears, as shown below, enter the number of the remote node that you wish to configure.

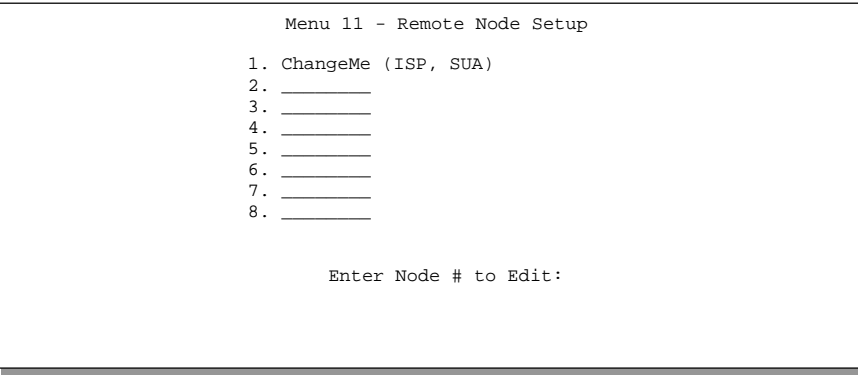

**Figure 4-1 Menu 11 – Remote Node Setup** 

When **Menu 11.1 - Remote Node Profile** appears fill in the fields to define this remote profile. Descriptions and information about configuring the fields is given in the table that follows.

#### **4.1.2 Encapsulation & Multiplexing Scenarios**

For Internet Access you should use the encapsulation and multiplexing methods used by your ISP. For a LAN-to-LAN application, e.g., branch office and corporate headquarters, prior mutual agreement on methods used is necessary because there is no mechanism to automatically determine encapsulation/multiplexing. Selection of which encapsulation and multiplexing methods to use depends on how many VCs you have and how many different network protocols you need. The extra overhead that **PPPoE** and **ENET ENCAP** encapsulation entails makes it a poor choice in a LAN-to-LAN application. Here are some examples of more suitable combinations in such an application.

#### **Scene 1. One VC, Multiple Protocols**

**PPP** (RFC 2364) encapsulation with **VC-based** multiplexing is the best combination because the extra protocol identifying headers that **LLC-based** multiplexing uses are unneeded. The **PPP** protocol already contains this information.

#### **Scene 2. One VC, One Protocol (IP)**

Selecting **RFC-1483** encapsulation with VC-based multiplexing requires the least amount of overhead (0 octets). However, if there is a potential need for multiple protocol support in the future, it may be safer to select **PPP** encapsulation instead of **RFC-1483**, so you don't need to reconfigure when the time comes.

#### **Scene 3. Multiple VCs**

If you have an equal number (or more) of VCs than the number of protocols, then select **RFC-1483** encapsulation and **VC-based** multiplexing.

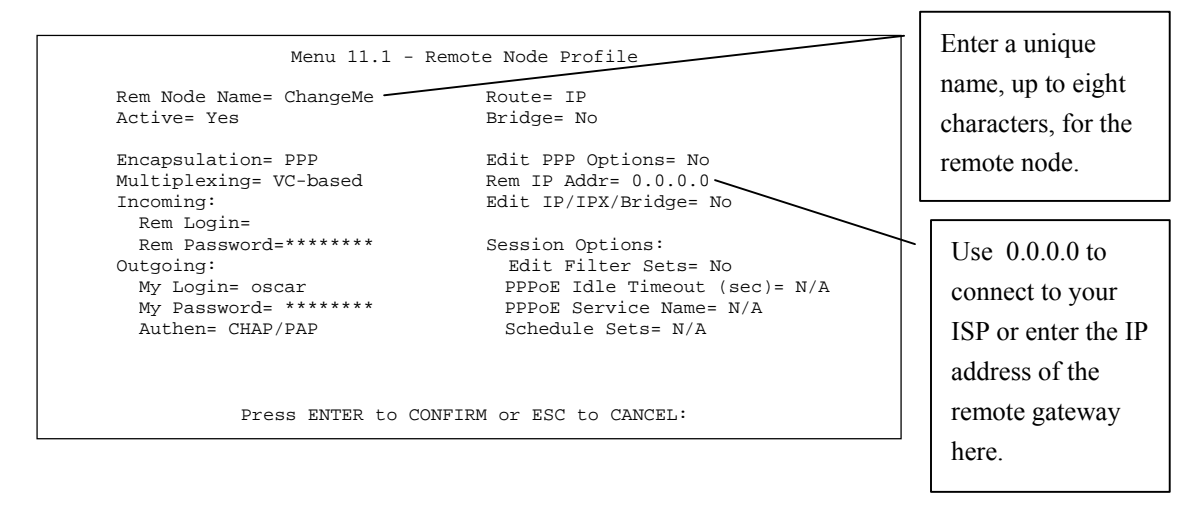

**Figure 4-2 Menu 11.1 Remote Node Profile** 

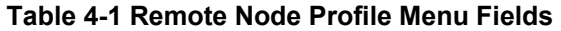

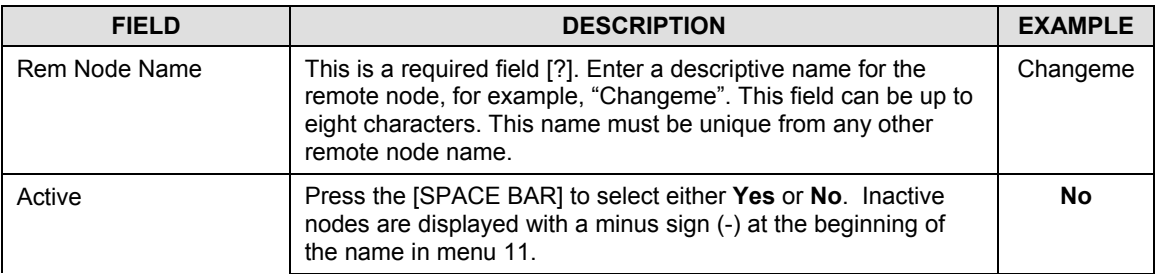

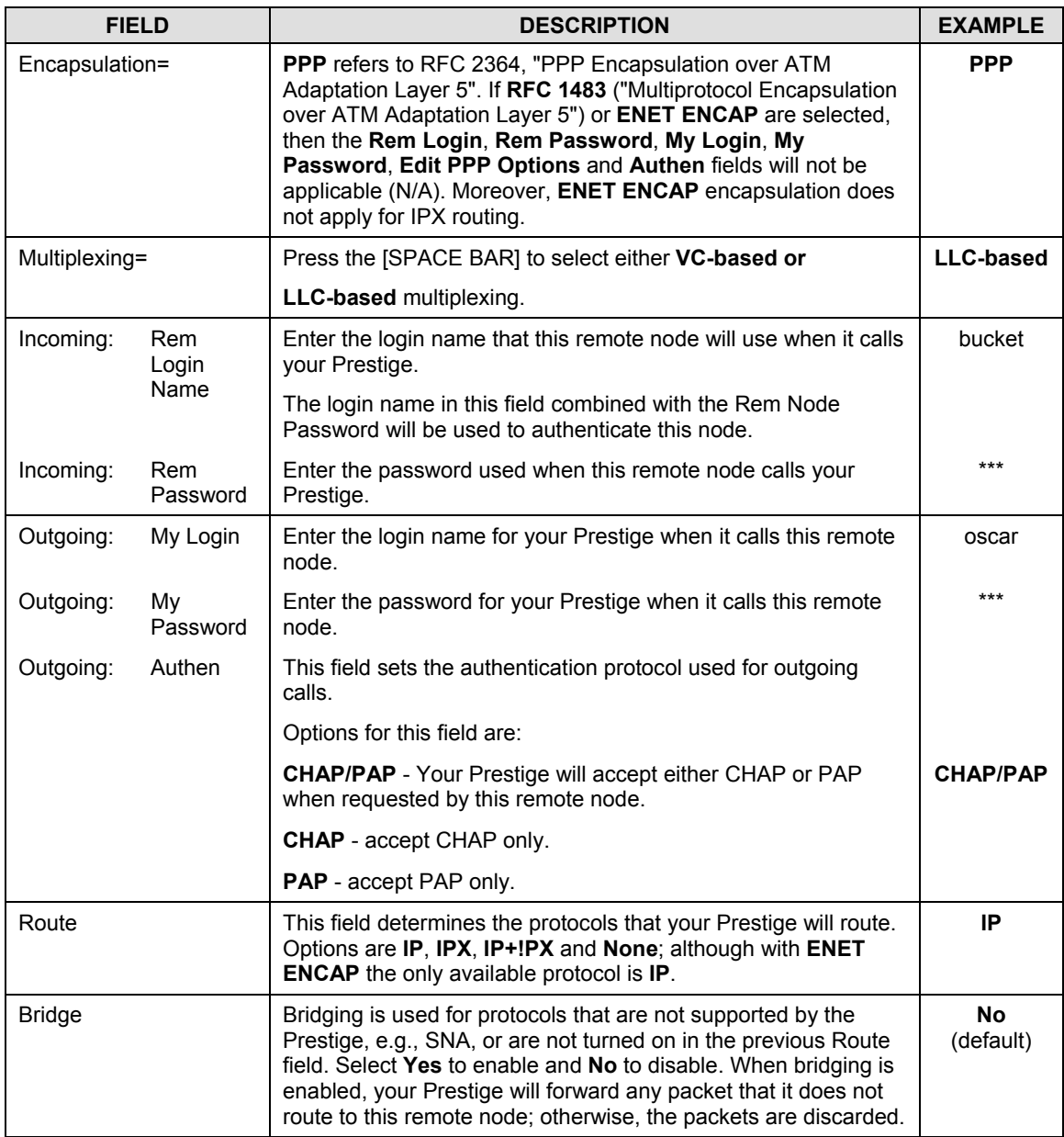

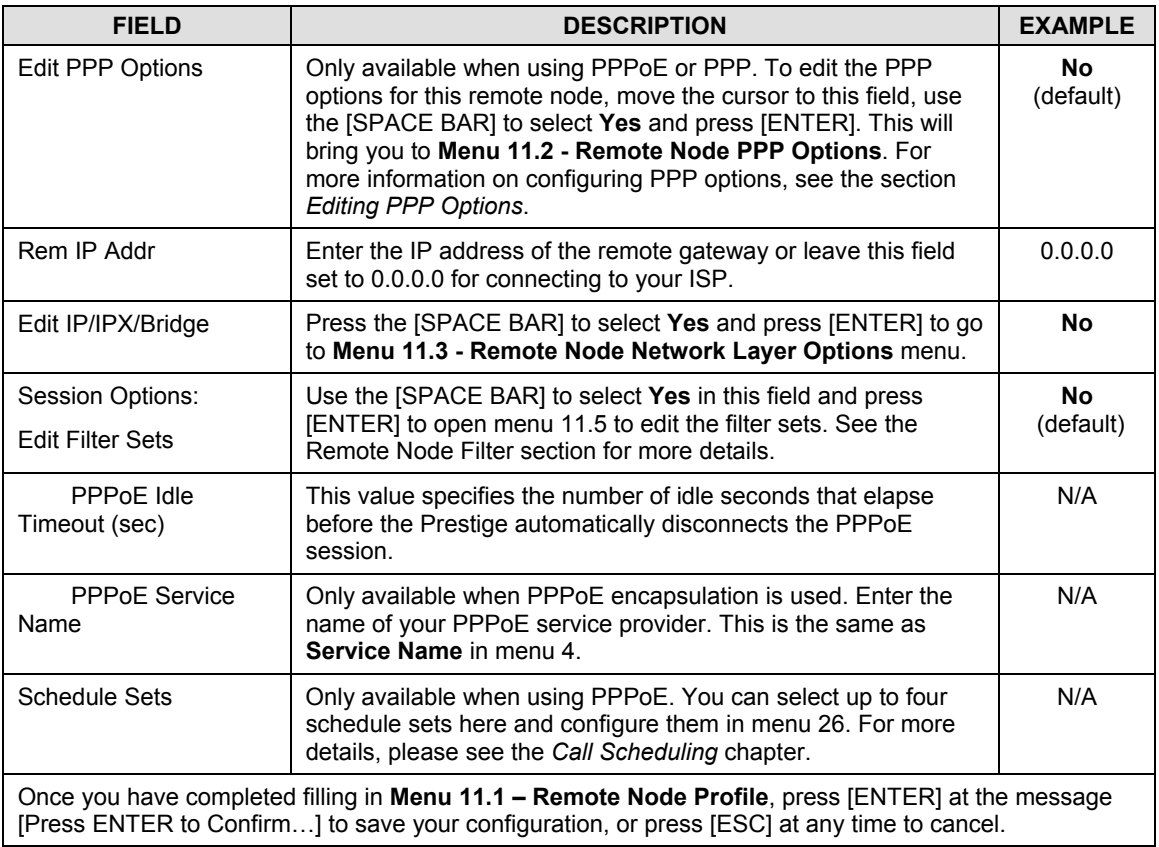

#### **4.1.3 Outgoing Authentication Protocol**

For obvious reasons you should generally employ the strongest authentication protocol possible. However, some vendors' implementation includes a specific authentication protocol in the user profile. It will disconnect if the negotiated protocol is different from that in the user profile, even when the negotiated protocol is stronger than specified. If you encounter a case where the peer disconnects right after a successful authentication, please make sure that you specify the correct authentication protocol when connecting to such an implementation.

#### **4.1.4 Editing PPP Options**

To edit the remote node PPP Options, move the cursor to the **Edit PPP Options** field in **Menu 11.1 - Remote Node Profile**, and use the [SPACE BAR] to select **Yes**. Press [ENTER] to open menu 11.2, as shown next.

```
Menu 11.2 - Remote Node PPP Options 
                 Encapsulation= Standard PPP 
                 Compression= No 
                  Press ENTER to CONFIRM or ESC to CANCEL: 
Press Space Bar to Toggle.
```
#### **Figure 4-3 Menu 11.2 - Remote Node PPP Options**

The following table describes the Remote Node PPP Options Menu, and contains instructions on how to configure the PPP options fields.

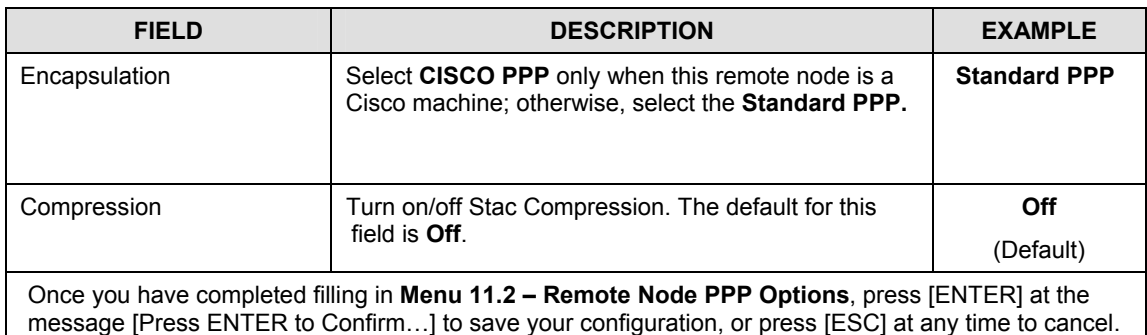

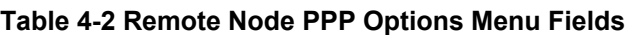

#### **4.1.5 Remote Node Filter**

Use **Menu 11.5 – Remote Node Filter** to specify the filter set(s) to apply to the incoming and outgoing traffic between this remote node and the Prestige. You can specify up to four filter sets separated by

commas, e.g., 1, 5, 9, 12, in each filter field. The Prestige comes with default filter number 6 applied. This filter blocks FTP, Telnet, TFTP and HTTP from coming in from the WAN.

Note that spaces are accepted in this field. For more information on defining the filters, see the section on Filter Configuration.

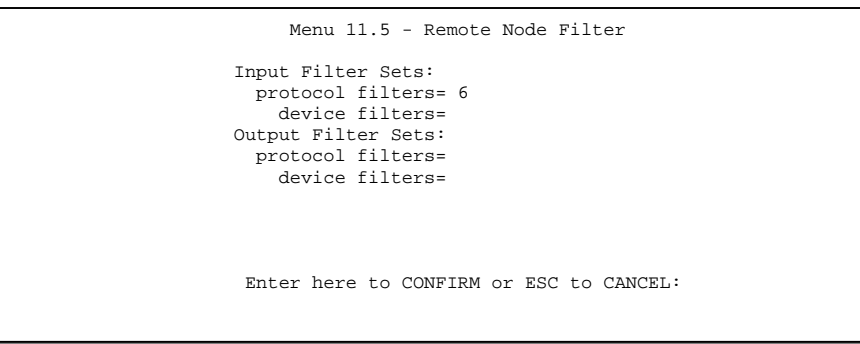

**Figure 4-4 Menu 11.5 – Remote Node Filter**

# **Chapter 5 Remote Node TCP/IP Configuration**

*This chapter shows you how to configure the TCP/IP parameters of a remote node.* 

A typical LAN-to-LAN application is to use your Prestige to connect a branch office to the headquarters, as depicted in the following diagram.

## **5.1 LAN-to-LAN Application**

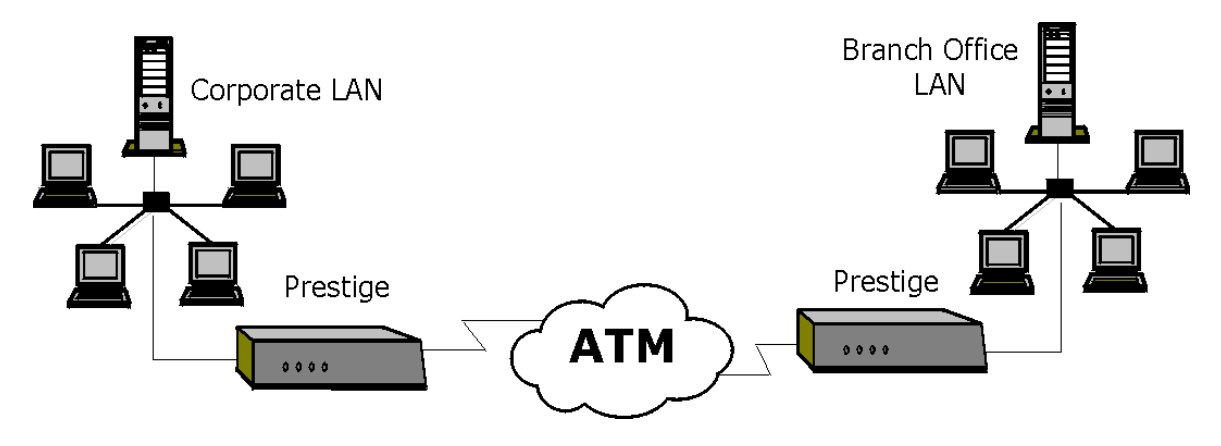

**Figure 5-1 TCP/IP LAN-to-LAN Application** 

For the branch office, you need to configure a remote node in order to dial out to the headquarters. Additionally, you may also need to define static routes if some services reside beyond the immediate remote LAN.

#### **5.1.1 Editing TCP/IP Options**

Follow the steps below to edit **Menu 11.3 - Remote Node Network Layer Options** shown next.

In menu 11.1, move the cursor to the **Edit IP/IPX/Bridge**, then press the [SPACE BAR] to select **Yes**. Press [ENTER] to open **Menu 11.3 - Network Layer Options**.

There are two versions of menu 11.3 for the Prestige, depending on whether you chose **VC-based** or **LLCbased** multiplexing in menu 11.1.

#### **VC-Based Multiplexing**

Remember that for **VC-based** multiplexing, by prior mutual agreement, a protocol is assigned a specific

```
Menu 11.3 - Remote Node Network Layer Options 
IP Options: 
  Rem IP Addr: 0.0.0.0 
  Rem Subnet Mask= 0.0.0.0 
  IP Address Assignment = Dynamic 
  My WAN Addr= 0.0.0.0 
  Single User Account= No 
  Metric= 2 
  Private= No 
  RIP Direction= Both 
    Version= RIP-2B 
  Multicast= None 
  IP Policies= 
 VPI #= 0
 VCI #= 35 Enter here to Confirm 
Or ESC to Cancel: 
                                       IPX Options : 
                                         Rem LAN Net #= N/A 
                                         My WAN Net #= N/A 
                                        Hop Count= N/A 
                                        Tick Count= N/A 
                                        W/D Spoofing(min)= N/A 
                                       SAP/RIP Timeout(min)=N/A 
                                        Dial-On-Query= N/A 
                                        VPT #= N/AVCI # = N/ABridge Options: 
                                            Dial-On-Broadcast= N/A 
                                            Ethernet Addr Timeout(min)= N/A 
                                           VPI #= N/A VCI #= N/A 
Press Space Bar to Toggle.
```
virtual circuit, e.g., VC1 will carry IP, VC2 will carry IPX etc.

#### **Figure 5-2 Menu 11.3 for VC-based multiplexing with RFC 1483 and ENET ENCAP**

In this case, separate VPI and VCI numbers must be specified for each protocol.

#### **LLC-based multiplexing**

For **LLC-based** multiplexing, one VC carries multiple protocols with protocol identifying information being contained in each packet header.
```
Menu 11.3 - Remote Node Network Layer Options 
VPI/VCI (LLC-mux or PPP/PPPoE Encap): 
IPX Options : 
      VPI #= 0 
    VCI #= 35
IP Options:<br>Rem IP Addr: 0 0 0 0
 Rem IP Addr: 0.0.0.0 
Rem Subnet Mask= 0.0.0.0 
W/D Spoofing(min)= N/A 
     IP Address Assignment = Dynamic 
SAP/RIP Timeout(min)=N/A 
    My WAN Addr= 0.0.0.0 
    Single User Account= Yes 
    Metric= 2
    Private= No 
     RIP Direction= None 
      Version= RIP-1 
      Multicast= None 
      IP Policies= 
                                         Rem LAN Net #= 00000000 
                                         My WAN Net #= 00000000 
                                         Hop Count= 1 
                                         Tick Count= 2 
                                        Dial-On-Query= N/A 
                                        Bridge Options: 
                                         Dial-On-Broadcast= N/A 
                                         Ethernet Addr Timeout(min)= 0 
             Enter here to CONFIRM or ESC to CANCEL:
```
#### **Figure 5-3 Menu 11.3 for LLC-based multiplexing**

In this case, only one set of VPI and VCI numbers need be specified for all protocols. The valid range for the VPI is 1 to 255 and for the VCI is 32 to 65535 (1 to 32 is reserved for local management of ATM traffic).

The following diagram explains the Sample IP Addresses to help you understand the **My Wan Addr** field in menu 11.3. Refer to the section on Internet access for a brief review of what a WAN IP is. **My WAN Addr** indicates the local Prestige WAN IP while **Rem IP Address** indicates the peer WAN IP.

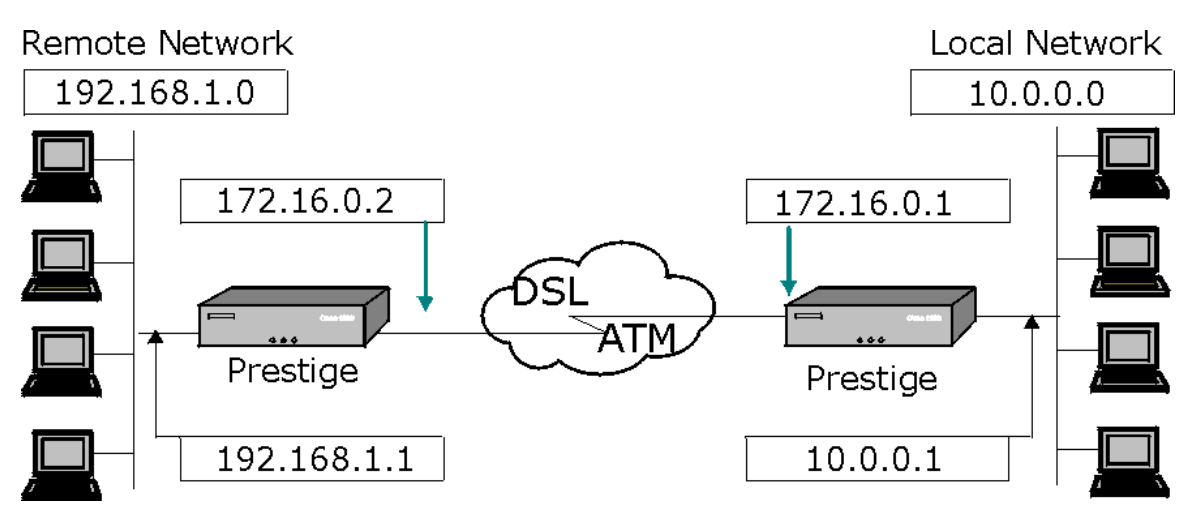

**Figure 5-4 Sample IP Addresses for a TCPI/IP LAN-to-LAN Connection** 

To configure the TCP/IP parameters of a remote node, first configure the fields in **Menu 11.1 – Remote Node Profile**, as shown in the next table. For more details on the IP Option fields, refer to the section on Internet access.

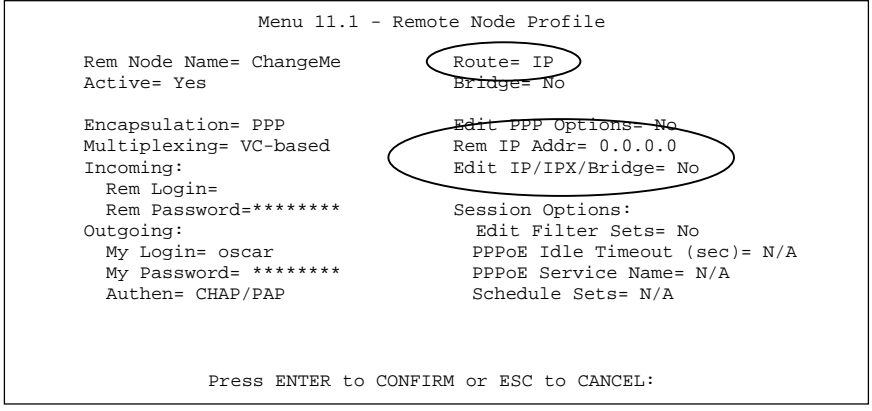

**Figure 5-5 Menu 11.1 Remote Node Profile** 

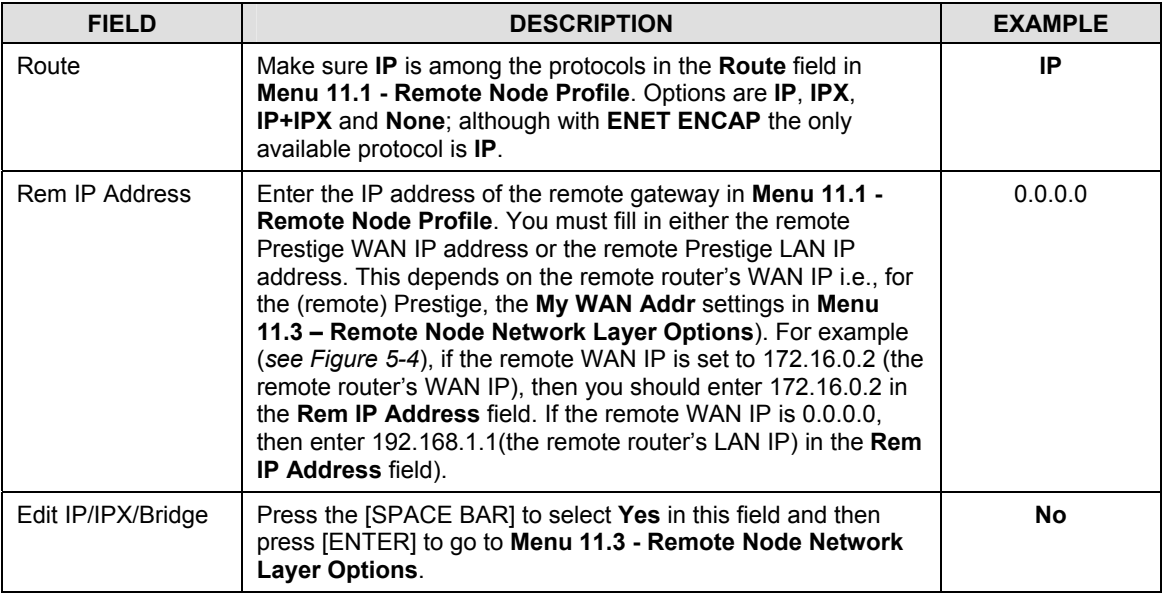

#### **Table 5-1 TCP/IP related fields in Remote Node Profile**

The following table shows the TCP/IP related fields in **Menu 11.3 - Remote Node Network Layer Options**.

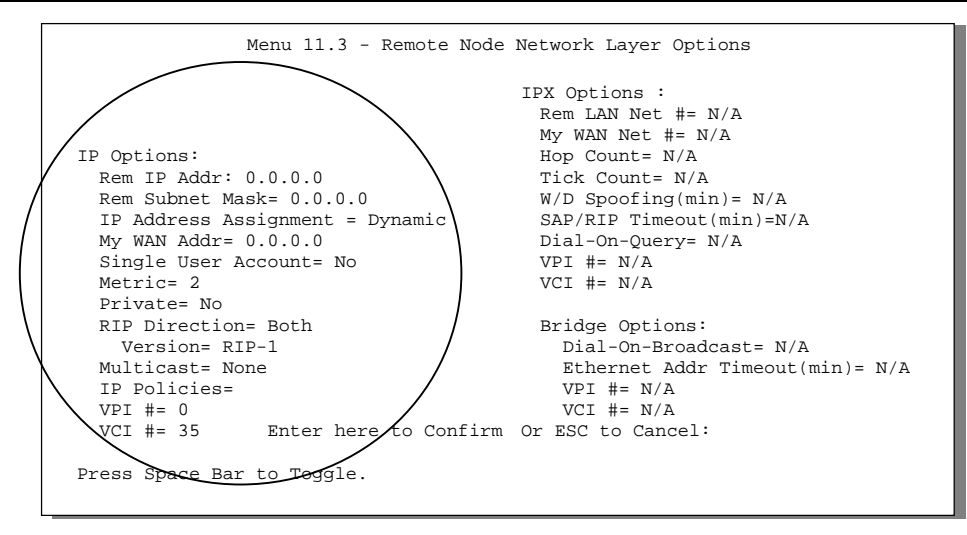

**Figure 5-6 Menu 11.3 for VC-based multiplexing with RFC 1483 and ENET ENCAP** 

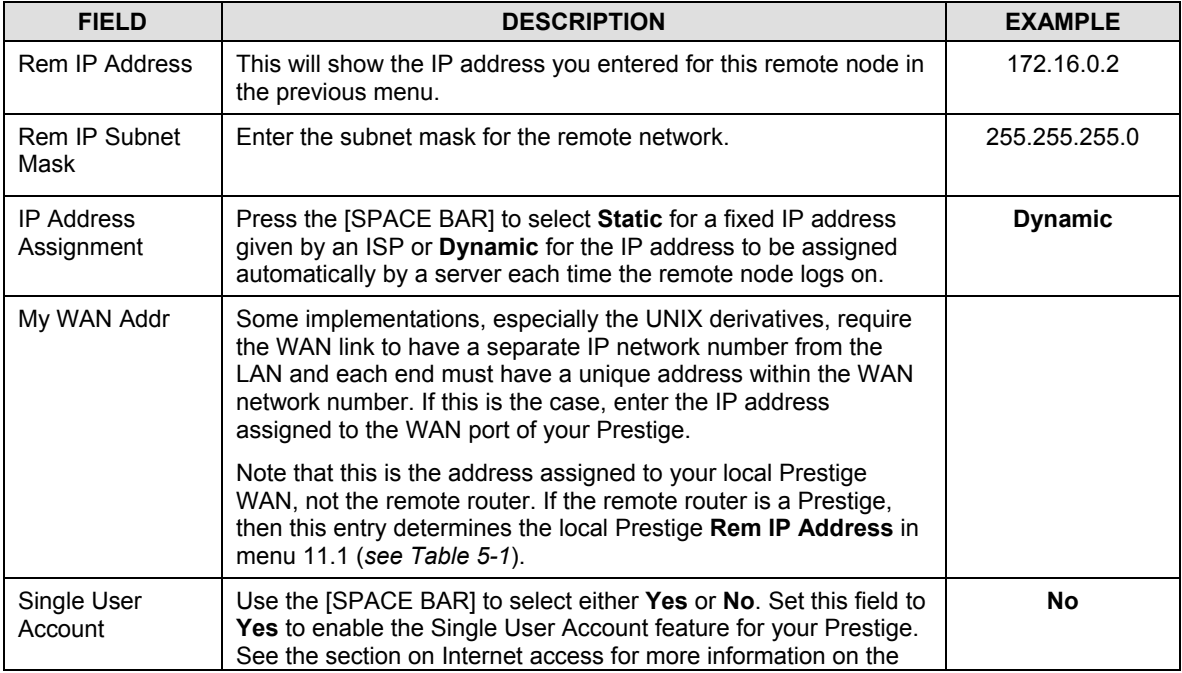

#### **Table 5-2 TCP/IP Remote Node Configuration**

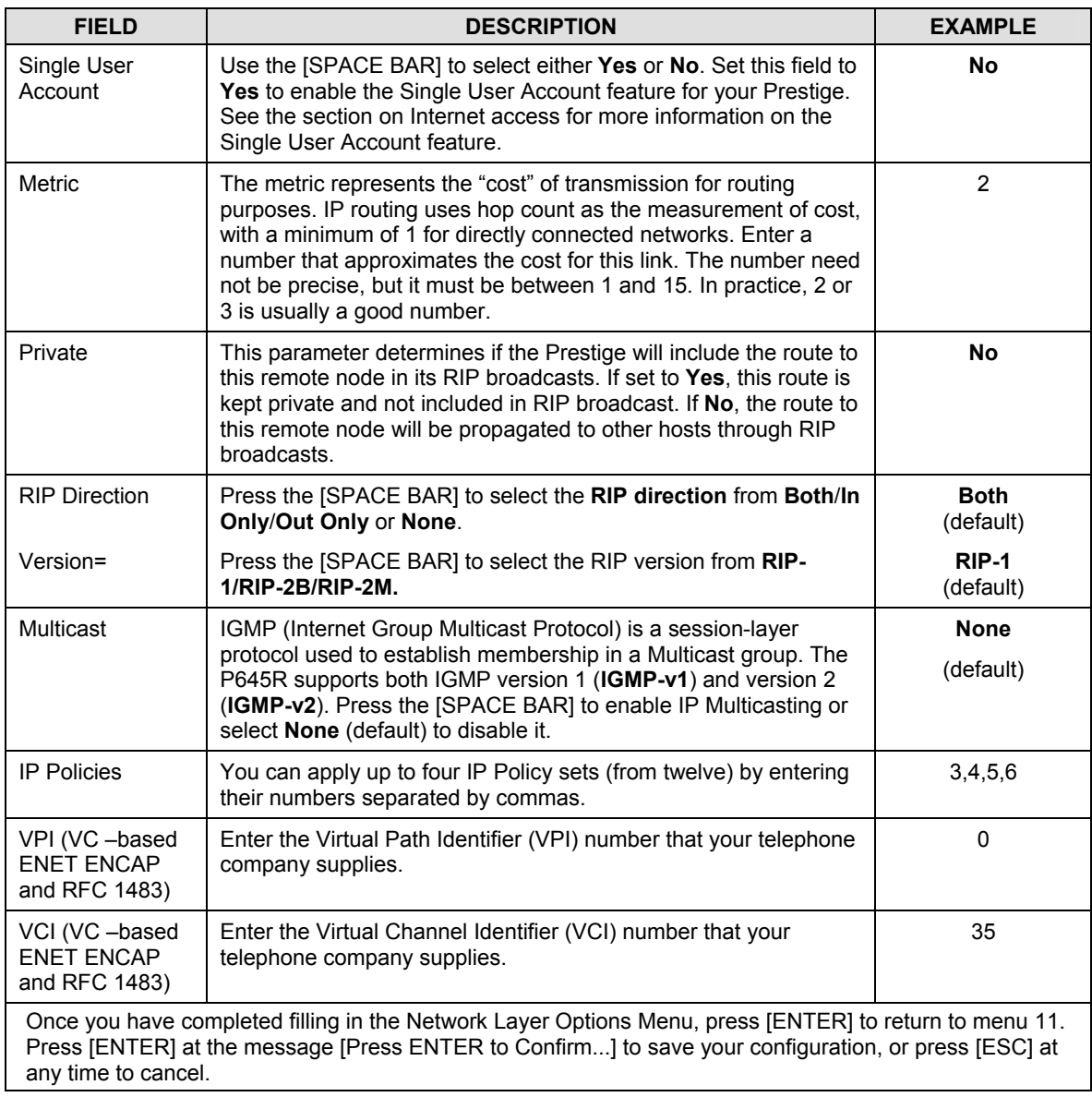

## **5.1.2 Static Route Setup**

Static routes tell the Prestige routing information that it cannot learn automatically through other means. This can arise in cases where RIP is disabled on the LAN or a remote network is beyond the one that is directly connected to a remote node. Each remote node specifies only the network to which the gateway is directly connected, and the Prestige has no knowledge of the networks beyond.

For instance, the Prestige knows about network N2 in the following diagram through remote node Router 1. However, the Prestige is unable to route a packet to network N3 because it doesn't know that there is a route through remote node Router 1 (via Router 2). The static routes are for you to tell the Prestige about the networks beyond the remote nodes.

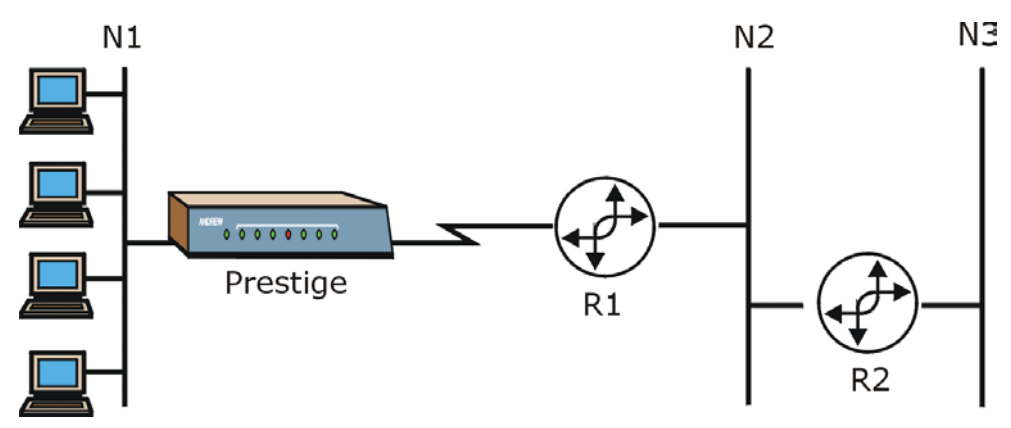

**Figure 5-7 Example of Static Routing Topology** 

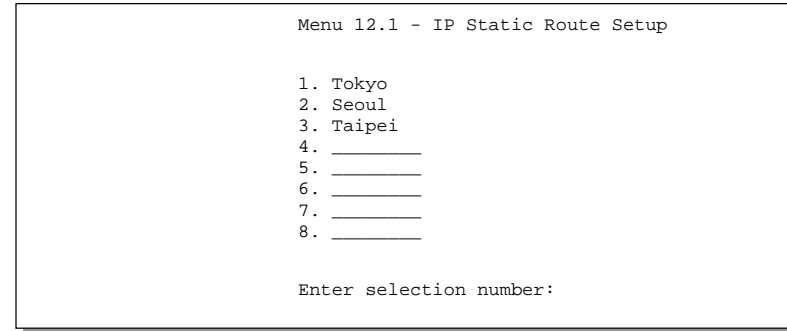

**Figure 5-8 Menu 12 Static Route Setup** 

**Menu 12 Static Route Setup** is shown above. This section describes how to configure an IP static route. See the following chapters for IPX configuration and bridging setup. To configure an IP static route, enter 1 in menu 12 to go to **Menu 12.1 – IP Static Route Setup**, as shown next. From menu 12.1, enter the index number of the static route you wish to edit to open **Menu 12.1.1 - Edit IP Static Route.** 

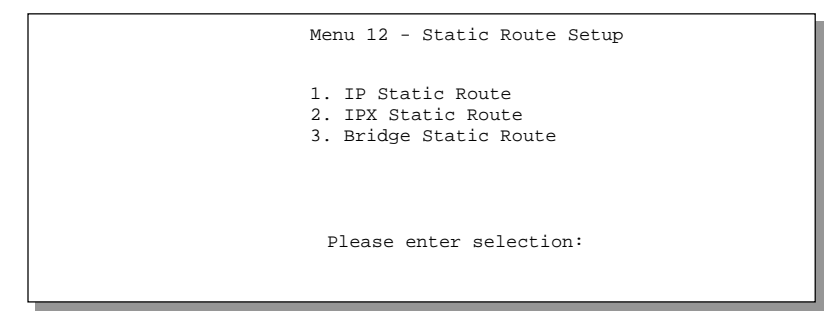

**Figure 5-9 Menu 12.1 - IP Static Route Setup** 

| Menu 12.1.1 - Edit IP Static Route                                                                                                    |
|----------------------------------------------------------------------------------------------------|
| Route $\#: 1$<br>Route Name= Tokyo<br>Active= No<br>Destination IP Address= ?<br>$IP$ Subnet Mask= ?<br>Gateway IP Address= ?<br>Metric= $2$<br>Private= No |
| Press ENTER to Confirm or ESC to Cancel:                                                                                                    |

**Figure 5-10 Menu 12.1.1 - Edit IP Static Route** 

The following table describes the fields for **Menu 12.1.1 – Edit IP Static Route Setup**.

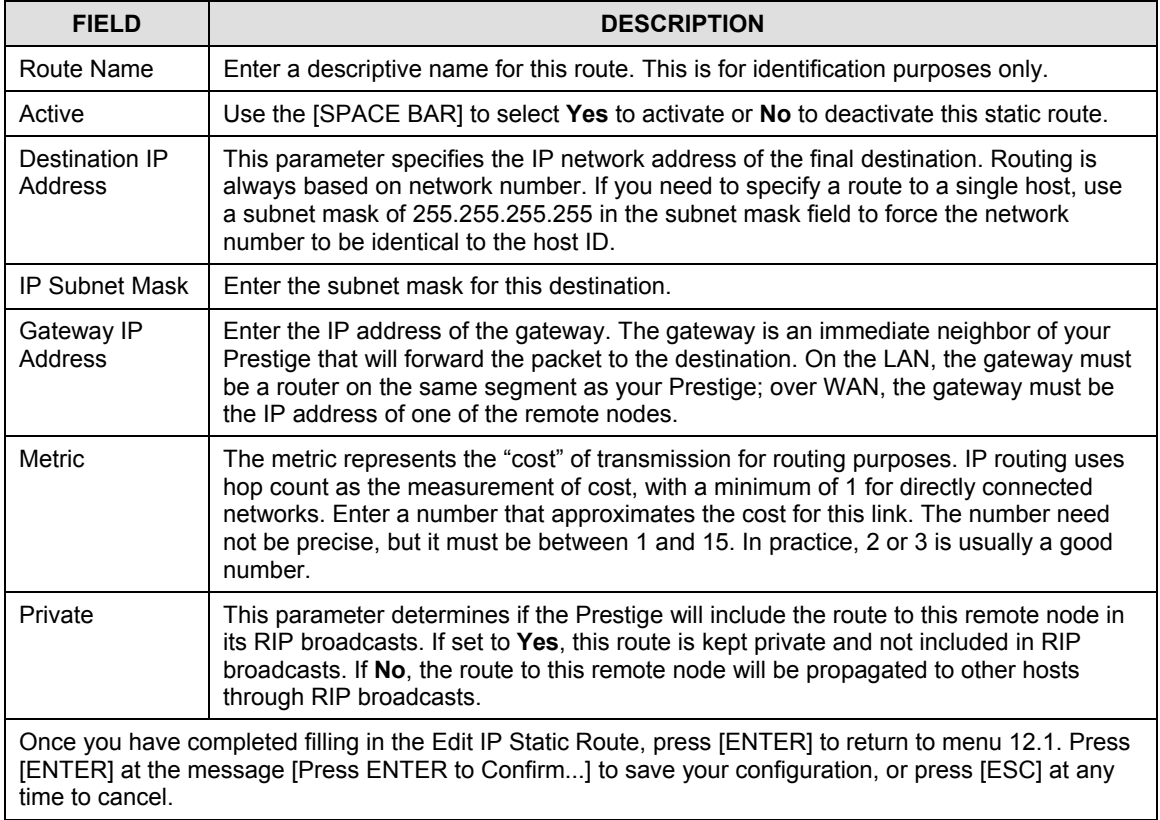

#### **Table 5-3 Edit IP Static Route Menu Fields**

# **Chapter 6 IPX Configuration**

*This chapter shows you how to configure the IPX parameters of the Prestige.* 

# **6.1 IPX Network Environment**

Novell bundles the protocol stack, the server software and routing functionality in their NetWare server products, so a NetWare server is not only a file or print server, it is also a router.

### **6.1.1 Network and Node Number**

Every IPX machine has a network number and a node number, together they form the complete address of the machine. The IPX network number is a 32-bit quantity and is usually expressed in 8 hexadecimal digits, e.g., 0893A8CF. The host number is a 48-bit quantity and usually is taken from the MAC (Media Access Control) address of the Ethernet hardware, so you don't have to explicitly configure the node number.

An IPX client obtains its network number from a server that has the network numbers statically configured. If there are multiple servers on a network, only one server needs to have the network numbers configured and all other stations (clients and servers) can obtain the network numbers from it. The server with configured network numbers is called a seed router.

If you have a NetWare server on the same LAN as the Prestige 645R, we recommend that you set up a NetWare server as a seed router. Even though the Prestige 645R is capable of functioning as a seed router, a NetWare server offers a much more extensive facility for network management.

## **6.1.2 Frame Types**

IPX can run on top of four different frame types on the Ethernet. These frame types are 802.2, 802.3, Ethernet II (DIX) and SNAP (Sub-Network Access Protocol). Each frame type is a separate logical network, even though they exist on one physical cable (see the following diagram).

Although there are four frame types available on the Ethernet, you should configure as few frame types as possible on your NetWare server and use automatic frame detection on the clients to simplify management and to reduce network overhead.

### **6.1.3 External Network Number**

Each of the four logical networks (based on frame type) has its own external network number.

### **6.1.4 Internal Network Number**

In addition to the external network numbers, each NetWare server has its own internal network number that is a virtual network to which the server is attached. It is important to remember that every network number must be unique for that entire internetwork, either internal or external.

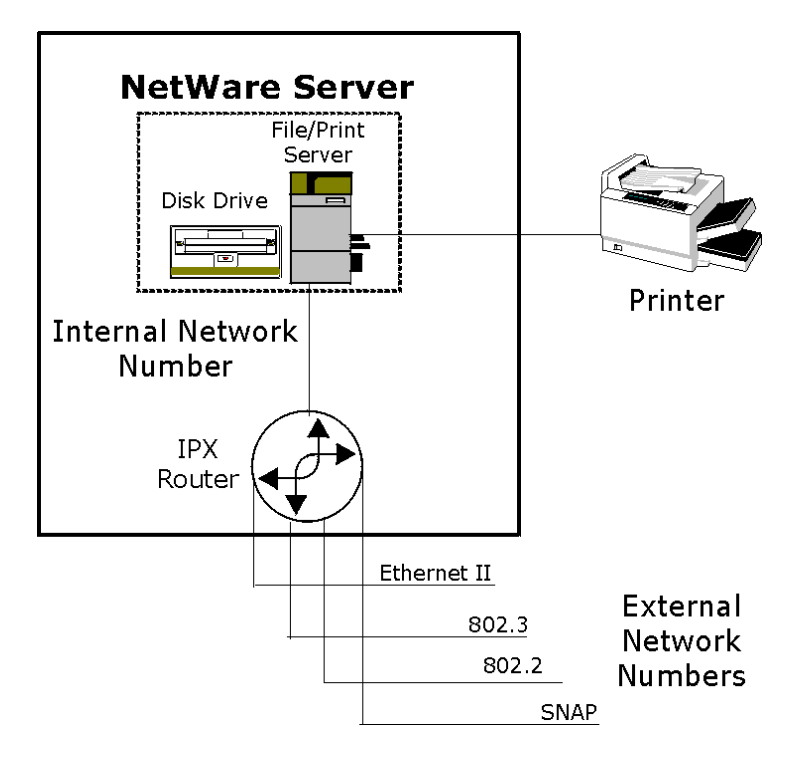

**Figure 6-1 NetWare Server** 

# **6.2 Prestige in an IPX Environment**

There are two scenarios in which your Prestige 645R is deployed, depending on whether there is a NetWare server on the LAN, as depicted in the following diagram.

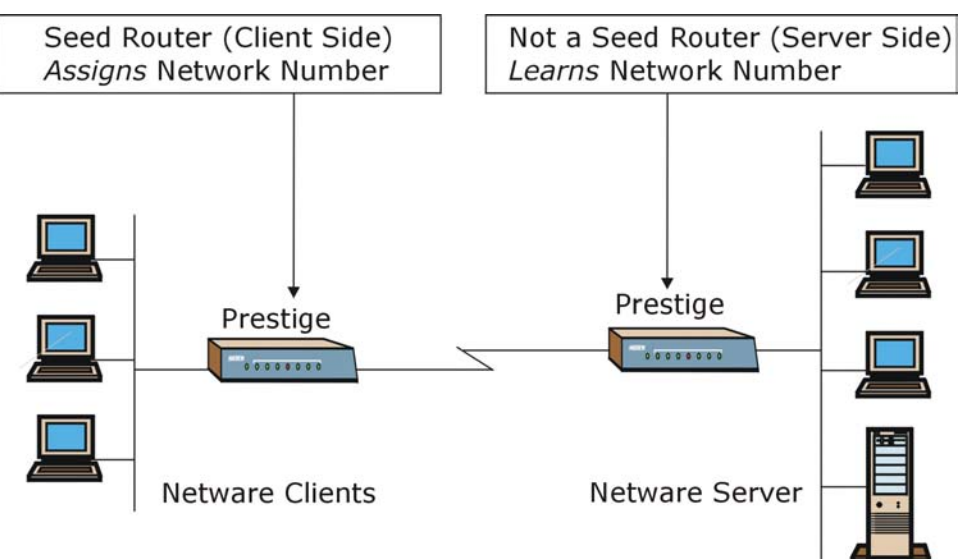

**Figure 6-2 Prestige 645R in an IPX Environment** 

## **6.2.1 Prestige 645R on LAN with Server**

If your Prestige is on a LAN with a seed router, you do not need to configure the LAN network numbers. Your Prestige will learn the network number from the seed router and add the routes to its routing table.

## **6.2.2 Prestige 645R on LAN without Server**

Each IPX network must have a seed router. If you only have NetWare clients on your network, then you must configure the Prestige as a seed router and set up unique network numbers for each frame type enabled using the Ethernet Setup Menu.

# **6.3 IPX Ethernet Setup**

From **Menu 3 - Ethernet Setup**, enter 3 to go to **Menu 3.3 - Novell IPX Ethernet Setup** as shown in the figure below.

```
Menu 3.3 - Novell IPX Ethernet Setup 
                 Seed Router= No 
                 Frame Type 802.2= Yes 
                  IPX Network #= N/A 
                 Frame Type 802.3= No 
                  IPX Network #= N/A 
                 Frame Type Ethernet II= No 
                  IPX Network #= N/A 
                 Frame Type SNAP= No 
                   IPX Network #= N/A 
                   Enter here to CONFIRM or ESC to CANCEL: 
Press Space Bar to Toggle.
```
#### **Figure 6-3 Menu 3.3 - Novell IPX Ethernet Setup**

The following table describes the Novell IPX Ethernet Setup Menu.

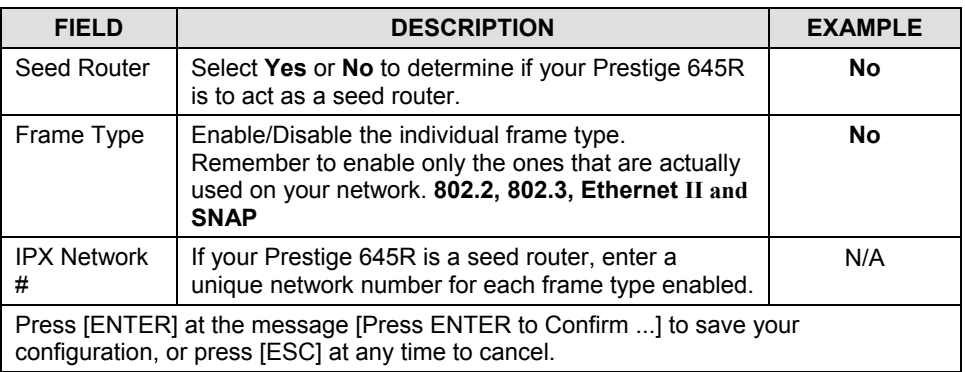

#### **Table 6-1 Novell IPX Ethernet Setup Fields**

# **6.4 LAN-to-LAN Application with Novell IPX**

A typical LAN-to-LAN application is to use your Prestige 645R to call from a branch office to the corporate headquarters to enable the stations in the branch office to access the NetWare servers at the headquarters, as depicted in the figure below.

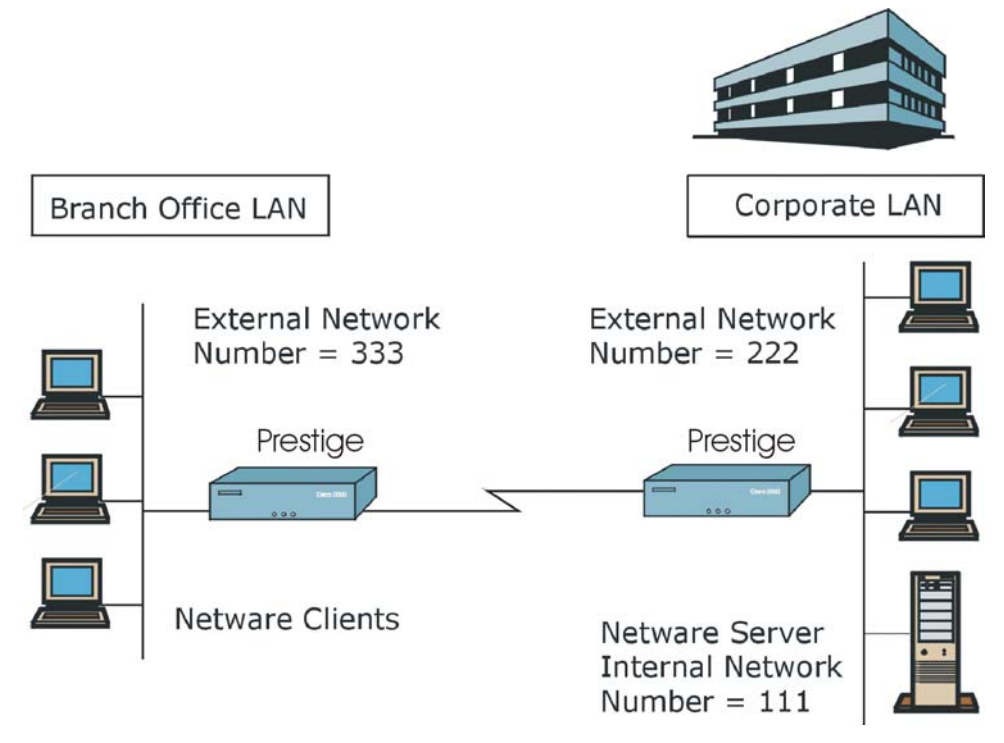

**Figure 6-4 LAN-to-LAN Application with Novell IPX** 

### **6.4.1 IPX Remote Node Setup**

Follow the procedure in *Chapter 5* to configure the protocol-independent parameters in **Menu 11.1 - Remote Node Profile**. For the IPX-specific parameters in **Menu 11.3 - Remote Node Network Layer Options** follow the instructions below.

- **Step 1.** In menu 11.1, make sure **IPX** is among the protocols in the **Route** field. (The **Route** field should display **Route** =  $IPX$  or **Route** =  $IP + IPX$ .
- **Step 2.** Move the cursor to the **Edit IP/IPX/Bridge** field, then press the space bar to select **Yes** and press [ENTER] to open **Menu 11.3 - Network Layer Options**.

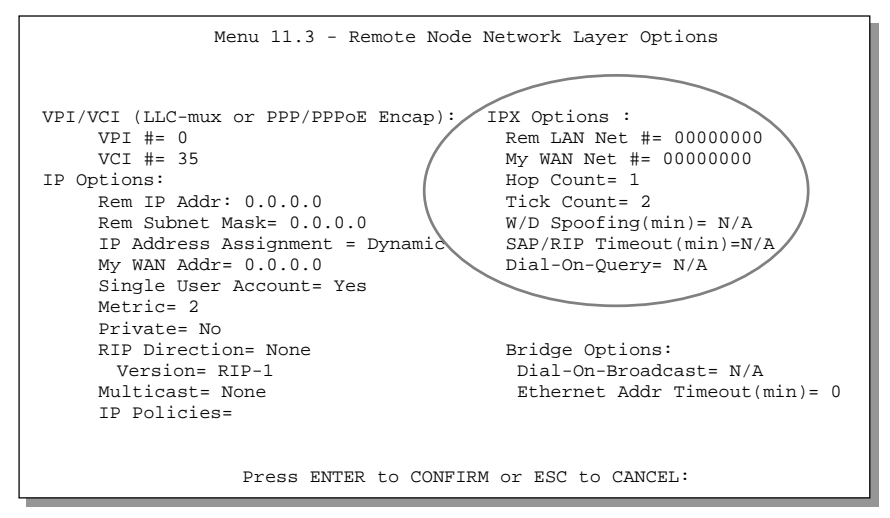

**Figure 6-5 Menu 11.3 - Remote Node Novell IPX Options** 

The table below describes the IPX-specific parameters of the remote node setup.

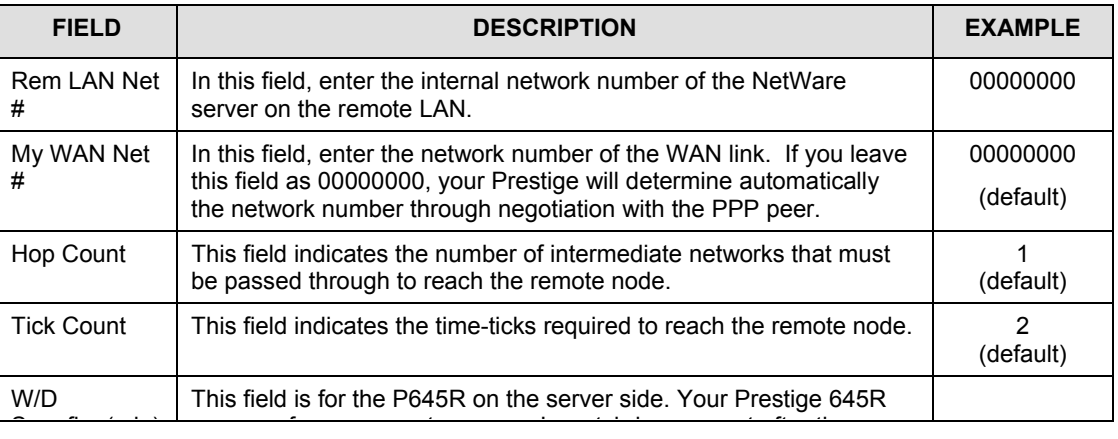

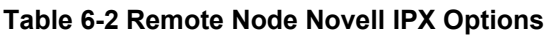

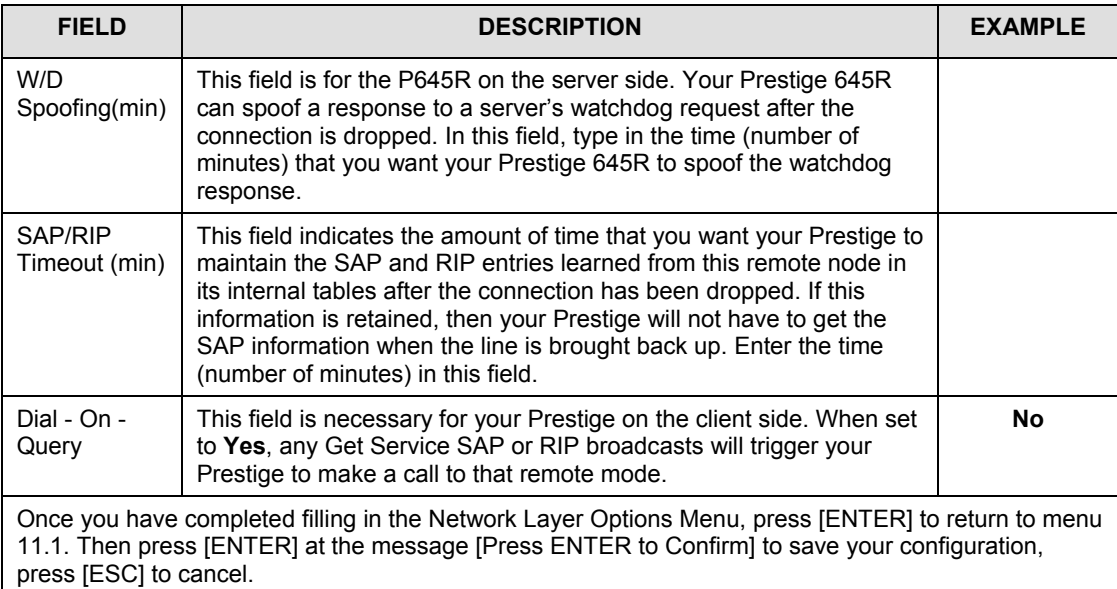

## **6.4.2 IPX Static Route Setup**

Similar to IP, IPX static routes tell the Prestige 645R how to reach servers beyond a remote node before a connection to that remote node is established.

From menu 12, select 2 to bring up **Menu 12.2 IPX Static Route Setup**, then select one of the IPX Static Routes to open **Menu 12.2.1 - Edit IPX Static Route**, as shown next.

```
Menu 12.2.1 - Edit IPX Static Route 
Route #= 3 
Server Name= ? 
Active= Yes 
Network #= ? 
Node #= 000000000001 
Socket #= 0451 
Type #= 0004 
Hop Count= 2
Tick Count= 3 
Gateway Node= 1 
Press ENTER to CONFIRM or ESC to CANCEL:
```
**Figure 6-6 Menu 12.2.1 - Edit IPX Static Route** 

The following table contains the instructions on how to configure the Edit IP Static Route Menu.

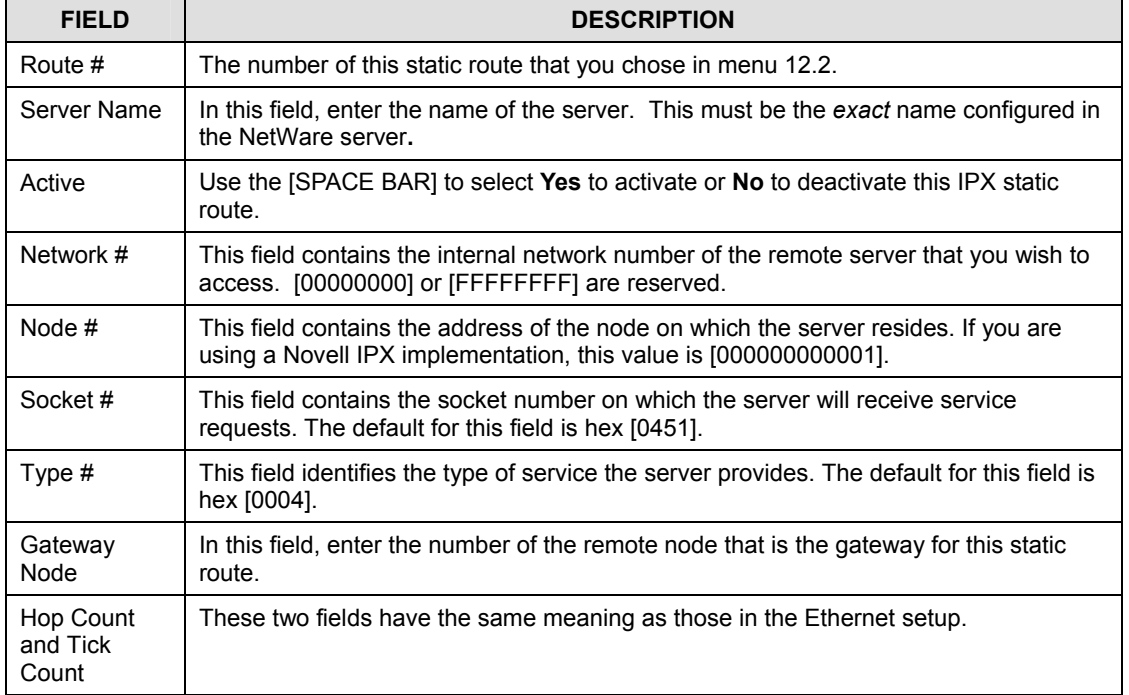

#### **Table 6-3 Edit IPX Static Route Menu Fields**

Once you have completed filling in the menu, press [ENTER] at the message [Press ENTER to Confirm…] to save your configuration, or press [ESC] to cancel.

# **Chapter 7 Bridging Setup**

*This chapter shows you how to configure the bridging parameters of your Prestige.* 

# **7.1 Bridging in General**

Bridging bases the forwarding decision on the MAC (Media Access Control), or hardware address, while routing does it on the network layer (IP or IPX) address. Bridging allows the Prestige 645R to transport packets of network layer protocols that the Prestige 645R does not route, e.g., SNA, from one network to another. The caveat is that, compared to routing, bridging generates more traffic for the same network layer protocol and it also demands more CPU cycles and memory.

For efficiency reasons, do *not* turn on bridging unless you need to support protocols other than IP and IPX on your network. For IP and IPX, enable the respective routing if you need it; do not bridge what the Prestige 645R can route.

# **7.2 Bridge Ethernet Setup**

Basically, all non-local packets are bridged to the WAN; however, your Prestige 645R applies special handling for certain IPX packets to reduce the number of calls, depending on the setting of the **Handle IPX** field.

From **Menu 3 - Ethernet Setup**, enter 4 to bring up **Menu 3.4 - Bridge Ethernet Setup** as shown next.

```
Menu 3.4 - Bridge Ethernet Setup 
                   Handle IPX= None 
                  Press ENTER to CONFIRM or ESC to CANCEL: 
Press Space Bar to Toggle.
```
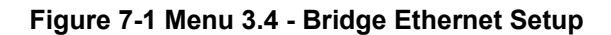

The following table describes how to configure the **Handle IPX** field in menu 3.4.

| <b>HANDLE IPX</b><br><b>FIELD OPTIONS</b> | <b>DESCRIPTION</b>                                                                                                    |  |
|-------------------------------------------|----------------------------------------------------------------------------------------------------|--|
| <b>None</b>                               | When there is no IPX traffic on the LAN or when you do not want to apply any<br>special handling for IPX.                                                                                                    |  |
| <b>Client</b>                             | When there are only client computers on the LAN. RIP and SAP (Service<br>Advertising Protocol) response packets will not trigger calls.                                                                                                    |  |
| <b>Server</b>                             | When there are only IPX servers on the LAN. No RIP or SAP packets will trigger<br>calls. In addition, during the time when the line is down, your Prestige 645R will<br>reply to watchdog messages from the servers on behalf of remote clients. The<br>period of time that your Prestige 645R will do this is linked to the Ethernet Address<br>Timeout parameter in each remote node (see Remote Node Configuration). When a<br>remote Ethernet address is aged out, there is no need to maintain its connection to<br>the IPX server. |  |

**Table 7-1 Bridge Ethernet Setup Menu - Handle IPX Field Configuration** 

## **7.2.1 Remote Node Bridging Setup**

Follow the procedure in *Chapter 5* to configure the protocol-independent parameters in **Menu 11.1 - Remote Node Profile**. For bridging-specific parameters, you need to configure **Menu 11.3 - Remote Node Network Layer Options**.

To set up **Menu 11.3 - Remote Node Network Layer Options** follow these steps:

**Step 1.** In menu 11.1, make sure the **Bridge** field is set to **Yes**.

**Step 2.** Move the cursor to the **Edit IP/IPX/Bridge** field, then press the [SPACE BAR] to select **Yes** and press [ENTER] to open **Menu 11.3 - Network Layer Options**.

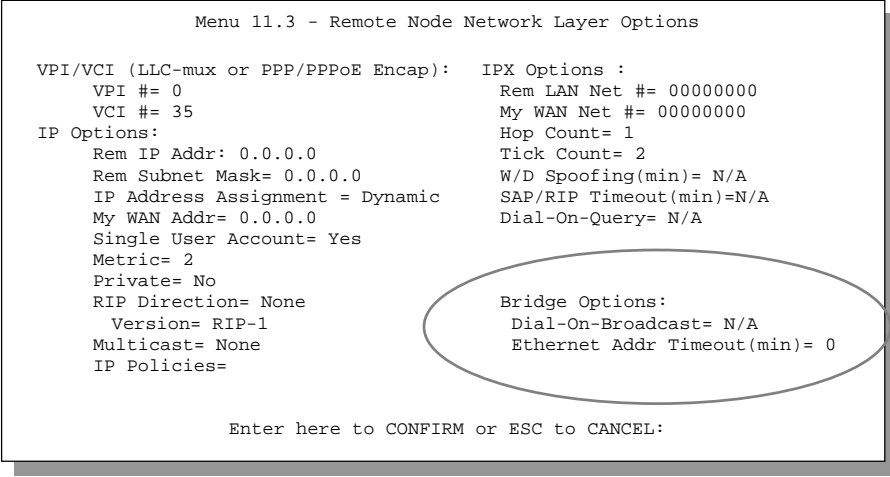

**Figure 7-2 Menu 11.3 - Remote Node Bridging Options** 

The following table describes the bridging-specific parameters in **Menu 11.1 - Remote Node Profile** and **Menu 11.3 - Remote Node Network Layer Options** menus.

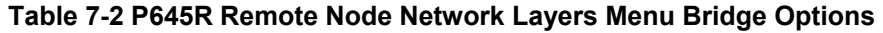

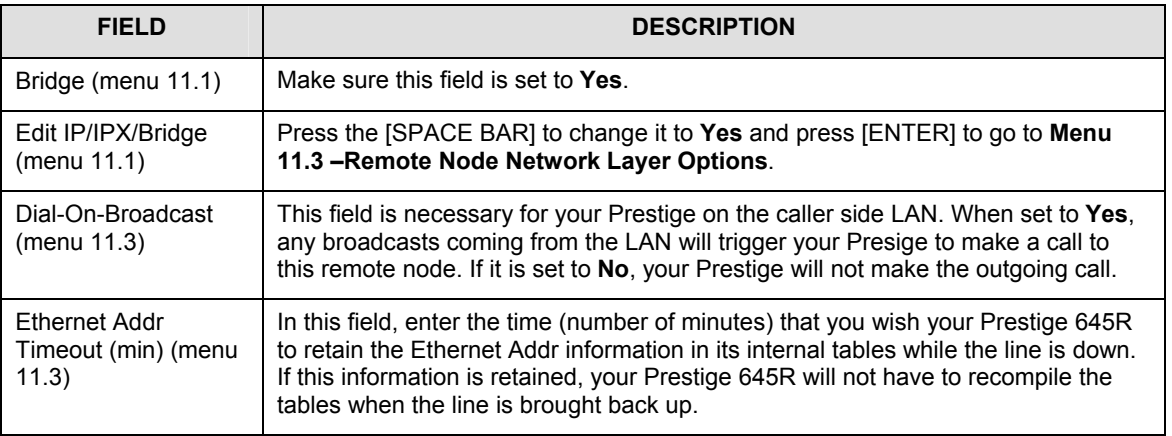

Once you have completed filling in the Network Layer Options Menu, press [ENTER] to return to menu 11.1. Then press [ENTER] at the message [Press ENTER to Confirm…] to save your configuration, or press [ESC] to cancel.

# **7.3 Bridge Static Route Setup**

Similar to network layer static routes, a bridging static route tells the Prestige 645R about the route to a node before a connection is established. You configure bridge static routes in menu 12.3.1, by pressing 3 in menu 12 and then selecting one of the bridge static routes as shown below.

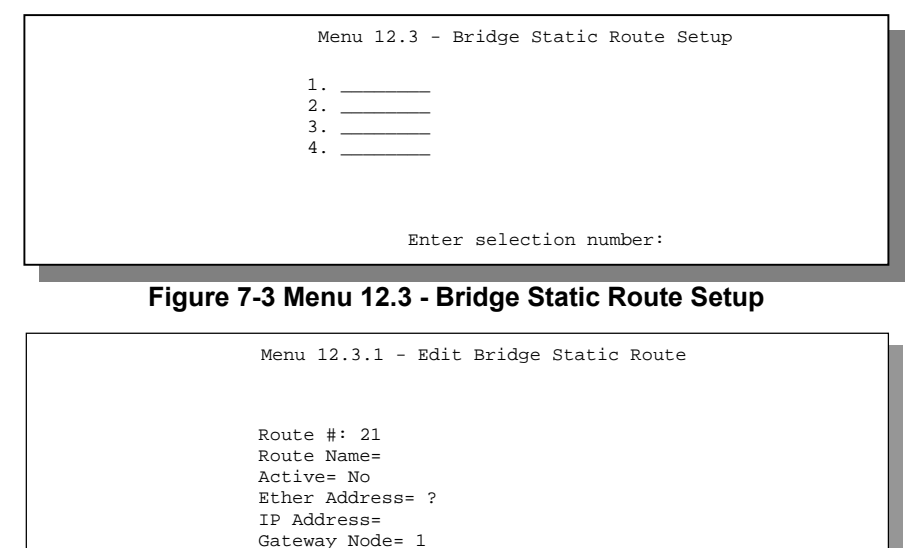

Press ENTER to CONFIRM or ESC to CANCEL:

**Figure 7-4 Menu 12.3.1 - Edit Bridge Static Route** 

The following table describes the Bridge Static Route Menu.

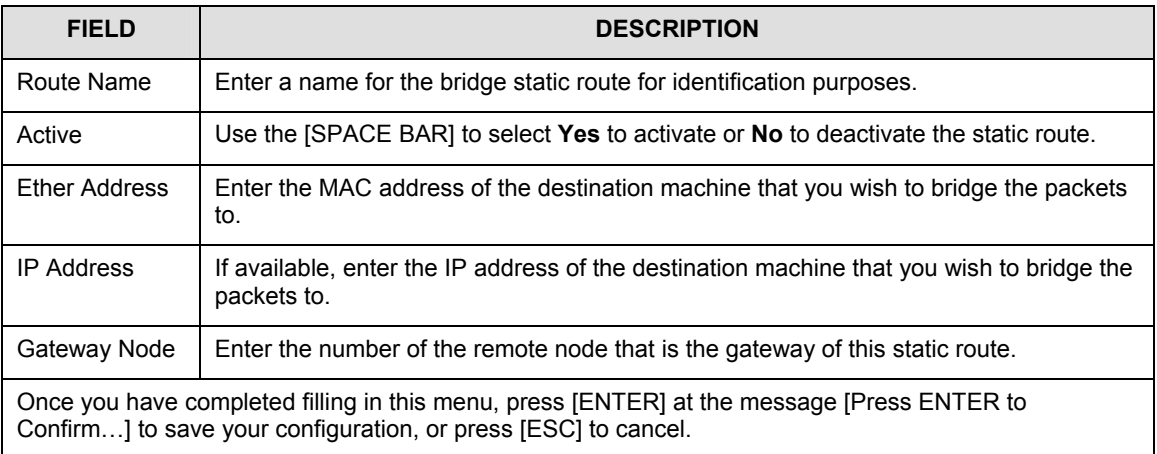

#### **Table 7-3 Bridge Static Route Menu Fields**

# Part III:

# Advanced Management

Advanced Management provides information on Filter Configuration, SNMP Configuration, System Maintenance, Firmware and Configuration and Firmware File Maintenance, IP Policy Routing, Call Scheduling and Troubleshooting. Also included are Appendices, a Glossary and the Index.

# **Chapter 8 Filter Configuration**

*This chapter shows you how to create and apply filter(s).* 

## **8.1 About Filtering**

Your Prestige uses filters to decide whether or not to allow passage of a packet. Data filters are divided into incoming and outgoing filters, depending on the direction of the packet relative to a port. These filters are further subdivided into device and protocol filters, which are discussed later. Data filtering can be applied on either the WAN side or the Ethernet side. Call filtering is used to determine if a packet should be allowed to trigger a call. Remote node call filtering is only applicable when using **PPPoE** encapsulation. Outgoing packets must undergo data filtering before they encounter call filtering as shown in the following figure.

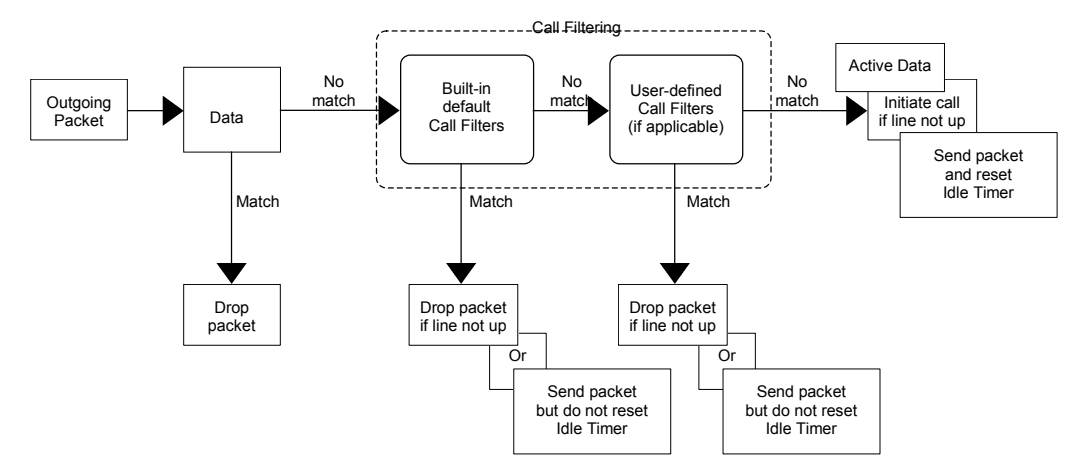

**Figure 8-1 Outgoing Packet Filtering Process** 

For incoming packets, your Prestige applies data filters only. Packets are processed depending upon whether a match is found. The following sections describe how to configure filter sets.

The following sections describe how to configure filter sets.

#### **The Filter Structure of the Prestige**

A filter set consists of one or more filter rules. Usually, you would group related rules, e.g., all the rules for NetBIOS, into a single set and give it a descriptive name. The Prestige allows you to configure up to twelve filter sets with six rules in each set, for a total of 72 filter rules in the system. You cannot mix device filter rules and protocol filter rules within the same set.

Six sets of factory default filter rules have been configured in menu 21 to prevent NetBIOS traffic from triggering calls and to prevent incoming telnetting. A summary of their filter rules is shown in the figures that follow and section *8.4* also has example.

The factory configured filters in SMT menu 21.3 are designed to block incoming telnet from the WAN (DSL) port. Do not configure SMT menu 3.1 filter rules to block all telnet from the Ethernet. This would block the telnet connection from your computer to the Prestige.

The following diagram illustrates the logic flow when executing a filter rule.

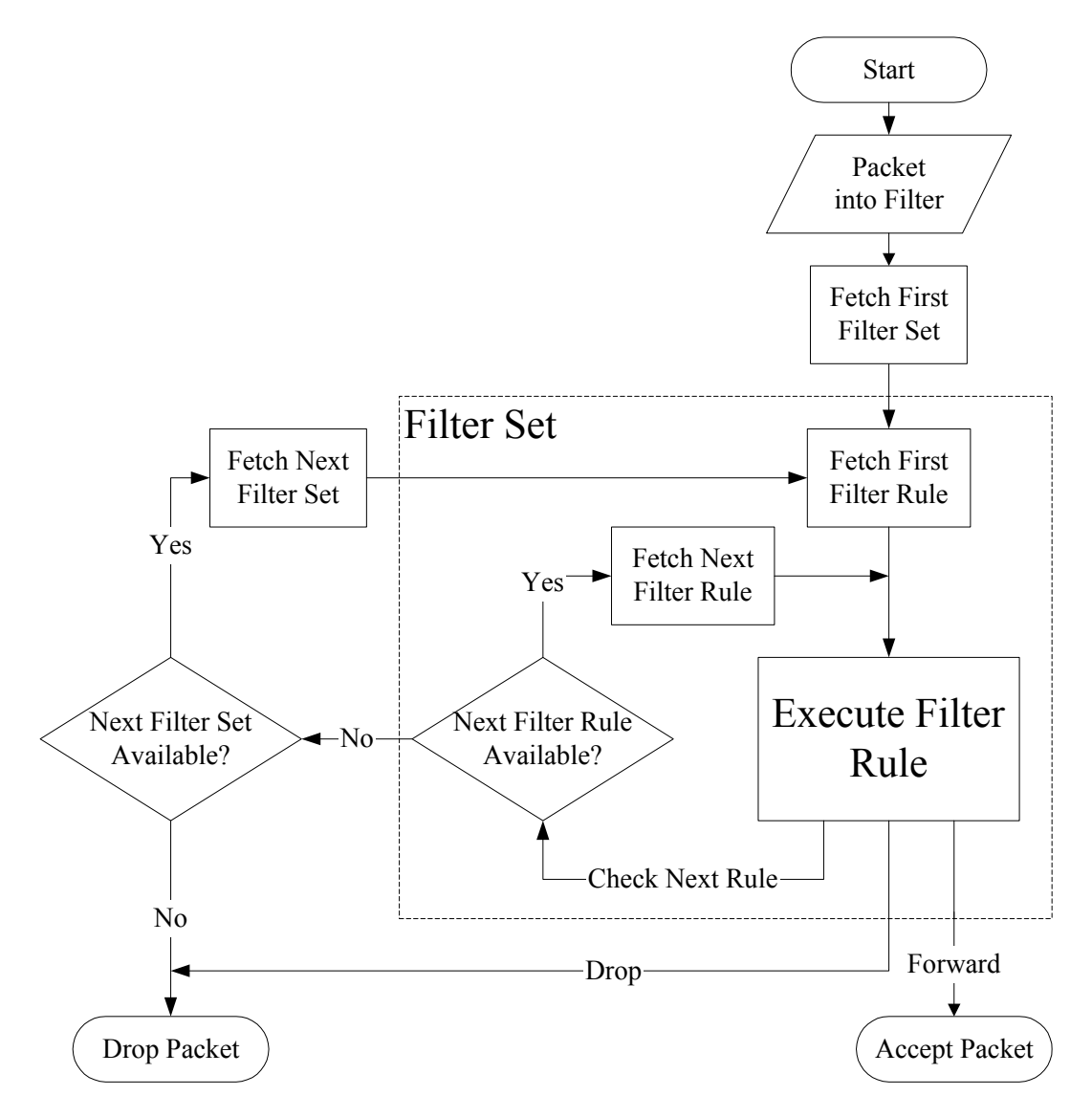

**Figure 8-2 Filter Rule Process** 

You can apply up to four filter sets to a particular port to block multiple types of packets. With each filter set having up to six rules, you can have a maximum of 24 rules active for a single port.

# **8.2 Configuring a Filter Set**

To configure a filter set, follow this procedure:

**Step 1.** Enter 21 from the main menu to open **Menu 21 - Filter Set Configuration**.

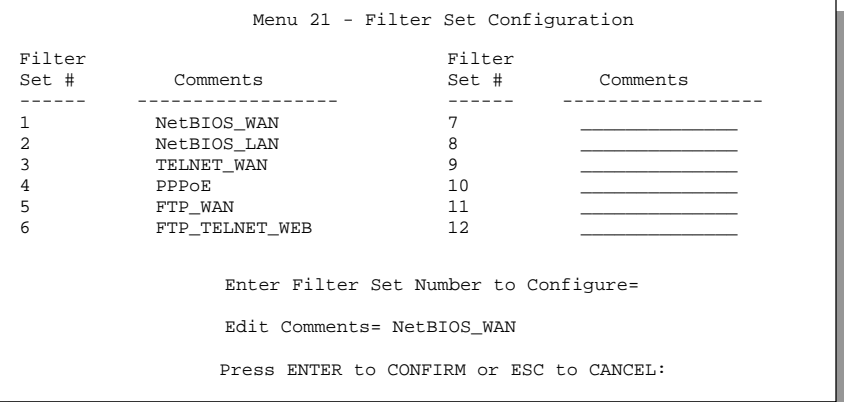

#### **Figure 8-3 Menu 21 - Filter Set Configuration**

- **Step 2.** Enter the index of the filter set you wish to configure (no. 1-12) and press [ENTER].
- **Step 3.** Enter a descriptive name or comment in the Edit Comments field and press [ENTER].
- **Step 4.** Press [ENTER] at the message: [Press ENTER to confirm] to open **Menu 21.1 Filter Rules Summary**.

| Menu 21.1 - Filter Rules Summary                         |                                                                                                    |                                                    |  |  |  |
|----------------------------------------------------------|----------------------------------------------------------------------------------------------------|----------------------------------------------------|--|--|--|
| # A Type                                                 | Filter Rules                                                                                                    | Mmn                                                |  |  |  |
| 1 Y IP<br>2 Y TP<br>3 Y TP<br>4 Y TP<br>5 Y TP<br>6 Y TP | $Pr=6$ , $SA=0.0.0.0$ , $DA=0.0.0.0$ , $DP=137$<br>$Pr=6$ , $SA=0.0.0.0$ , $DA=0.0.0.0$ , $DP=138$<br>$Pr=6$ , $SA=0.0.0.0$ , $DA=0.0.0.0$ , $DP=139$<br>$Pr=17.$ SA=0.0.0.0, DA=0.0.0.0, DP=137<br>$Pr=17.$ SA=0.0.0.0, DA=0.0.0.0, DP=138<br>$Pr=17.$ SA=0.0.0.0, DA=0.0.0.0, DP=139<br>Enter Filter Rule Number $(1-6)$ to Configure: 1 | N D N<br>N D N<br>N D N<br>N D N<br>N D N<br>N D F |  |  |  |

**Figure 8-4 NetBIOS\_WAN Filter Rules Summary** 

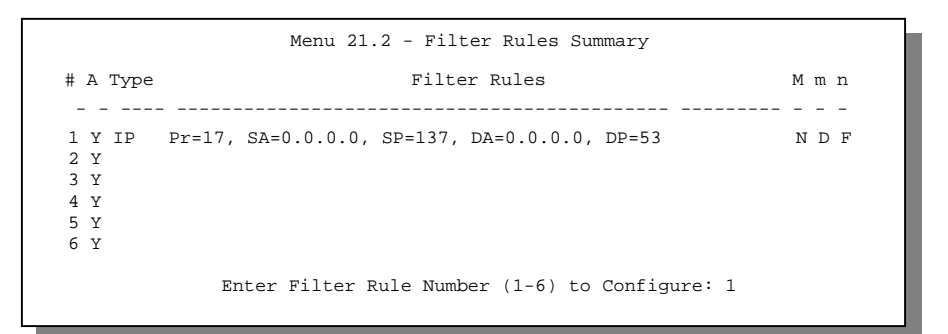

**Figure 8-5 NetBIOS \_LAN Filter Rules Summary** 

```
 Menu 21.3 - Filter Rules Summary 
 # A Type Filter Rules M m n 
 - - ---- --------------------------------------------------------------- - - - 
1 Y IP Pr=6, SA=0.0.0.0, DA=0.0.0.0, DP=23
 2 N 
 3 N 
 4 N 
 5 N 
 6 N 
               Enter Filter Rule Number (1-6) to Configure: 1
```
**Figure 8-6 Telnet Filter Rules Summary** 

```
 Menu 21.4 - Filter Rules Summary 
 # A Type Filter Rules M m n 
 - - ---- --------------------------------------------------------------- - - - 
1 Y Gen Off=12, Len=2, Mask=ffff, Value=8863<br>2 Y Gen Off=12, Len=2, Mask=ffff, Value=8864<br>N F D
2 Y Gen Off=12, Len=2, Mask=ffff, Value=8864
 3 N 
 4 N 
 5 N 
 6 N 
                 Enter Filter Rule Number (1-6) to Configure:
```
#### **Figure 8-7 PPPoE Filter Rules Summary**

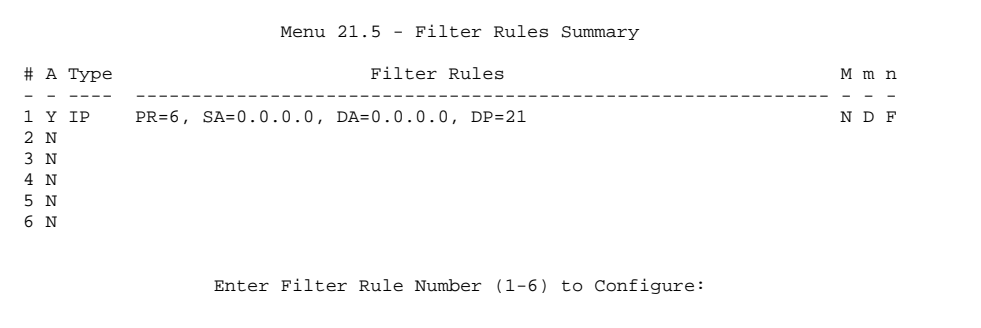

#### **Figure 8-8 FTP \_WAN Filter Rules Summary**

In filter rule 6, FTP\_TELNET\_WEB, the WEB means that HTTP and TFTP traffic are blocked.

| Menu 21.6 - Filter Rules Summary                                                                                     |              |  |  |  |  |  |
|----------------------------------------------------------------------------------------------------|--------------|--|--|--|--|--|
| Filter Rules<br># A Type                                                                                             | Mmn          |  |  |  |  |  |
| 1 Y TP<br>$Pr=6$ , $SA=0.0.0.0$ , $DA=0.0.0.0$ , $DP=21$<br>$Pr=6$ , $SA=0.0.0.0$ , $DA=0.0.0.0$ , $DP=23$<br>2 N IP | NDN<br>NDN   |  |  |  |  |  |
| $Pr=6$ , $SA=0.0.0.0$ , $DA=0.0.0.0$ , $DP=80$<br>3 N IP<br>Pr=17, SA=0.0.0.0, DA=0.0.0.0, DP=69<br>4 N TP           | N D N<br>NDF |  |  |  |  |  |
| 5 N<br>6 N                                                                                                    |              |  |  |  |  |  |
|                                                                                                    |              |  |  |  |  |  |
|                                                                                                    |              |  |  |  |  |  |
| Enter Filter Rule Number $(1-6)$ to Configure: 1                                                                     |              |  |  |  |  |  |
|                                                                                                    |              |  |  |  |  |  |

**Figure 8-9 FTP\_TELNET\_WEB Filter Rules Summary** 

## **8.2.1 Filter Rules Summary Menu**

This screen shows a summary of the existing rules in an example filter set. The following tables contain a brief description of the abbreviations used in menu 21.1.

| <b>ABBREVIATIONS</b> | <b>DESCRIPTION</b>                                                                                                    | <b>DISPLAY</b>                              |
|----------------------|----------------------------------------------------------------------------------------------------|---------------------------------------------|
| #                    | Refers to the filter rule number (1-6).                                                                                         |                                             |
| A                    | Shows whether the rule is active or<br>not.                                                                                     | [Y] means the filter rule is active.        |
|                      |                                                                                                    | [N] means the filter rule is inactive.      |
| Type                 | Refers to the type of filter rule.                                                                                              | [GEN] = Generic.                            |
|                      |                                                                                                    | $[IP] = TCP/IP$ .                           |
| <b>Filter Rules</b>  | The filter rule parameters will be<br>displayed here (see below).                                                               |                                             |
| M                    | Refers to More. More in a set<br>behaves like a logical AND i.e., the<br>set is only matched if ALL rules in it<br>are matched. | [Y] means there are more rules to check.    |
|                      |                                                                                                    | [N] means there are no more rules to check. |
|                      | [Y] means an action can not yet be<br>taken as there are more rules to                                                          |                                             |

**Table 8-1 Abbreviations Used in the Filter Rules Summary Menu** 

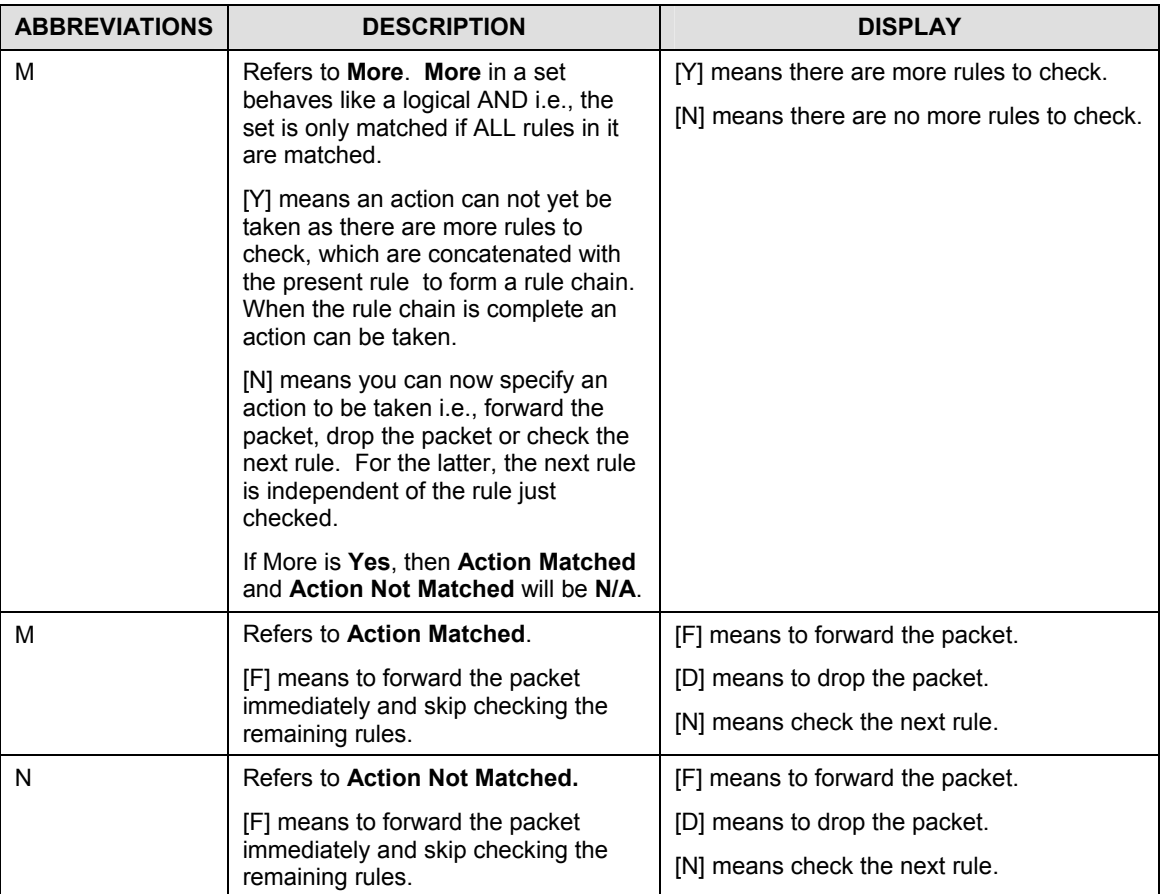

The protocol dependent filter rules abbreviations are listed as follows:

If the filter type is IP, the abbreviations listed in the following table will be used.

#### **Table 8-2 Abbreviations Used If Filter Type Is IP**

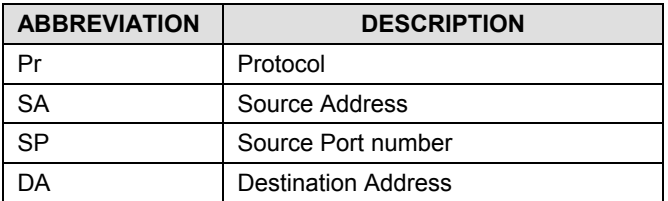
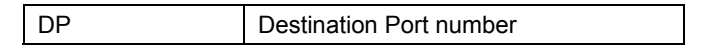

• Abbreviations Used If Filter Type Is IPX

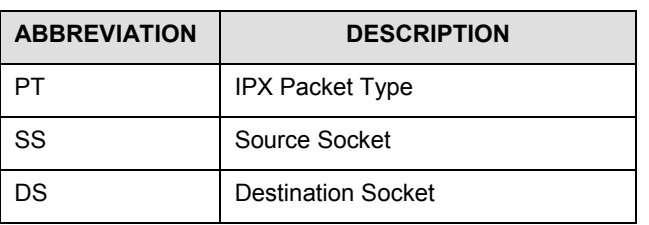

#### **Table 8-3 Abbreviations Used If Filter Type Is IPX**

If the filter type is GEN (generic), the abbreviations listed in the following table will be used.

**Table 8-4 Abbreviations Used If Filter Type Is GEN** 

| <b>ABBREVIATION</b> | <b>DESCRIPTION</b> |  |
|---------------------|--------------------|--|
| ጋff                 | Offset             |  |
| Len                 | Length             |  |

Refer to the next section for information on configuring the filter rules.

# **8.3 Configuring a Filter Rule**

To configure a filter rule, enter its number in **Menu 21.1 - Filter Rules Summary** and press [ENTER] to open menu 21.1.1 for the rule.

There are three types of filter rules: **TCP/IP**, **IPX** and **Generic**. Depending on the type of rule, the parameters below the type will be different. Use the [SPACE BAR] to select the type of rule that you wish to create in the **Filter Type** field and press [ENTER] to open the respective menu.

To speed up filtering, all rules in a filter set must be of the same class, i.e., protocol filters or generic filters. The class of a filter set is determined by the first rule that you create. When applying the filter sets to a port, separate menu fields are provided for protocol and device filter sets. If you include a protocol filter set in a device filters field or vice versa, the Prestige will warn you and will not allow you to save.

### **8.3.1 TCP/IP Filter Rule**

This section shows you how to configure a TCP/IP filter rule. TCP/IP rules allow you to base the rule on the fields in the IP and the upper layer protocol, e.g., UDP and TCP, headers.

To configure a TCP/IP rule, select TCP/IP Filter Rule from the Filter Type field and press [ENTER] to open **Menu 21.1.1 - TCP/IP Filter Rule**, as shown next.

```
Menu 21.1.1 - TCP/IP Filter Rule 
                 Filter #: 1,1 
                 Filter Type= TCP/IP Filter Rule 
                 Active= Yes<br>IP Protocol= 6
                                    IP Source Route= No
                 Destination: IP Addr= 0.0.0.0 
                               IP Mask= 0.0.0.0 
                               Port #= 137 
                               Port # Comp= Equal 
                      Source: IP Addr= 0.0.0.0 
                              IP Mask= 0.0.0.0 
                               Port #= 0 
                              Port # Comp= None 
                 TCP Estab= No 
                                       Log= None
                 Action Matched= Check Next Rule 
                 Action Not Matched= Check Next Rule 
                 Press ENTER to Confirm or ESC to Cancel: 
Press Space Bar to Toggle.
```
#### **Figure 8-10 Menu 21.1.1 - TCP/IP Filter Rule**

The following table describes how to configure your TCP/IP filter rule.

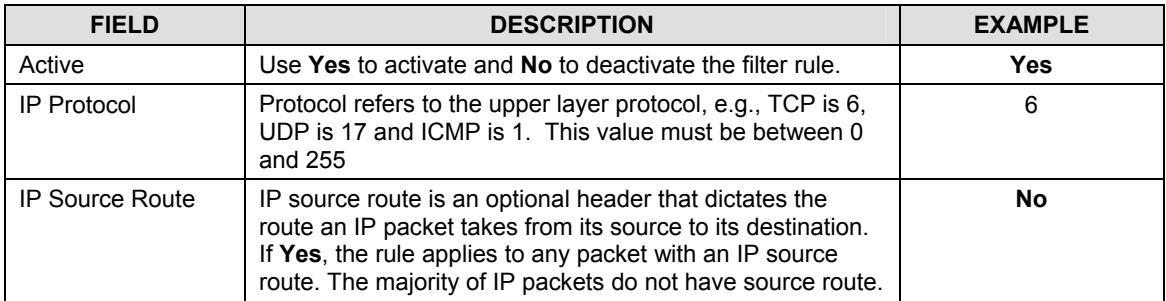

#### **Table 8-5 TCP/IP Filter Rule Menu Fields**

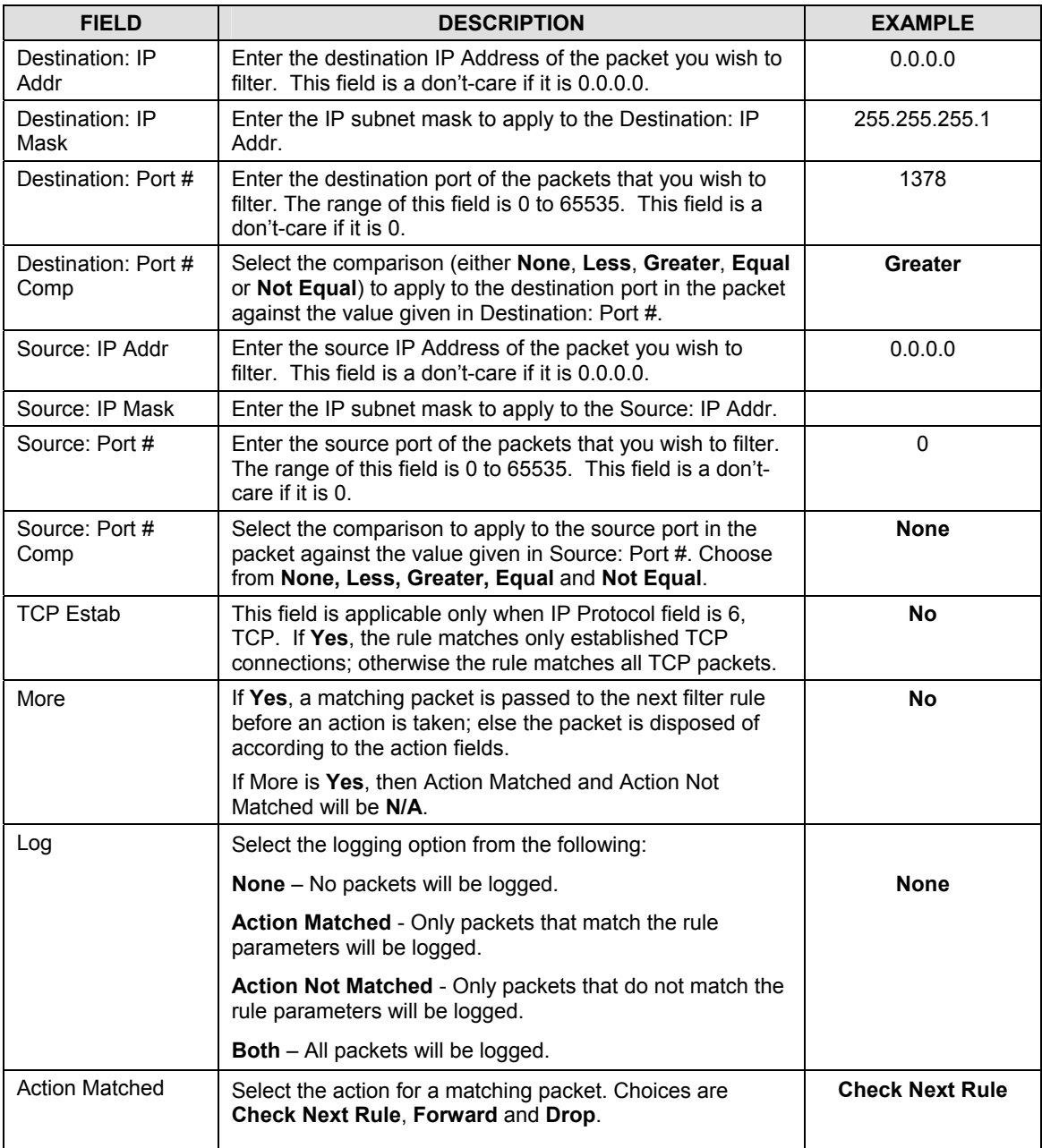

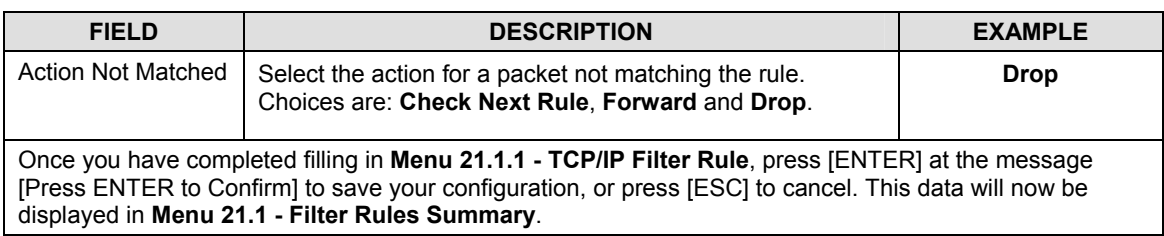

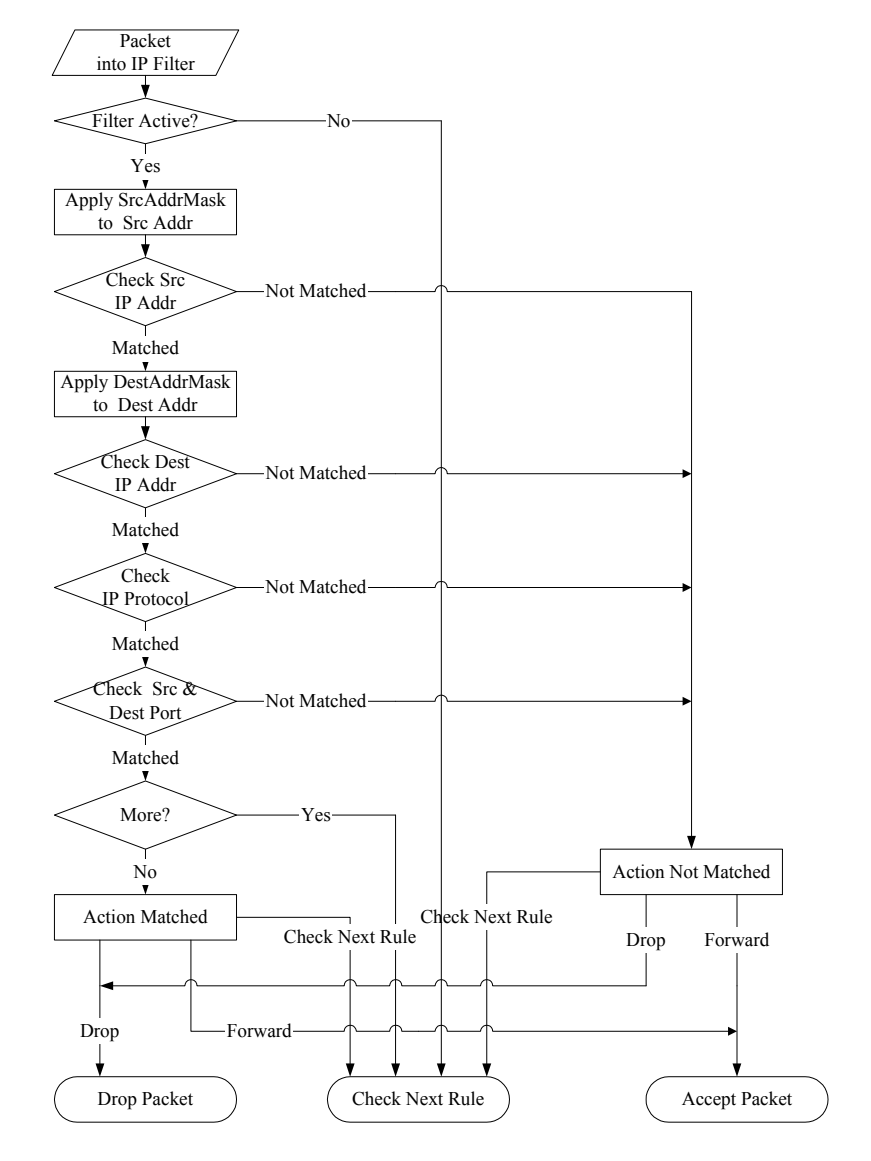

The following figure illustrates the logic flow of an IP filter.

**Figure 8-11 Executing an IP Filter** 

### **8.3.2 Generic Filter Rule**

This section shows you how to configure a generic filter rule. The purpose of generic rules is to allow you to filter non-IP packets. For IP, it is generally easier to use the IP rules directly.

For generic rules, the Prestige treats a packet as a byte stream as opposed to an IP or IPX packet. You specify the portion of the packet to check with the Offset (from 0) and the Length fields, both in bytes. The Prestige applies the Mask (bit-wise ANDing) to the data portion before comparing the result against the Value to determine a match. The Mask and Value are specified in hexadecimal numbers. Note that it takes two hexadecimal digits to represent a byte, so if the length is 4, the value in either field will take 8 digits, e.g., FFFFFFFF.

To configure a generic rule, select **Generic Filter Rule** in the **Filter Type** field and press [ENTER] to open **Menu 21.1.1 - Generic Filter Rule**, as shown next.

> Menu 21.1.1 - Generic Filter Rule Filter #: 1,1 Filter Type= Generic Filter Rule Active= No  $Offset = 0$ Length= 0  $Mask = N/A$ Value= N/A More= No Log= None Action Matched= Check Next Rule Action Not Matched= Check Next Rule Press ENTER to Confirm or ESC to Cancel:

**Figure 8-12 Menu 21.1.1 - Generic Filter Rule** 

The following table describes the fields in the generic filter rule menu.

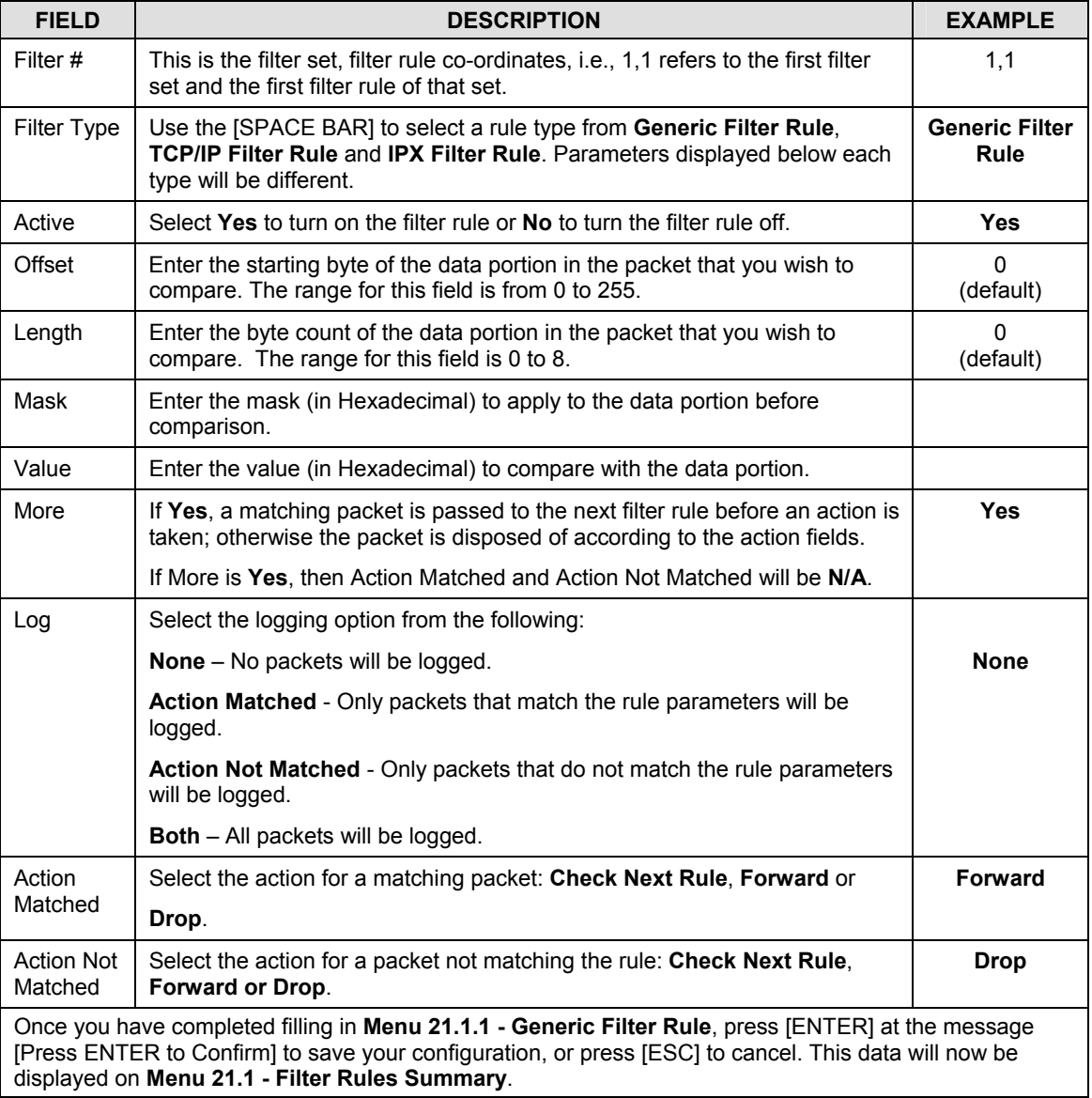

#### **Table 8-6 Generic Filter Rule Menu Fields**

### **8.3.3 Novell IPX Filter Rule**

This section shows you how to configure an IPX filter rule. IPX filters allow you to base the rules on the fields in the IPX headers.

To configure an IPX rule, select **IPX Filter Rule** from the **Filter Type** field and press [ENTER] to open **Menu 21.1.1 IPX Filter Rule**, as shown in the figure below.

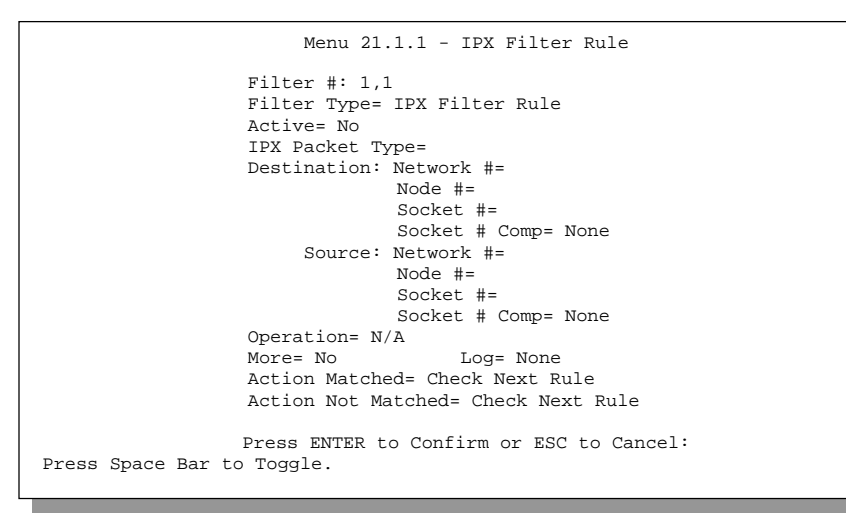

**Figure 8-13 Menu 21.1.1 - IPX Filter Rule** 

The following table describes the IPX Filter Rule.

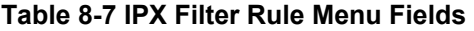

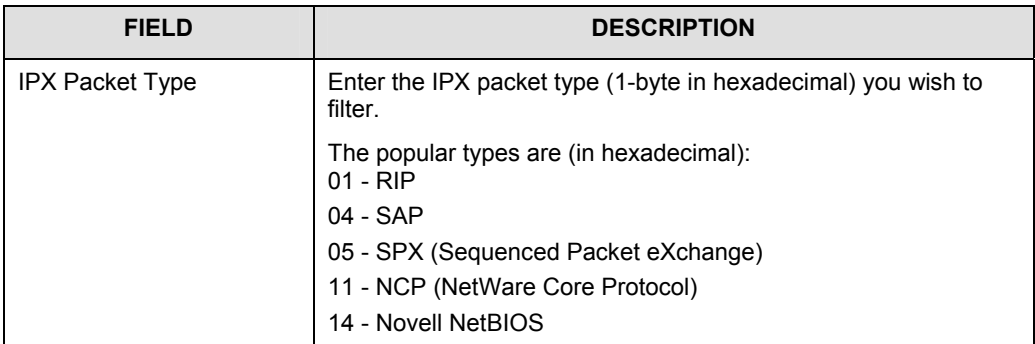

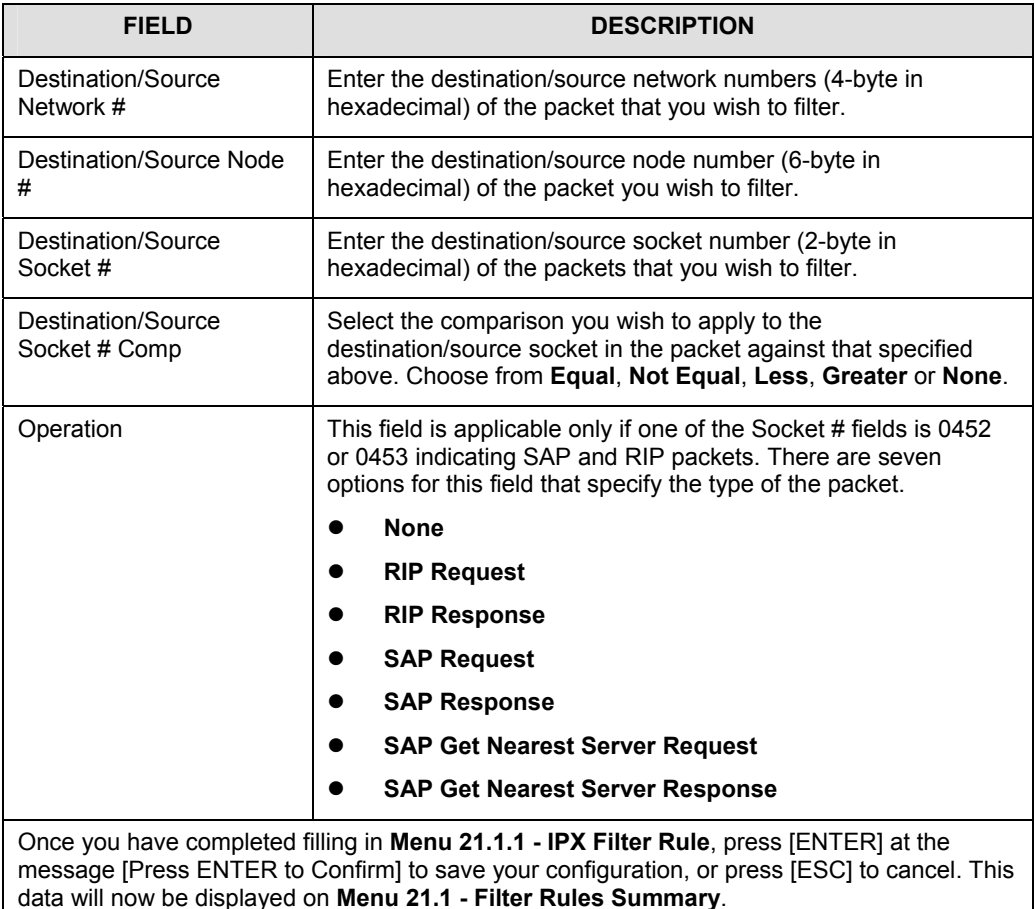

## **8.4 Example Filter**

Let's look at a TELNET\_WAN filter that block s outside users from telnetting into the Prestige. Please see the supporting CD that came with your Prestige for more example filters. This filter is designed.

**Step 1.** Enter 21 from the main menu to open **Menu 21 - Filter Set Configuration**.

**Step 2.** Enter the index of the filter set you wish to configure (for example, 3) and press [ENTER].

- **Step 3.** Enter a descriptive name or comment in the **Edit Comments** field (in this case TELNET WAN) and press [ENTER].
- **Step 4.** Press [ENTER] at the message: [Press ENTER to confirm] to open **Menu 21.3 Filter Rules Summary**.
- **Step 5.** Enter 1 to configure the first filter rule (the only filter rule of this set). Make the entries in this menu as shown in the following figure.

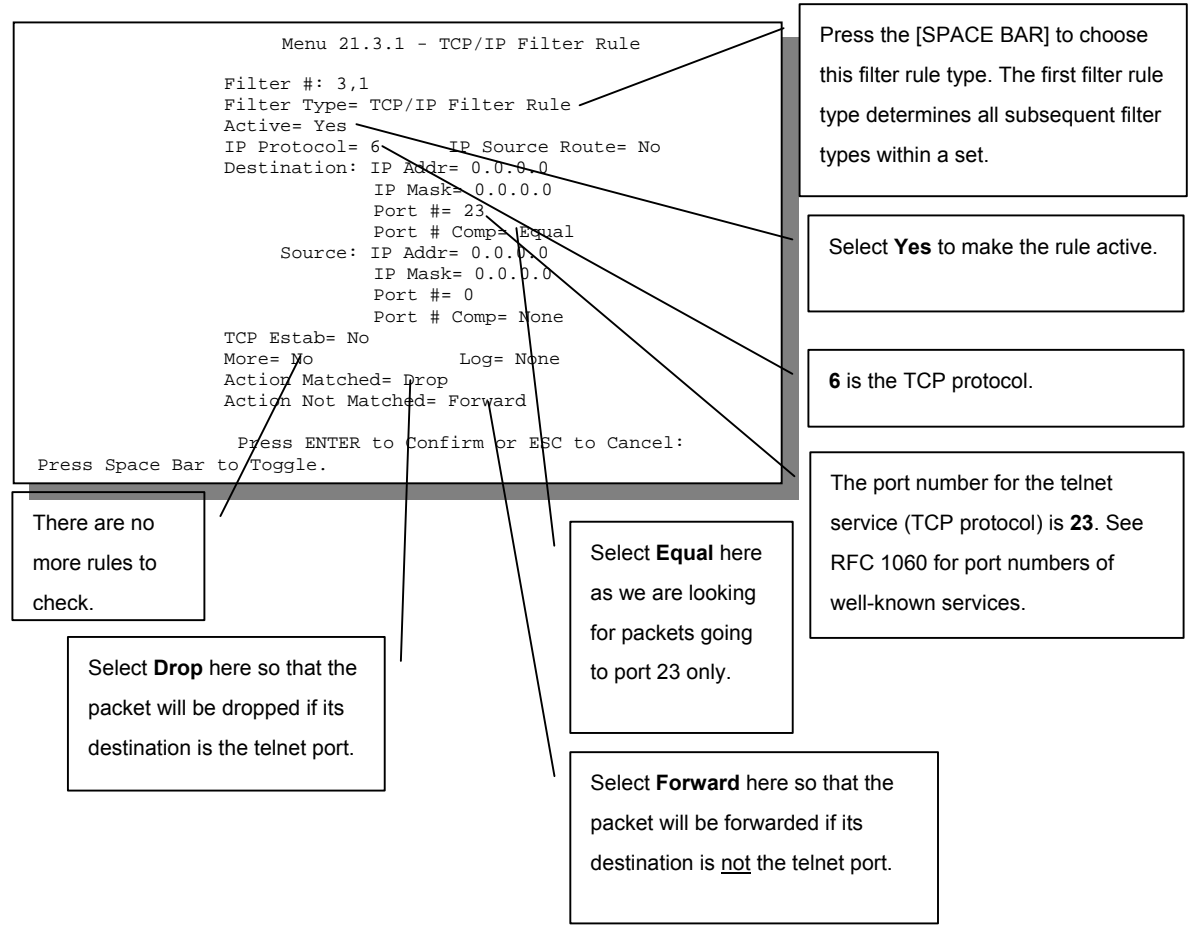

**Figure 8-14 Example Filter – Menu 21.3.1** 

When you press [ENTER] to confirm, you will see the following screen. Note that there is only one filter rule in this set.

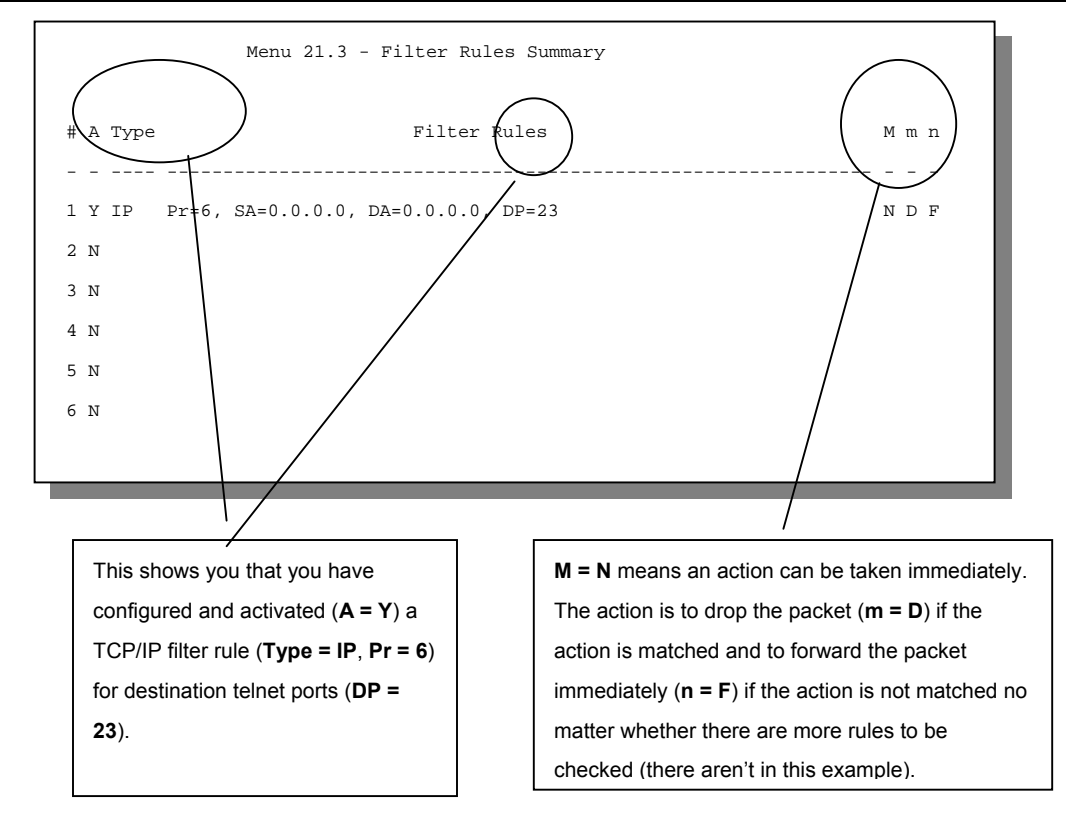

**Figure 8-15 Example Filter Rules Summary – Menu 21.3** 

After you've created the filter set, you must apply it.

- **Step 1.** Enter 11 from the main menu to go to menu 11.
- **Step 2.** Select a remote node number and press [ENTER].
- **Step 3.** Go to the **Edit Filter Sets** field, press the [SPACE BAR] to select **Yes** and press [ENTER].

This brings you to menu 11.5. Apply the TELNET\_WAN filter set (filter set 3) as shown later.

# **8.5 Filter Types and SUA**

There are two types of filter rules, **Device Filter** (Generic) rules and **Protocol Filter** (TCP/IP and IPX) rules. **Device Filter** rules act on the raw data from/to LAN and WAN. **Protocol Filter** rules act on the IP and IPX packets. When NAT/SUA (Network Address Translation/Single User Account) is enabled, the inside IP address and port number are replaced on a connection-by-connection basis, which makes it impossible to know the exact address and port on the wire. Therefore, the Prestige applies the **protocol filters** to the "native" IP address and port number before NAT/SUA for outgoing packets and after NAT/SUA for incoming packets. On the other hand, the generic, or **device filters** are applied to the raw packets that appear on the wire. They are applied at the point when the Prestige is receiving and sending the packets; i.e. the interface. The interface can be an Ethernet, or any other hardware port. The following diagram illustrates this.

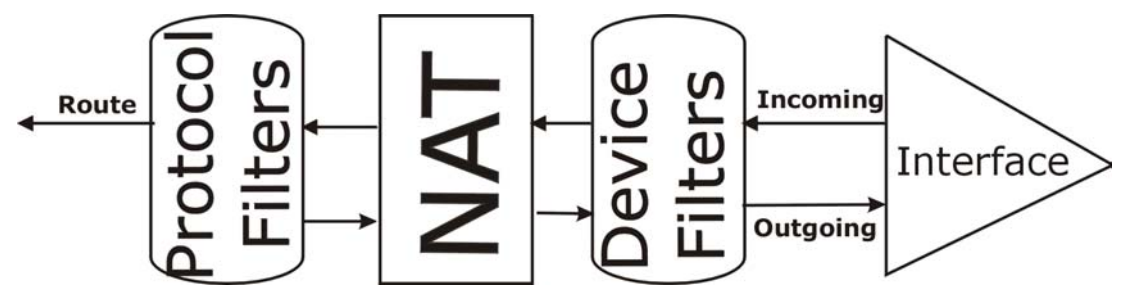

**Figure 8-16 Protocol and Device Filter Sets** 

## **8.6 Applying a Filter and Factory Defaults**

This section shows you where to apply the filter(s) after you design it (them). Six sets of factory default filter rules have been configured in menu 21 to prevent NetBIOS traffic from triggering calls, prevent incoming telnetting, forward PPPoE packets, and prevent incoming FTP and HTTP.

### **8.6.1 Ethernet traffic**

You seldom need to filter Ethernet traffic; however, the filter sets may be useful to block certain packets, reduce traffic and prevent security breaches. Go to menu 3.1 (shown below) and enter the number(s) of the filter set(s) that you want to apply as appropriate. You can choose up to four filter sets (from twelve) by entering their numbers separated by commas, for example, 2, 4, 7, 9. The Prestige does not have any of the default filters applied to the Ethernet port when it is shipped.

```
Menu 3.1 - General Ethernet Setup 
          Input Filter Sets: 
            protocol filters= 
           device filters= 
          Output Filter Sets:
            protocol filters=
           device filters= 
Press ENTER to Confirm or ESC to Cancel:
```
**Figure 8-17 Filtering Ethernet traffic** 

### **8.6.2 Remote Node Filters**

Go to Menu 11.5 (shown below – note that call filter sets are only present for PPPoE encapsulation) and enter the number(s) of the filter set(s) as appropriate. You can cascade up to four filter sets by entering their numbers separated by commas. The factory default filter set, NetBIOS\_WAN, can be applied in Menu 11.5 to block local NetBIOS traffic from triggering calls to the ISP (when you are using **PPPoE** encapsulation only). Enter "1" in the **protocol filters** field under **Call Filter Sets** when using PPPoE encapsulation and in **protocol filters** under **Output Filter Sets – protocol filters** when using Ethernet encapsulation**.** The factory default filter set "6", FTP\_TELNET\_WEB, is inserted in the **protocol filters** field under **Input Filter Sets** in menu 11.5 to block FTP, Telnet, HTTP and TFTP traffic from coming into the WAN port. Filter set "4", PPPoE, blocks PPP connections from the WAN Port. Apply them as shown in the following figure.

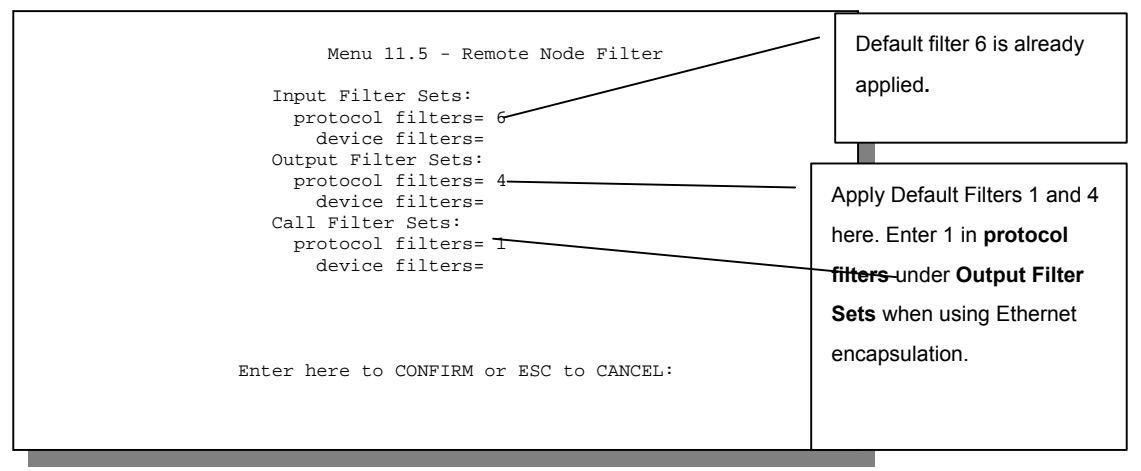

**Figure 8-18 Filtering Remote Node Traffic (PPPoE Encapsulation)** 

# **Chapter 9 SNMP Configuration**

*This chapter discusses SNMP (Simple Network Management Protocol) for network management and monitoring.* 

#### **SNMP is only available if TCP/IP is configured.**

### **9.1 About SNMP**

Simple Network Management Protocol is a protocol used for exchanging management information between network devices. SNMP is a member of TCP/IP protocol suite. Your Prestige supports SNMP agent functionality, which allows a manager station to manage and monitor the Prestige through the network. The Prestige supports SNMP version one (SNMPv1). The next figure illustrates an SNMP management operation. SNMP is only available if TCP/IP is configured.

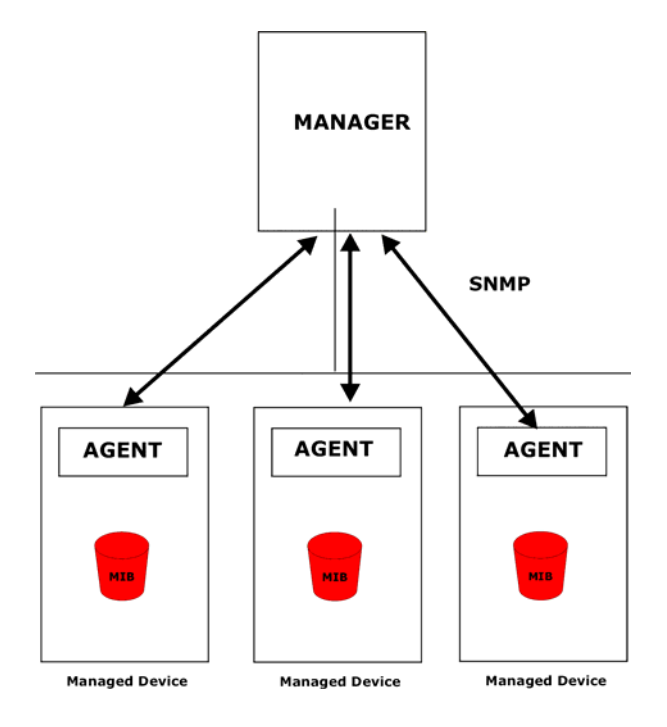

**Figure 9-1 SNMP Management Model** 

An SNMP managed network consists of two main components: agents and a manager.

An agent is a management software module that resides in a managed device (the Prestige). An agent translates the local management information from the managed device into a form compatible with SNMP. The manager is the console through which network administrators perform network management functions. It executes applications that control and monitor managed devices.

The managed devices contain object variables/managed objects that define each piece of information to be collected about a device. Examples of variables include such as number of packets received, node port status etc. A Management Information Base (MIB) is a collection of managed objects. SNMP allows a manager and agents to communicate for the purpose of accessing these objects.

SNMP itself is a simple request/response protocol based on the manager/agent model. The manager issues a request and the agent returns responses using the following protocol operations:

- Get Allows the manager to retrieve an object variable from the agent.
- GetNext Allows the manager to retrieve the next object variable from a table or list within an agent. In SNMPv1, when a manager wants to retrieve all elements of a table from an agent, it initiates a Get operation, followed by a series of GetNext operations.
- Set Allows the manager to set values for object variables within an agent.
- Trap Used by the agent to inform the manager of some events.

## **9.2 Supported MIBs**

The Prestige supports MIB II that is defined in RFC-1213 and RFC-1215. The Prestige can also respond with specific data from the ZyXEL private MIB (ZYXEL-MIB). The focus of the MIBs is to let administrators collect statistic data and monitor status and performance.

The Prestige acts as an SNMP agent. Users must implement their own GUI on SNMP platform (SNMP manager).

# **9.3 Configuring SNMP**

To configure SNMP, select **SNMP Configuration** (enter 22) from the main menu to open **Menu 22 - SNMP Configuration**, as shown in the figure below. The "community" for Get, Set and Trap fields is simply SNMP's terminology for password.

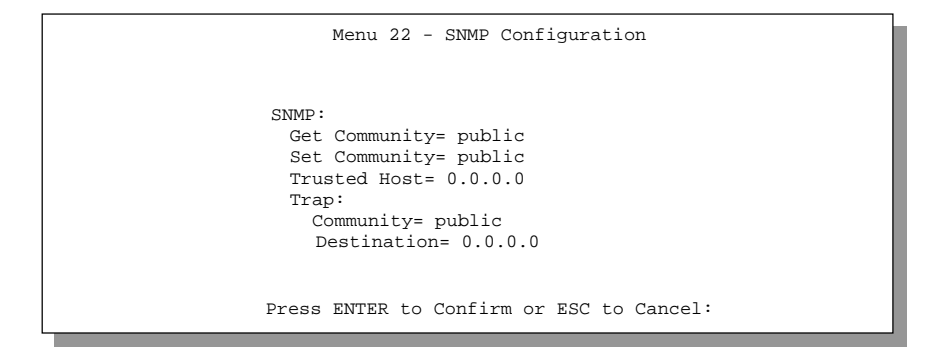

**Figure 9-2 Menu 22 — SNMP Configuration** 

The following table describes the SNMP configuration parameters.

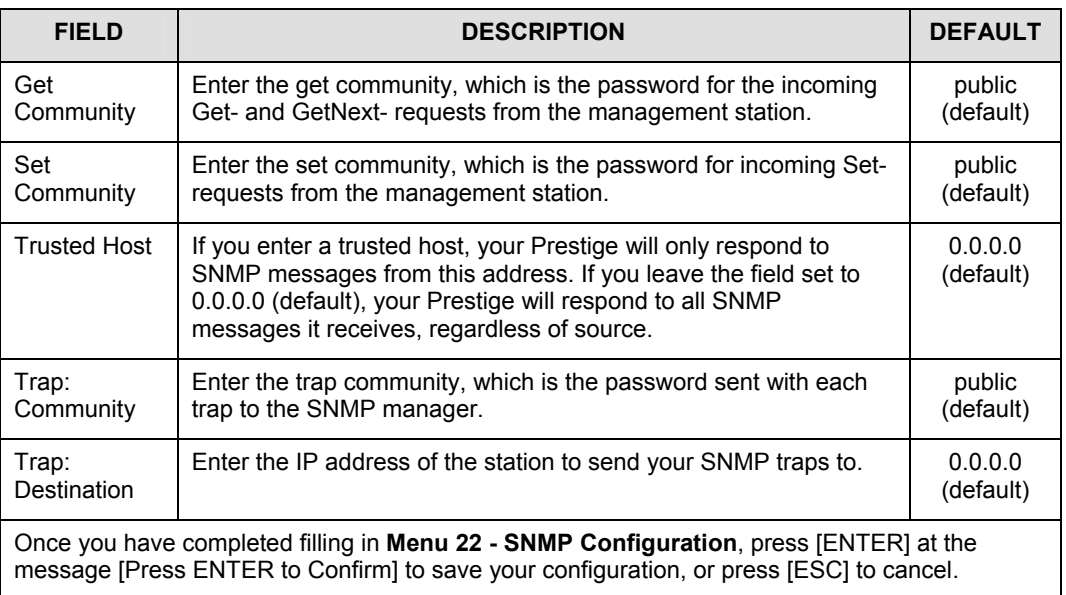

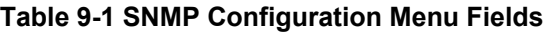

# **9.4 SNMP Traps**

The Prestige will send traps to the SNMP manager when any one of the following events occurs:

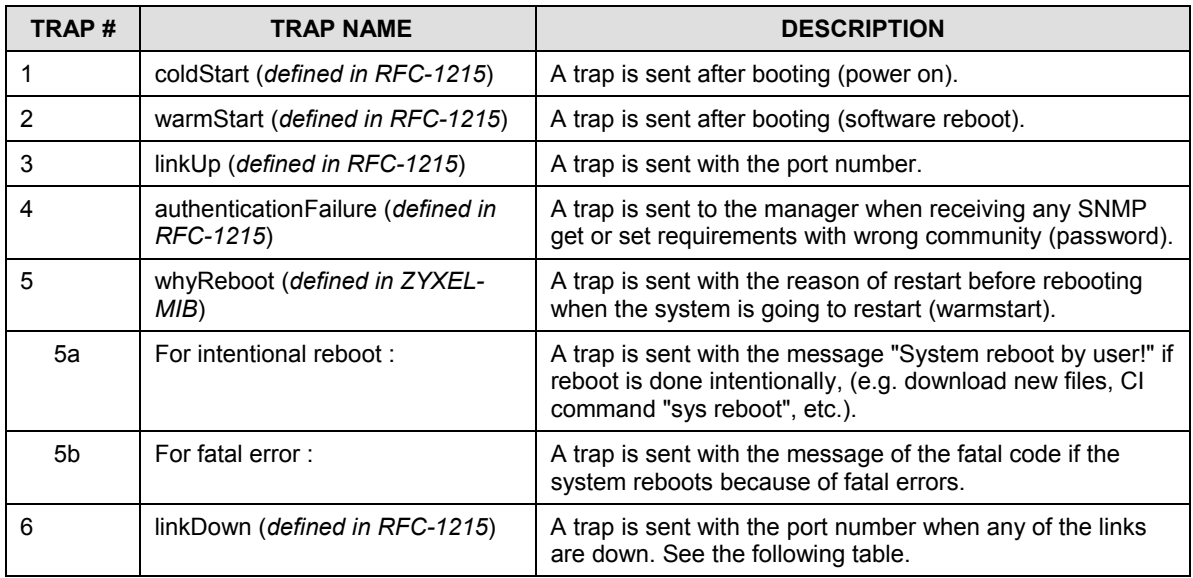

#### **Table 9-2 SNMP Traps**

# **Chapter 10 System Maintenance**

*This chapter covers the diagnostic tools that help you to maintain your Prestige.* 

The diagnostic tools include updates on system status, port status, log and trace capabilities and upgrades for the system software. This chapter describes how to use these tools in detail.

Select menu 24 in the main menu to open **Menu 24 - System Maintenance**, as shown below.

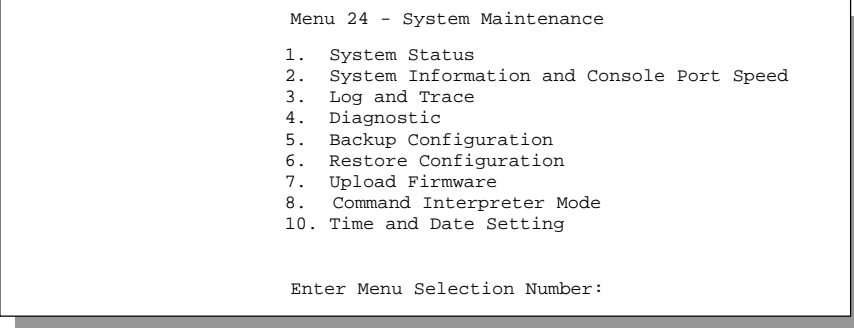

**Figure 10-1 Menu 24 - System Maintenance** 

## **10.1 System Status**

The first selection, System Status, gives you information on the status and statistics of the ports, as shown below. System Status is a tool that can be used to monitor your Prestige. Specifically, it gives you information on your ADSL line status, number of packets sent and received.

To get to the System Status, enter number 24 to go to **Menu 24 - System Maintenance.** From this menu, select number 1. System Status**.** There are two commands in **Menu 24.1 - System Maintenance - Status**. Entering 1 resets the counters and [ESC] takes you back to the previous screen.

The table below describes the fields present in **Menu 24.1 - System Maintenance - Status**. It should be noted that these fields are READ-ONLY and are meant to be used for diagnostic purposes.

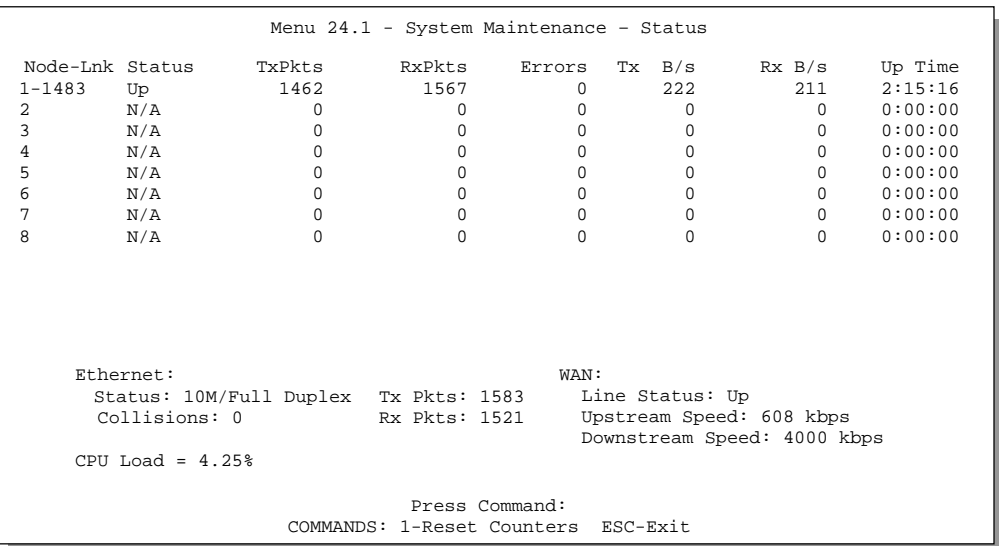

Please note that displaying this screen degrades system performance.

#### **Figure 10-2 Menu 24.1 - System Maintenance – Status**

The following table describes the fields present in **Menu 24.1 - System Maintenance - Status**.

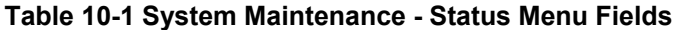

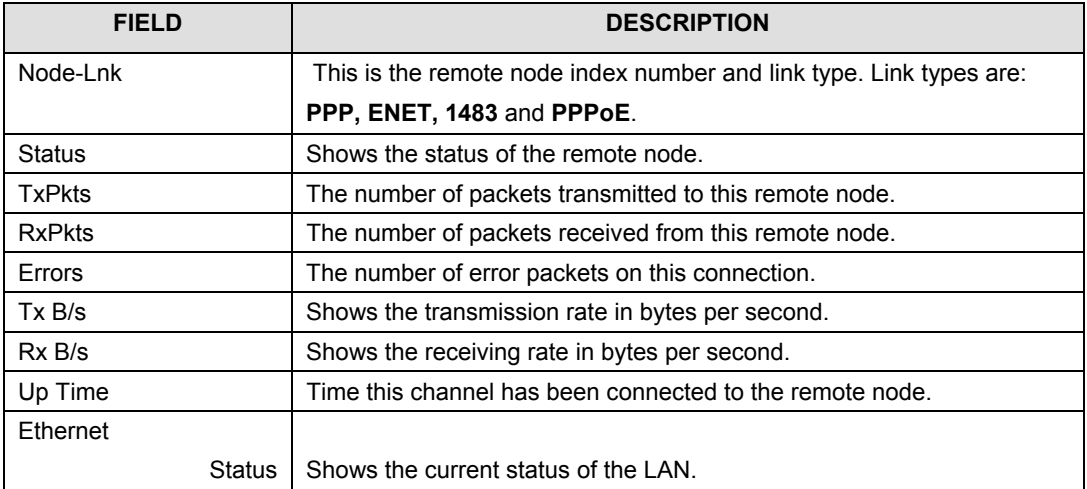

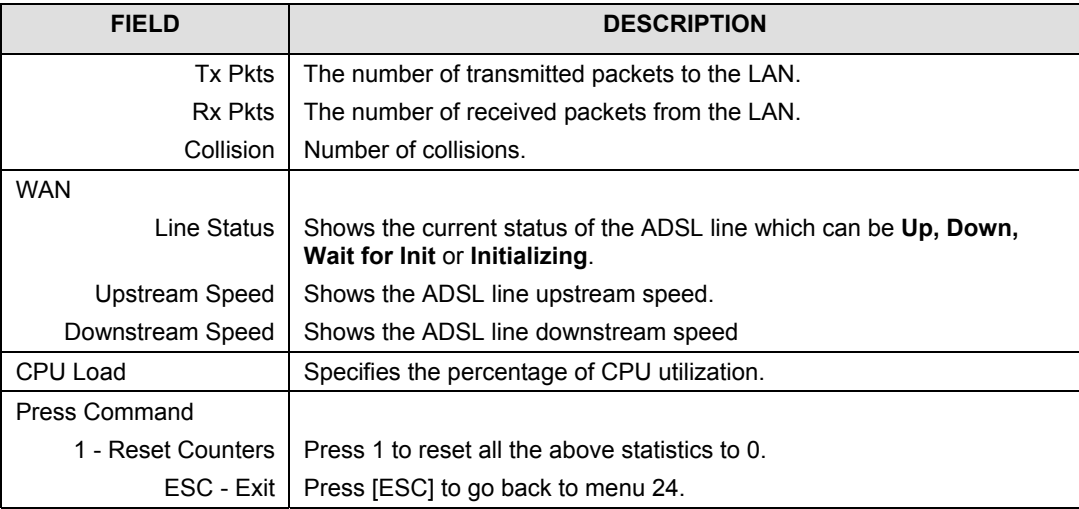

### **10.2 System Information and Console Port speed**

System information list important data about your Prestige and its firmware.

#### **Console port speed is included for use by qualified technical support personnel, do not configure it.**

**Menu 24.2 System Information and Console Port Speed** is as follows.

Menu 24.2 - System Information and Console Port Speed

#### **Figure 10-3 System Information and Console Port Speed**

Press 1 to display the next screen, **Menu 24.2.1 - System Maintenance - Information.**

1 S If i

```
 Menu 24.2.1 – System Maintenance - Information 
 Name: 
Routing: IP 
ZyNOS F/W Version: V.250(EI.0)b1 | 6/1/2001 
ADSL Chipset Vendor: Alcatel, Version 3.7.119 
Standard: Multi-Mode
 LAN 
    Ethernet Address:00:a0:c5:02:34:56 
   IP Address: 192.168.1.1 
   IP Mask: 255.255.255.0 
   DHCP: Server 
    Press ESC or RETURN to Exit:
```
**Figure 10-4 System Maintenance - Information** 

| Table 10-2 Fields in System Maintenance - Information |  |
|-------------------------------------------------------|--|
|-------------------------------------------------------|--|

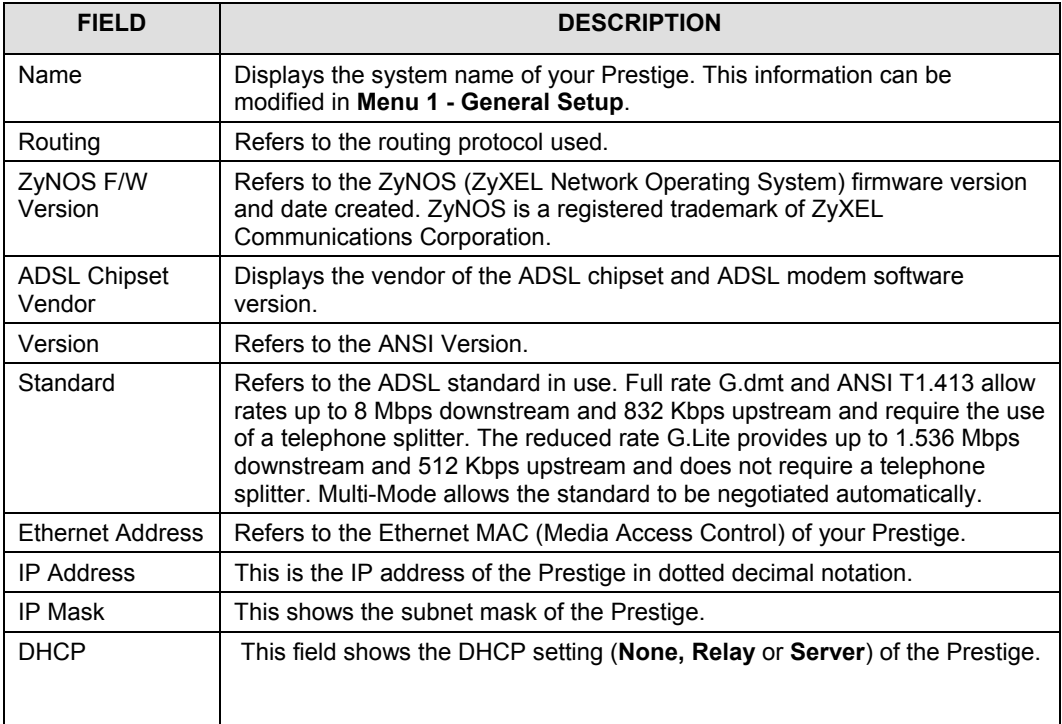

## **10.3 Log and Trace**

There are two logging facilities in the Prestige. The first is the error logs and trace records that are stored locally. The second is the UNIX syslog facility for message logging.

### **10.3.1 Viewing Error Log**

The first place you should look for clues when something goes wrong is the error log. Follow the procedure below to view the local error/trace log:

- **Step 1.** Enter 24 from the main menu to open **Menu 24 System Maintenance**.
- **Step 2.** From menu 24, enter 3 to open **Menu 24.3 System Maintenance Log and Trace**.
- **Step 3.** Enter 1 in **Menu 24.3 System Maintenance Log and Trace** to display the error log in the system.

After the Prestige finishes displaying the error log, you will have the option to clear it.

Examples of typical error and information messages are presented in the following figure.

 58 Sat Jan 1 00:00:01 2000 PP0a INFO LAN promiscuous mode <0> 59 Sat Jan 1 00:00:01 2000 PINI -WARN SNMP TRAP 0: cold start 60 Sat Jan 1 00:00:01 2000 PINI INFO main: init completed 61 Sat Jan 1 00:00:06 2000 PP0f INFO adjtime task pause 1 day 62 Sat Jan 1 00:00:11 2000 PINI INFO SMT Session Begin 63 Sat Jan 1 00:00:22 2000 PP06 WARN MPOA Link Down Clear Error Log (y/n):

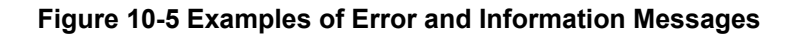

### **10.3.2 Syslog**

The Prestige uses the UNIX syslog facility to log the CDR (Call Detail Record) and system messages to a syslog server. Syslog can be configured in **Menu 24.3.2 - System Maintenance – Unix Syslog**, as shown next.

```
Menu 24.3.2 -- System Maintenance - UNIX Syslog 
                    UNIX Syslog: 
                     Active= No 
                      Syslog IP Address= ? 
                      Log Facility= Local 1 
                   Types: 
                     CDR = NO Packet triggered= No 
                      Filter log= No 
                      PPP log= No 
                   Press ENTER to Confirm or ESC to Cancel: 
Press Space Bar to Toggle.
```
#### **Figure 10-6 Menu 24.3.2 - System Maintenance - Syslog and Accounting**

You need to configure the UNIX syslog parameters described in the following table to activate syslog then choose what you want to log.

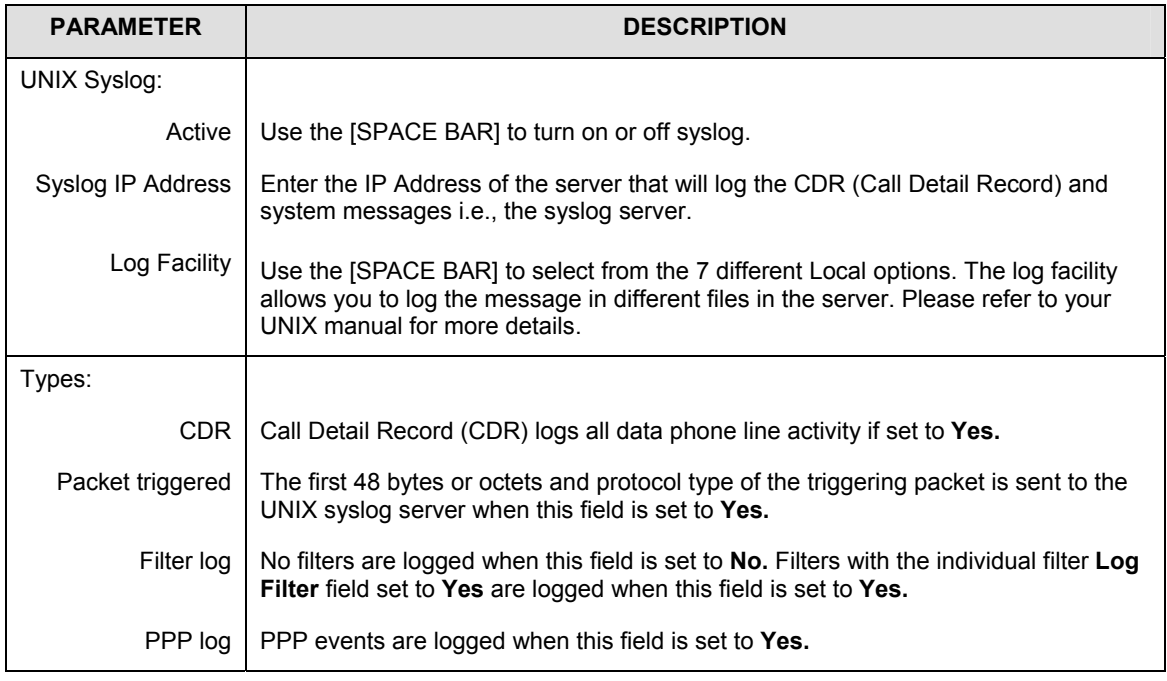

#### **Table 10-3 System Maintenance Menu Syslog Parameters**

Your Prestige sends four types of syslog messages. Some examples of these syslog messages with their message formats are shown next:

#### **1.** CDR

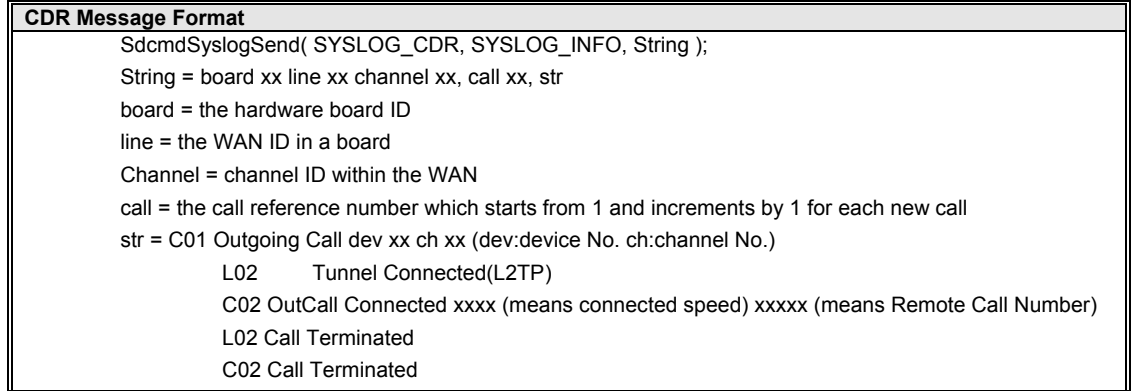

Jul 19 11:19:27 192.168.102.2 ZyXEL Communications Corp.: board 0 line 0 channel 0, call 1, C01 Outgoing Call dev=2 ch=0 40002 Jul 19 11:19:32 192.168.102.2 ZyXEL Communications Corp.: board 0 line 0 channel 0, call 1, C02 OutCall Connected 64000 40002 Jul 19 11:20:06 192.168.102.2 ZyXEL Communications Corp.: board 0 line 0 channel 0, call

1, C02 Call Terminated

#### **2.** Packet triggered

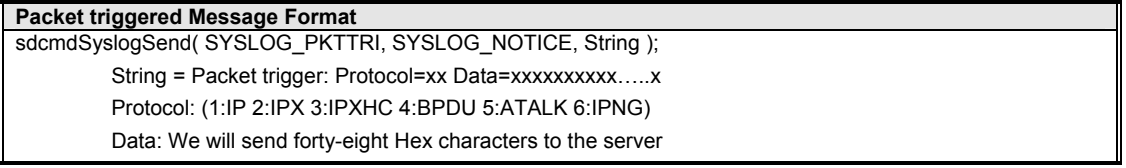

Jul 19 11:28:39 192.168.102.2 ZyXEL Communications Corp.: Packet Trigger: Protocol=1, Data=4500003c100100001f010004c0a86614ca849a7b08004a5c020001006162636465666768696a6b6c6d6e6 f7071727374

Jul 19 11:28:56 192.168.102.2 ZyXEL Communications Corp.: Packet Trigger: Protocol=1, Data=4500002c1b0140001f06b50ec0a86614ca849a7b0427001700195b3e00000000600220008cd4000002040 5b4

Jul 19 11:29:06 192.168.102.2 ZyXEL Communications Corp.: Packet Trigger: Protocol=1, Data=45000028240140001f06ac12c0a86614ca849a7b0427001700195b451d1430135004000077600000

**3.** Filter log

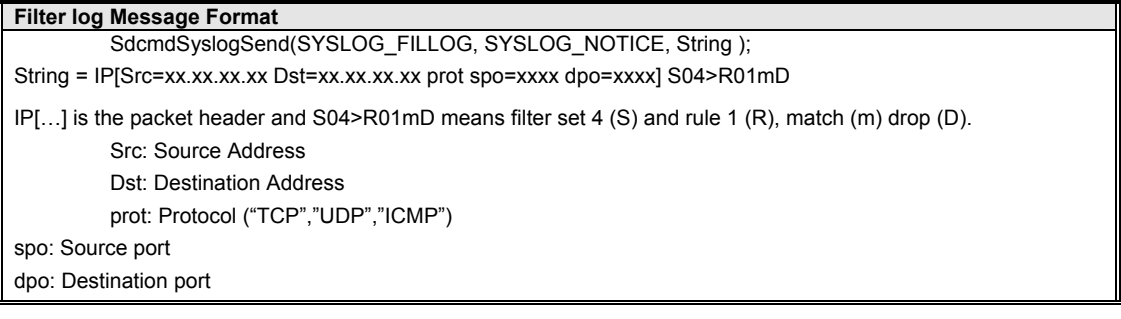

Jul 19 14:43:55 192.168.102.2 ZyXEL Communications Corp.: IP[Src=202.132.154.123 Dst=255.255.255.255 UDP spo=0208 dpo=0208]}S03>R01mF

Jul 19 14:44:00 192.168.102.2 ZyXEL Communications Corp.: IP[Src=192.168.102.20 Dst=202.132.154.1 UDP spo=05d4 dpo=0035]}S03>R01mF

Jul 19 14:44:04 192.168.102.2 ZyXEL Communications Corp.: IP[Src=192.168.102.20 Dst=202.132.154.1 UDP spo=05d4 dpo=0035] S03>R01mF

#### **4.** PPP log

**PPP Log Message Format**  sdcmdSyslogSend( SYSLOG\_PPPLOG, SYSLOG\_NOTICE, String ); String = ppp:Proto Starting / ppp:Proto Opening / ppp:Proto Closing / ppp:Proto Shutdown Proto = LCP / ATCP / BACP / BCP / CBCP / CCP / CHAP/ PAP / IPCP / IPXCP

Jul 19 11:42:44 192.168.102.2 ZyXEL Communications Corp.: ppp:LCP Closing

Jul 19 11:42:49 192.168.102.2 ZyXEL Communications Corp.: ppp:IPCP Closing

Jul 19 11:42:54 192.168.102.2 ZyXEL Communications Corp.: ppp:CCP Closing

# **10.4 Diagnostic**

The diagnostic facility allows you to test the different aspects of your Prestige to determine if it is working properly. Menu 24.4 allows you to choose among various types of diagnostic tests to evaluate your system, as shown.

```
Menu 24.4 - System Maintenance - Diagnostic 
ADSL 
 1. Reset ADSL 
TCP/IP 
 12. Ping Host 
                                     System 
                                       21. Reboot System 
                                       22. Command Mode 
                     Enter Menu Selection Number: 
               Host IP Address= N/A
```
#### **Figure 10-7 Menu 24.4 - System Maintenance - Diagnostic**

Follow the procedure below to get to Diagnostic

- **Step 1.** From the main menu, enter 24 to open **Menu 24 System Maintenance**.
- **Step 2.** From this menu, enter 4 to open **Menu 24.4 System Maintenance Diagnostic**.

The following table describes the diagnostic tests available in menu 24.4 for your Prestige and the connections.

| <b>FIELD</b>         | <b>DESCRIPTION</b>                                                                                                    |  |
|----------------------|----------------------------------------------------------------------------------------------------|--|
| <b>Reset ADSL</b>    | This command re-initializes the ADSL link to the telephone company.                                                                             |  |
| Ping Host            | This diagnostic test pings the host, which determines the functionality of the<br>TCP/IP protocol on both systems and the links in between.     |  |
| <b>Reboot System</b> | This option reboots the Prestige.                                                                                                    |  |
| <b>Command Mode</b>  | This option allows you to enter the command mode. This mode allows you to<br>diagnose and test your Prestige using a specified set of commands. |  |

**Table 10-4 System Maintenance Menu Diagnostic** 

# **10.5 Command Interpreter Mode**

The Command Interpreter (CI) is a part of the main system firmware. The CI provides much of the same functionality as the SMT, while adding some low-level setup and diagnostic functions. The CI can be entered from the SMT by selecting menu 24.8. Access is by Telnet. For more detailed information on CI commands see the Support Notes on the Supporting CD. Enter 8 from **Menu 24 - System Maintenance**. A list of valid commands can be found by typing help or ? at the command prompt. Type "exit" to return to the SMT main menu when finished.

 Enter Menu Selection Number: 8 Copyright (c) 1994 – 2001 ZyXEL Communications Corp. ras> ? Valid commands are: sys exit device ether<br>wan poe ip ppp wan poe ip ppp bridge ipx hdap

**Figure 10-8 Command mode** 

# **Chapter 11 Configuration and Firmware File Maintenance**

*This chapter tells you how to backup and restore your configuration file as well as upload new firmware and configuration files.* 

## **11.1 Filename Conventions**

The configuration file (often called the romfile or rom-0) contains the factory default settings in the menus such as password, DHCP Setup, TCP/IP Setup, etc. It arrives from ZyXEL with a rom filename extension. Once you have customized the Prestige's settings, they can be saved back to your computer under a filename of your choosing.

ZyNOS (ZyXEL Network Operating System sometimes referred to as the "ras" file) is the system firmware and has a "bin" filename extension. With many ftp and tftp clients, the filenames are similar to those seen next.

ftp> put firmware.bin ras This is a sample ftp session showing the transfer of the computer file " firmware.bin" to the Prestige.

ftp> get rom-0 config.cfg

This is a sample ftp session saving the current configuration to the computer file config.cfg.

If your [t]ftp client does not allow you to have a destination filename different than the source, you will need to rename them as the Prestige only recognizes "rom-0" and "ras". Be sure you keep unaltered copies of both files for later use.

The following table is a summary. Please note that the internal filename refers to the filename on the Prestige and the external filename refers to the filename not on the Prestige, that is, on your computer, local network or ftp site and so the name (but not the extension) will vary. After uploading new firmware see the **ZyNOS F/W Version** field in **Menu 24.2.1 - System Maintenance - Information** to confirm that you have uploaded the correct firmware version.

| <b>FILE TYPE</b>             | <b>INTERNAL</b><br><b>NAME</b> | <b>EXTERNAL</b><br><b>NAME</b> | <b>DESCRIPTION</b>                                                                                                    |
|------------------------------|--------------------------------|--------------------------------|----------------------------------------------------------------------------------------------------|
| Configuration<br><b>File</b> | $Rom-0$                        | *.rom                          | This is the configuration filename on<br>the Prestige. Uploading the rom-0<br>file replaces the entire ROM file<br>system, including your Prestige<br>configurations, system-related data<br>(including the default password), the<br>error log and the trace log. |
| Firmware                     | Ras                            | *.bin                          | This is the generic name for the<br>ZyNOS firmware on the Prestige.                                                                                                    |

**Table 11-1 Filename Conventions** 

# **11.2 Backup Configuration**

Option 5 from **Menu 24 - System Maintenance** allows you to backup the current Prestige configuration to your computer. Backup is highly recommended once your Prestige is functioning properly. FTP is the preferred method, although TFTP can also be used.

Please note that the terms "download" and "upload" are relative to the computer. Download means to transfer from the Prestige to the computer, while upload means from your computer to the Prestige.

### **11.2.1 Backup Configuration Using FTP**

Enter 5 in **Menu 24 - System Maintenance** to get the following screen.

Menu 24.5 – Backup Configuration

To transfer the configuration file to your workstation, follow the procedure below: 1. Launch the FTP client on your workstation. 2. Type "open" and the IP address of your router. Then type "root" and SMT password as requested. 3. Locate the 'rom-0' file. 4. Type 'get rom-0' to back up the current router configuration to your workstation. For details on FTP commands, please consult the documentation of your FTP client program. For details on backup using TFTP (note that you must remain in the menu to back up using TFTP), please see your router manual. Press ENTER to Exit:

**Figure 11-1 Menu 24.5 — Backup Configuration** 

#### **11.2.2 Using the FTP command from the DOS Prompt**

- **Step 1.** Launch the FTP client on your computer.
- **Step 2.** Enter "open" and the IP address of your Prestige.
- **Step 3.** Press [ENTER] when prompted for a username.
- **Step 4.** Enter "root" and your SMT password as requested. The default is 1234.
- **Step 5.** Enter "bin" to set transfer mode to binary.
- **Step 6.** Use "get" to transfer files from the Prestige to the computer, for example, "get rom-0 config.rom" transfers the configuration file on the Prestige to your computer and renames it "config.rom". See earlier in this chapter for more information on filename conventions.
- **Step 7.** Enter "quit" to exit the ftp prompt.
Prestige 645 ADSL Internet Access Router

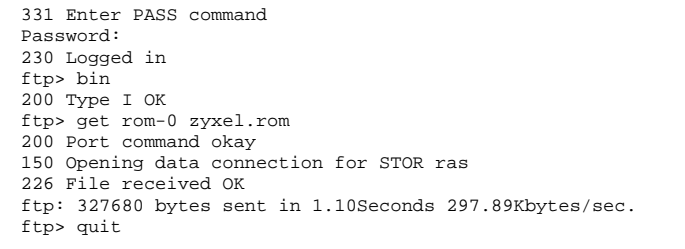

**Figure 11-2 FTP Session Example** 

The following table describes some of the commands that you may see in third party FTP clients.

| <b>COMMAND</b>              | <b>DESCRIPTION</b>                                                                                                    |
|-----------------------------|----------------------------------------------------------------------------------------------------|
| <b>Host Address</b>         | Enter the address of the host server.                                                                                                    |
| Login Type                  | Anonymous.                                                                                                    |
|                             | This is when a user I.D. and password is automatically supplied<br>to the server for anonymous access. Anonymous logins will<br>work only if your ISP or service administrator has enabled this<br>option. |
|                             | Normal.                                                                                                    |
|                             | The server requires a unique User ID and Password to login.                                                                                                    |
| <b>Transfer Type</b>        | Transfer files in either ASCII (plain text format) or in binary<br>mode.                                                                                                    |
| Initial Remote<br>Directory | Specify the default remote directory (path).                                                                                                    |
| Initial Local<br>Directory  | Specify the default local directory (path).                                                                                                    |

**Table 11-2 General Commands for GUI-based FTP Clients** 

FTP over WAN will not work if you have applied a filter in menu 11.5 (WAN) to block Telnet service.

## **11.2.3 Backup Configuration Using TFTP**

The Prestige supports the up/downloading of the firmware and the configuration file using TFTP (Trivial File Transfer Protocol) over LAN. Although TFTP should work over WAN as well, it is not recommended. To use TFTP, your computer must have both telnet and TFTP clients. To backup the configuration file, follow the procedure shown next:

- **Step 1.** Use telnet from your computer to connect to the Prestige and log in. Because TFTP does not have any security checks, the Prestige records the IP address of the telnet client and accepts TFTP requests only from this address.
- **Step 2.** Put the SMT in command interpreter (CI) mode by entering 8 in **Menu 24 System Maintenance**.
- **Step 3.** Enter command "sys stdio 0" to disable the SMT timeout, so the TFTP transfer will not be interrupted. Enter command "sys stdio 5" to restore the five-minute SMT timeout (default) when the file transfer is complete.
- **Step 4.** Launch the TFTP client on your computer and connect to the Prestige. Set the transfer mode to binary before starting data transfer.
- **Step 5.** Use the TFTP client (see the example below) to transfer files between the Prestige and the computer. The file name for the configuration file is rom-0 (rom-zero, not capital o).

Note that the telnet connection must be active and the SMT in CI mode before and during the TFTP transfer. For details on TFTP commands (see following example), please consult the documentation of your TFTP client program. For UNIX, use "get" to transfer from the Prestige to the computer and "binary" to set binary transfer mode.

## **11.2.4 Example: TFTP Command**

The following is an example tftp command:

```
TFTP [-i] host get rom-0 config.rom
```
where "i" specifies binary image transfer mode (use this mode when transferring binary files), "host" is the Prestige IP address, "get" transfers the file source on the Prestige (rom-0 name of the configuration file on the Prestige) to the file destination on the computer and renames it config.rom.

The following table describes some of the fields that you may see in third party TFTP clients.

| <b>COMMAND</b> | <b>DESCRIPTION</b>                                                                                      |
|----------------|----------------------------------------------------------------------------------------------------|
| Host           | Enter the IP address of the Prestige. 192.168.1.1 is the<br>Prestige's default IP address when shipped. |

**Table 11-3 General Commands for Third Party TFTP Clients** 

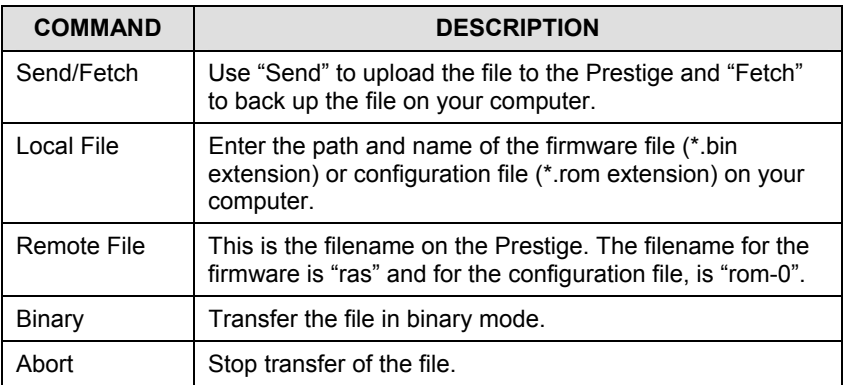

TFTP over WAN will not work if you have applied a filter in menu 11.5 (WAN) to block Telnet service.

# **11.3 Restore Configuration**

**Menu 24.6 -- System Maintenance - Restore Configuration** allows you to restore the configuration via FTP or TFTP to your Prestige. The preferred method is FTP. Note that this function erases the current configuration before restoring the previous backup configuration; please do not attempt to restore unless you have a backup configuration stored on disk. To restore configuration using FTP or TFTP is the same as uploading the configuration file, please refer to the following sections on FTP and TFTP file transfer for more details. The Prestige restarts automatically after the file transfer is complete.

Menu 24.6 – Restore Configuration To transfer the firmware and the configuration file, follow the procedure below: 1. Launch the FTP client on your workstation. 2. Type "open" and the IP address of your router. Then type "root" and SMT password as requested. 3. Type "put backupfilename rom-0" where backupfilename is the name of your backup configuration file on your workstation and rom-spt is the Remote file name on the router. This restores the configuration to your router. 4. The system reboots automatically after a successful file transfer. For details on FTP commands, please consult the documentation of your FTP client program. For details on restoring using TFTP (note that you must remain in the menu to back up using TFTP), please see your router manual. Press ENTER to Exit:

**Figure 11-3 Menu 24.6 — Restore Configuration** 

# **11.4 Uploading Firmware and Configuration Files**

**Menu 24.7 - System Maintenance - Upload Firmware** allows you to upgrade the firmware and the configuration file.

**WARNING!** 

**PLEASE WAIT A FEW MINUTES FOR THE PRESTIGE TO RESTART AFTER FIRMWARE OR CONFIGURATION FILE UPLOAD. INTERRUPTING THE UPLOAD PROCESS MAY PERMANENTLY DAMAGE YOUR PRESTIGE.** 

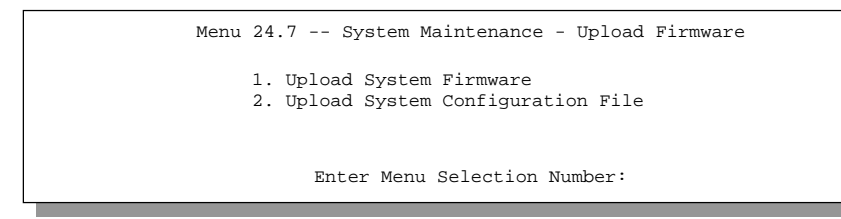

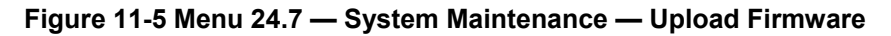

The configuration data, system-related data, the error log and the trace log are all stored in the configuration file. Please be aware that uploading the configuration file replaces everything contained within.

## **11.4.1 Firmware Upload**

FTP is the preferred method for uploading the firmware and configuration. To use this feature, your computer must have an FTP client.

When you telnet into the Prestige, you will see the following screens for uploading firmware and the configuration file using FTP.

> Menu 24.7.1 - System Maintenance - Upload System Firmware To upload the system firmware, follow the procedure below: 1. Launch the FTP client on your workstation. 2. Type "open" and the IP address of your system. Then type "root" and SMT password as requested. 3. Type "put firmwarefilename ras" where "firmwarefilename" is the name of your firmware upgrade file on your workstation and "ras" is the remote file name on the system. 4. The system reboots automatically after a successful firmware upload. For details on FTP commands, please consult the documentation of your FTP client program. For details on uploading system firmware using TFTP (note that you must remain on this menu to upload system firmware using TFTP), please see your manual. Press ENTER to Exit:

**Figure 11-6 Menu 24.7.1 — Upload System Firmware** 

## **11.4.2 Configuration File Upload**

You see the following screen when you telnet into menu 24.7.2.

Menu 24.7.2 - System Maintenance - Upload System Configuration File To upload the system configuration file, follow the procedure below: 1. Launch the FTP client on your workstation. 2. Type "open" and the IP address of your system. Then type "root" and SMT password as requested. 3. Type "put configurationfilename rom-0" where "configurationfilename" is the name of your system configuration file on your workstation, which will be transferred to the "rom-0" file on the system. 4. The system reboots automatically after the upload system configuration file process is complete. For details on FTP commands, please consult the documentation of your FTP client program. For details on uploading system firmware using TFTP (note that you must remain on this menu to upload system firmware using TFTP), please see your manual. Press ENTER to Exit:

**Figure 11-7 Menu 24.7.2 — System Maintenance** 

To transfer the firmware and the configuration file, follow these examples:

## **11.4.3 Using the FTP command from the DOS Prompt Example**

- **Step 1.** Launch the FTP client on your computer.
- **Step 2.** Enter "open" and the IP address of your Prestige.
- **Step 3.** Press [ENTER] when prompted for a username.
- **Step 4.** Enter "root" and your SMT password as requested. The default is 1234.
- **Step 5.** Enter "bin" to set transfer mode to binary.
- **Step 6.** Use "put" to transfer files from the computer to the Prestige, e.g., put firmware.bin ras transfers the firmware on your computer (firmware.bin) to the Prestige and renames it "ras". Similarly "put config.rom rom-0" transfers the configuration file on your computer (config.rom) to the Prestige and renames it "rom-0". Likewise "get rom-0 config.rom" transfers the configuration file on the Prestige to your computer and renames it "config.rom." See earlier in this chapter for more information on filename conventions.
- **Step 7.** Enter "quit" to exit the ftp prompt.

```
331 Enter PASS command 
Password: 
230 Logged in 
ftp> bin 
200 Type I OK 
ftp> put firmware.bin ras 
200 Port command okay 
150 Opening data connection for STOR ras 
226 File received OK 
ftp: 327680 bytes sent in 1.10Seconds 297.89Kbytes/sec. 
ftp> quit
```
**Figure 11-8 FTP Session Example** 

More commands that you may find in third party FTP clients, are listed earlier in this chapter.

FTP over WAN will not work if you have applied a filter in menu 11.5 (WAN) to block Telnet service.

## **11.4.4 TFTP File Upload**

The Prestige also supports the up/downloading of the firmware and the configuration file using TFTP (Trivial File Transfer Protocol) over LAN. Although TFTP should work over WAN as well, it is not recommended.

To use TFTP, your computer must have both telnet and TFTP clients. To transfer the firmware and the configuration file, follow the procedure shown next:

- **Step 1.** Use telnet from your computer to connect to the Prestige and log in. Because TFTP does not have any security checks, the Prestige records the IP address of the telnet client and accepts TFTP requests only from this address.
- **Step 2.** Put the SMT in command interpreter (CI) mode by entering 8 in **Menu 24 System Maintenance**.
- **Step 3.** Enter the command "sys stdio 0" to disable the SMT timeout, so the TFTP transfer will not be interrupted. Enter command "sys stdio 5" to restore the five-minute SMT timeout (default) when the file transfer is complete.
- **Step 4.** Launch the TFTP client on your computer and connect to the Prestige. Set the transfer mode to binary before starting data transfer.

**Step 5.** Use the TFTP client (see the example below) to transfer files between the Prestige and the computer. The file name for the firmware is "ras" and the configuration file is "rom-0" (romzero, not capital o).

Note that the telnet connection must be active and the SMT in CI mode before and during the TFTP transfer. For details on TFTP commands (see following example), please consult the documentation of your TFTP client program. For UNIX, use "get" to transfer from the Prestige to the computer, "put" the other way around, and "binary" to set binary transfer mode.

## **11.4.5 Example: TFTP Command**

The following is an example tftp command:

```
TFTP [-i] host put firmware.bin ras
```
where "i" specifies binary image transfer mode (use this mode when transferring binary files), "host" is the Prestige's IP address, "put" transfers the file source on the computer (firmware.bin – name of the firmware on the computer) to the file destination on the remote host (ras - name of the firmware on the Prestige).

Commands that you may see in third party TFTP clients are listed earlier in this chapter.

TFTP over WAN will not work if you have applied a filter in menu 11.5 (WAN) to block Telnet service.

# **Chapter 12 IP Policy Routing**

*This chapter covers setting and applying policies used for IP routing.* 

# **12.1 Introduction**

Traditionally, routing is based on the destination address only and the P645R takes the shortest path to forward a packet. IP Policy Routing (IPPR) provides a mechanism to override the default routing behavior and alter the packet forwarding based on the policy defined by the network administrator. Policy-based routing is applied to incoming packets on a per interface basis, prior to the normal routing.

# **12.2 Benefits**

- Source-Based Routing Network administrators can use policy-based routing to direct traffic from different users through different connections.
- Quality of Service (QoS) Organizations can differentiate traffic by setting the precedence or TOS (Type of Service) values in the IP header at the periphery of the network to enable the backbone to prioritize traffic.
- Cost Savings IPPR allows organizations to distribute interactive traffic on high-bandwidth, high-cost paths while using low-cost paths for batch traffic.
- Load Sharing Network administrators can use IPPR to distribute traffic among multiple paths.

# **12.3 Routing Policy**

Individual routing policies are used as part of the overall IPPR process. A policy defines the matching criteria and the action to take when a packet meets the criteria. The action is taken only when all the criteria are met. The criteria includes the source address and port, IP protocol (ICMP, UDP, TCP, etc.), destination address and port, TOS and precedence (fields in the IP header) and length. The inclusion of length criterion is to differentiate between interactive and bulk traffic. Interactive applications, telnet for example, tend to have short packets, while bulk traffic, file transfer for example, tends to have large packets.

The actions that can be taken include:

- routing the packet to a different gateway (and hence the outgoing interface).
- setting the TOS and precedence fields in the IP header.

IPPR follows the existing packet filtering facility of RAS in style and in implementation. The policies are divided into sets, where related policies are grouped together. A user defines the policies before applying them to an interface or a remote node, in the same fashion as the filters. There are 12 policy sets with six policies in each set.

# **12.4 IP Routing Policy Setup**

Menu 25 shows all the policies defined.

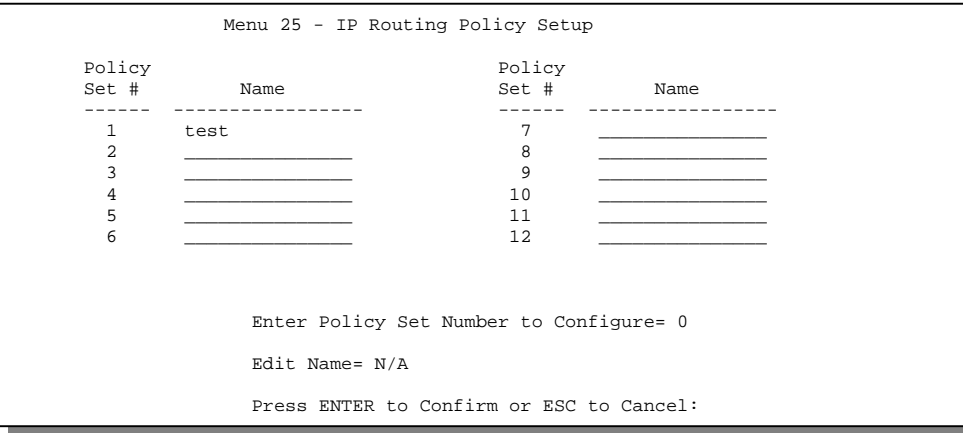

**Figure 12-1 IP Routing Policy Setup** 

To setup a routing policy, perform the following procedures:

- **Step 1.** Type 25 in the main menu to open **Menu 25 IP Routing Policy Setup.**
- **Step 2.** Type the index of the policy set you want to configure to open **Menu 25.1 IP Routing Policy Setup**.

Menu 25.1 shows the summary of a policy set, including the criteria and the action of a single policy, and whether a policy is active or not. Each policy contains two lines. The former part is the criteria of the incoming packet and the latter is the action. Between these two parts, separator "|" means the action is taken on criteria matched and separator "=" means the action is taken on criteria not matched.

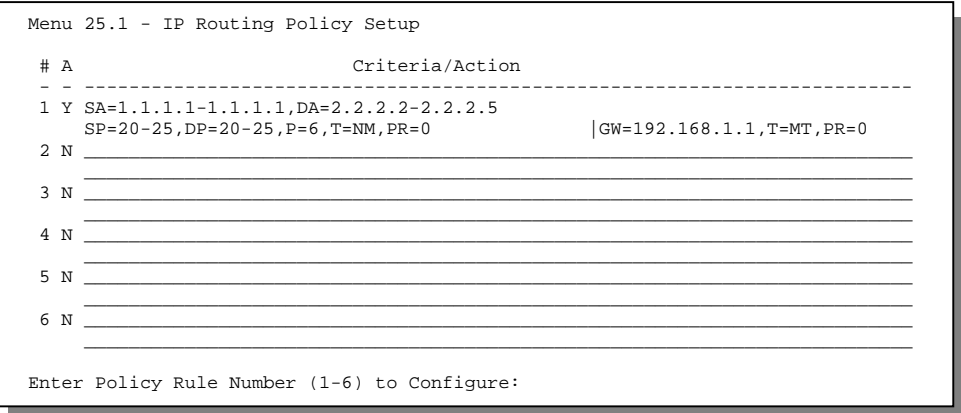

#### **Figure 12-2 Menu 25.1** – **Sample IP Routing Policy Setup**

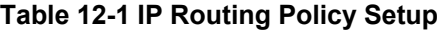

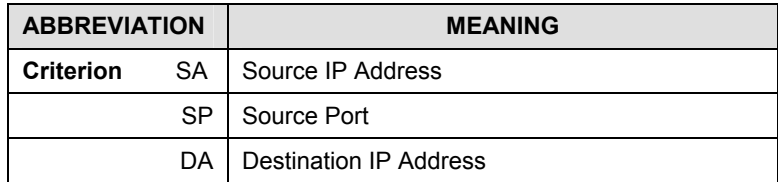

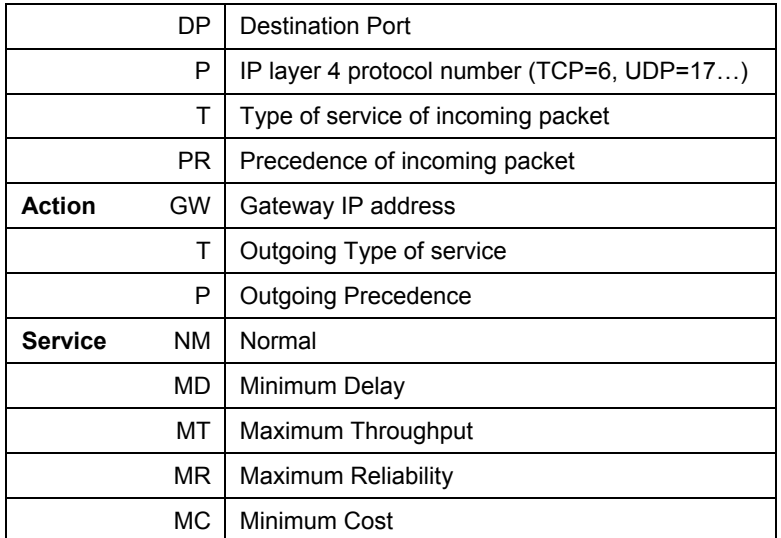

Type a number from 1 to 6 to display **Menu 25.1.1 – IP Routing Policy** (see the next figure). This menu allows you to configure a policy rule.

```
Menu 25.1.1 - IP Routing Policy 
          Policy Set Name= test 
         Active= Yes 
          Criteria: 
           IP Protocol = 6 
          Type of Service= Normal Packet length= 40
          Precedence = 0 Len Comp= N/A Source: 
            addr start= 1.1.1.1 end= 1.1.1.1
           port start= 20 end= 20
           Destination: 
           addr start= 2.2.2.2 end= 2.2.2.2<br>port start= 20 end= 20
            port start= 20
          Action= Matched 
           Gateway addr = 192.168.1.1 Log= No 
           Type of Service= Max Thruput 
          Precedence = 0Press ENTER to Confirm or ESC to Cancel: 
Press Space Bar to Toggle.
```
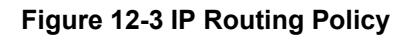

## **Table 12-2 IP Routing Policy**

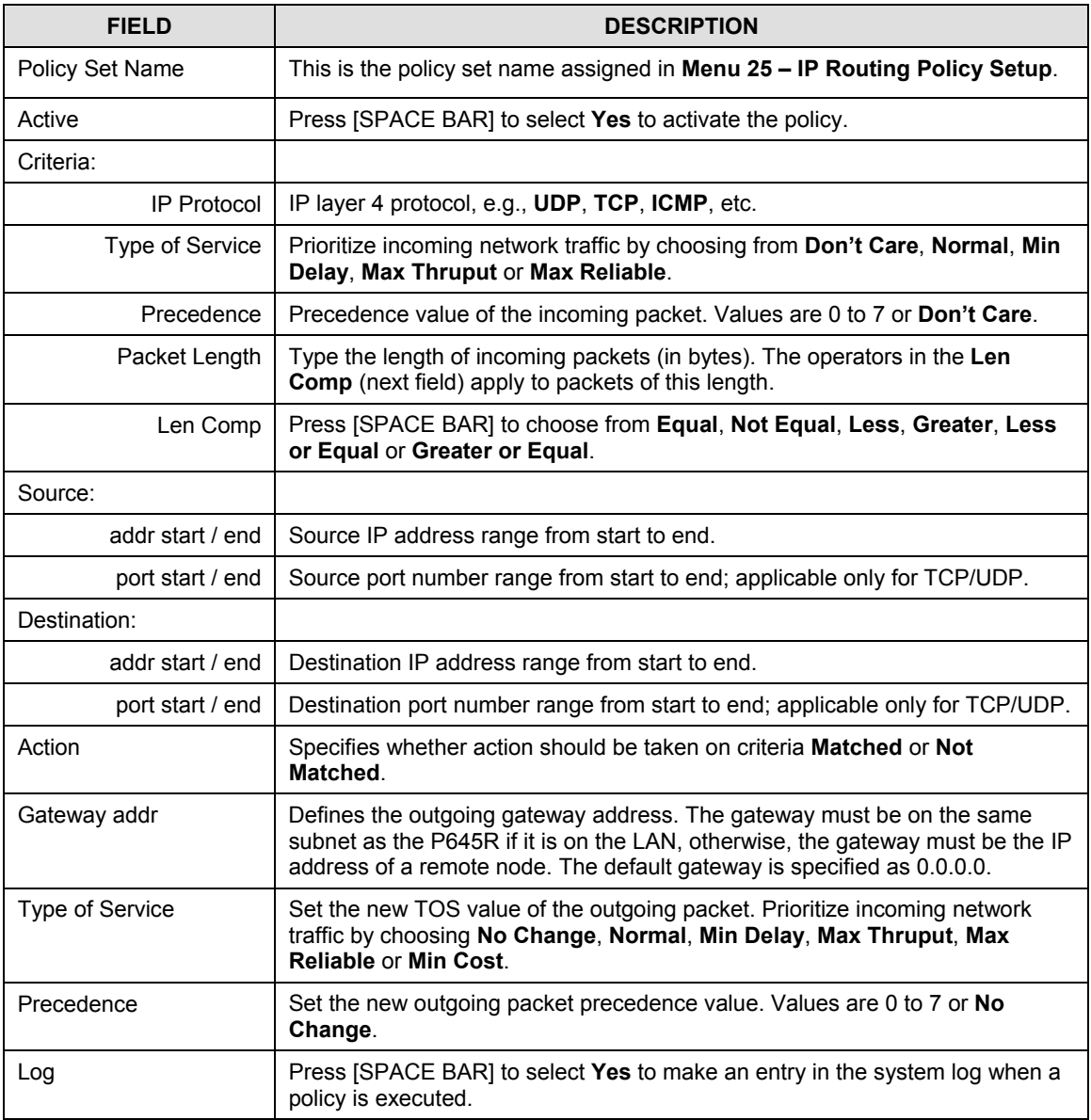

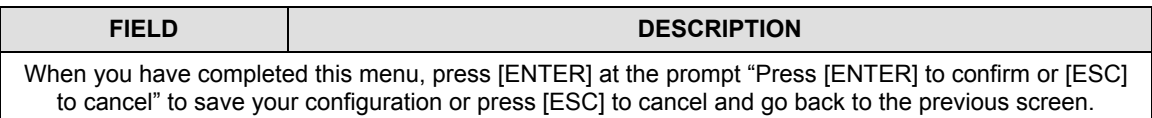

# **12.5 Applying an IP Policy**

This section shows you where to apply the IP policies after you design them.

## **12.5.1 Ethernet IP Policies**

From **Menu 3 – Ethernet Setup**, type 2 to go to **Menu 3.2 – TCP/IP and DHCP Ethernet Setup**.

You can choose up to four IP policy sets (from 12) by typing their numbers separated by commas, e.g., 2, 4, 7, 9.

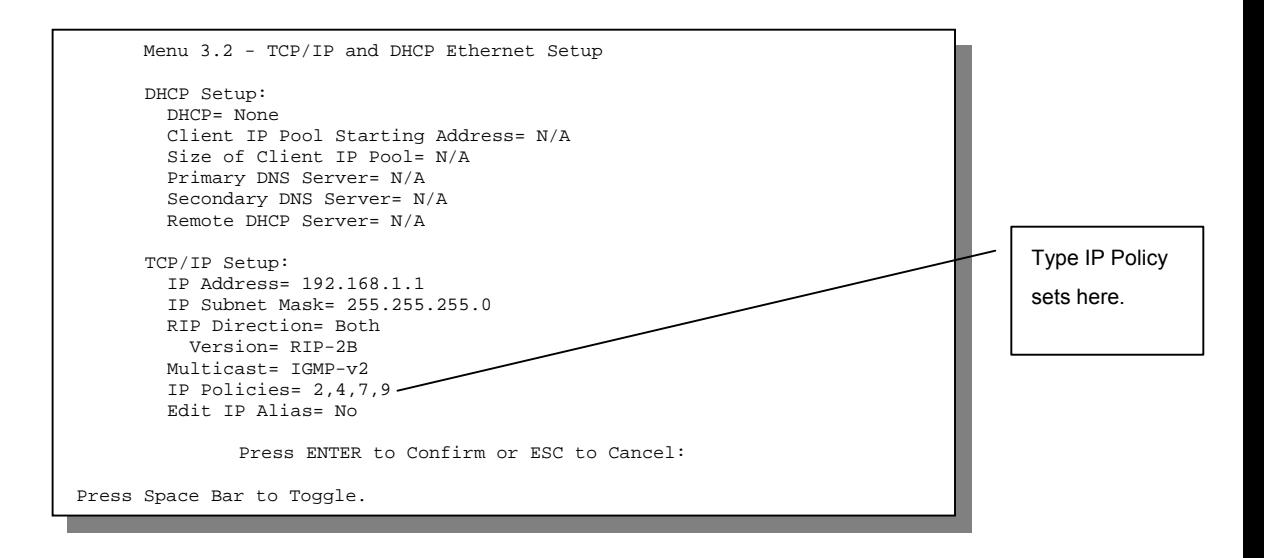

#### **Figure 12-4 Menu 3.2** – **TCP/IP and DHCP Ethernet Setup**

Go to menu 11.3 (shown next) and type the number(s) of the IP Routing Policy set(s) as appropriate. You can cascade up to four policy sets by typing their numbers separated by commas.

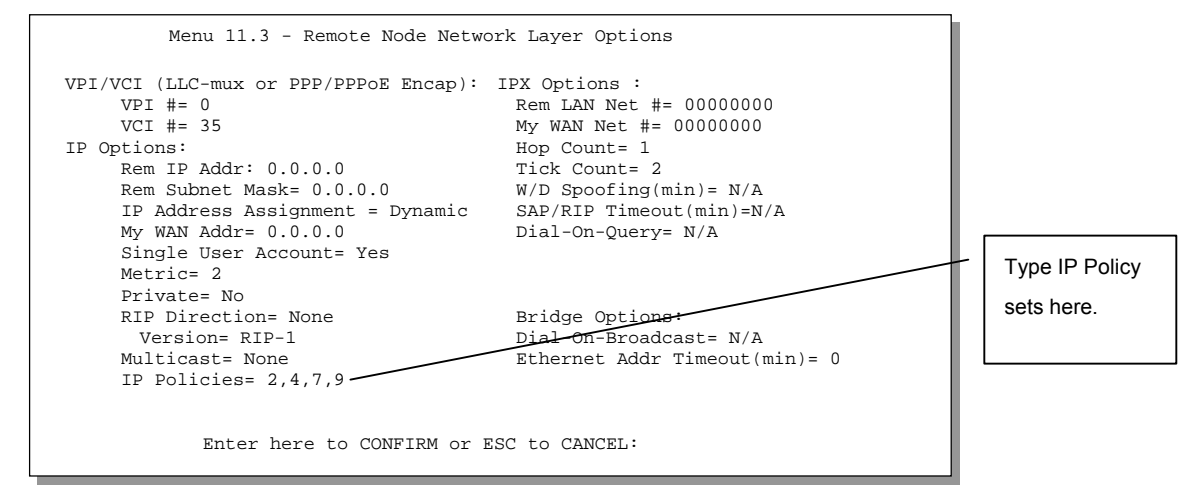

**Figure 12-5 Menu 11.3 – Remote Node Network Layer Options**

# **12.6 IP Policy Routing Example**

If a network has both Internet and remote node connections, you can route Web packets to the Internet using one policy and route FTP packets to a remote network using another policy. See the next figure.

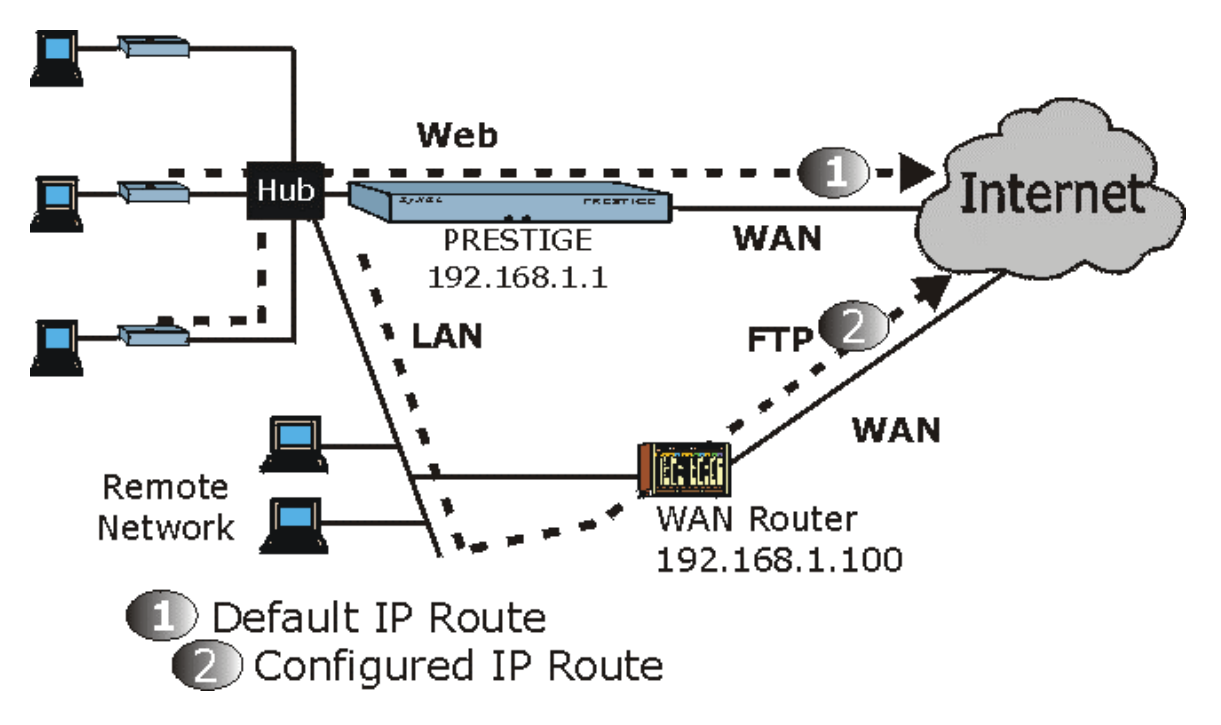

#### **Figure 12-6 Example of IP Policy Routing**

To force Web packets coming from clients with IP addresses of 192.168.1.33 to 192.168.1.64 to be routed to the Internet via the WAN port of the P645R, follow the steps as shown next.

**Step 1.** Create a routing policy set in menu 25.

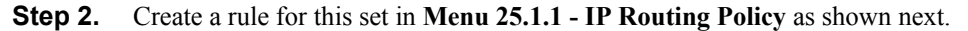

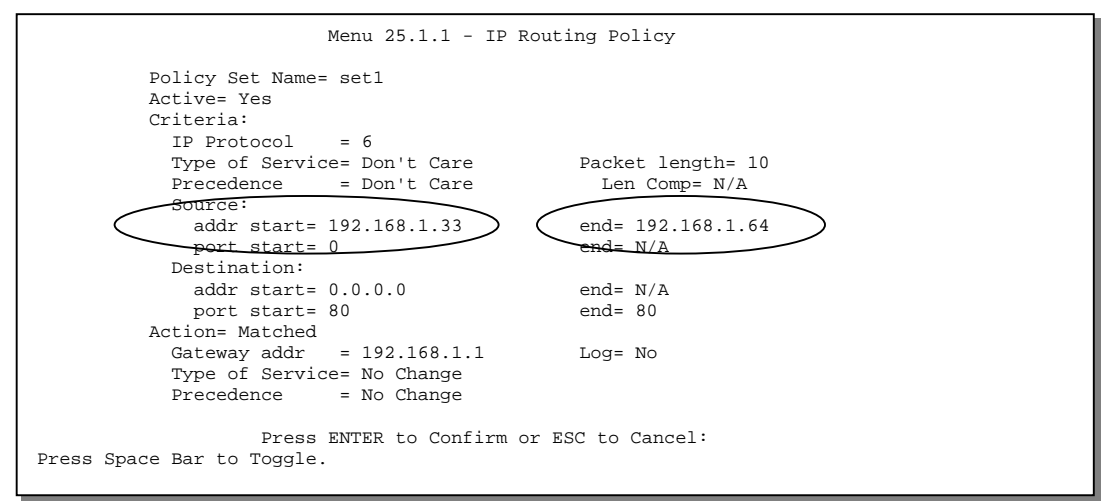

#### **Figure 12-7 IP Routing Policy Example**

- **Step 3.** Check **Menu 25.1 IP Routing Policy Setup** to see if the rule is added correctly.
- **Step 4.** Create another policy set in menu 25.
- **Step 5.** Create a rule in menu 25.1.1 for this set to route packets from any host (IP=0.0.0.0 means any host) with protocol TCP and port FTP access through another gateway (192.168.1.100).

```
Menu 25.1.1 - IP Routing Policy 
          Policy Set Name= set2 
          Active= Yes 
          Criteria: 
           IP Protocol = 6Type of Service= Don't Care Packet length= 10
           Precedence = Don't Care Len Comp= N/A
            Source: 
            addr start= 0.0.0.0 end= N/A<br>port start= 0 end= N/A
            port start= 0 Destination: 
             addr start= 0.0.0.0 end= N/A 
            port start= 20 end= 21
          e<del>tion= Matched</del>
           Gateway addr =192.168.1.100 \rightarrow Log= No
            Type of Service= No Change 
           Precedence = No Change
                   Press ENTER to Confirm or ESC to Cancel: 
Press Space Bar to Toggle.
```
#### **Figure 12-8 IP Routing Policy**

**Step 6.** Check **Menu 25.1 - IP Routing Policy Setup** to see if the rule is added correctly.

**Step 7.** Apply both policy sets in menu 3.2 as shown next.

```
Menu 3.2 - TCP/IP and DHCP Ethernet Setup 
                      DHCP Setup 
                        DHCP= Server 
                        Client IP Pool Starting Address= 192.168.1.33 
                        Size of Client IP Pool= 64 
                        Primary DNS Server= 0.0.0.0 
                        Secondary DNS Server= 0.0.0.0 
                        Remote DHCP Server= N/A 
                      TCP/IP Setup: 
                        IP Address= 192.168.1.1 
                        IP Subnet Mask= 255.255.255.0 
                        RIP Direction= Both 
                           Version= RIP-1 
                         Multicast= None 
                        IP Policies= 1,2 
                         Edit IP Alias= No 
                      Press ENTER to Confirm or ESC to Cancel: 
Press Space Bar to Toggle.
```
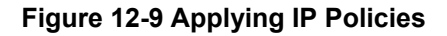

# **Chapter 13 Call Scheduling**

*This chapter shows you how to set up call time periods for remote nodes.* 

# **13.1 Introduction**

The call scheduling feature allows the P645R to manage a remote node and dictate when a remote node should be called and for how long. This feature is similar to the scheduler in a video cassette recorder where you record programs at times that you specify. You can apply up to four schedule sets in **Menu 11.1 - Remote Node Profile**.

# **13.2 Schedule Setup**

From the main menu, enter 26 to access **Menu 26 - Schedule Setup** as shown next.

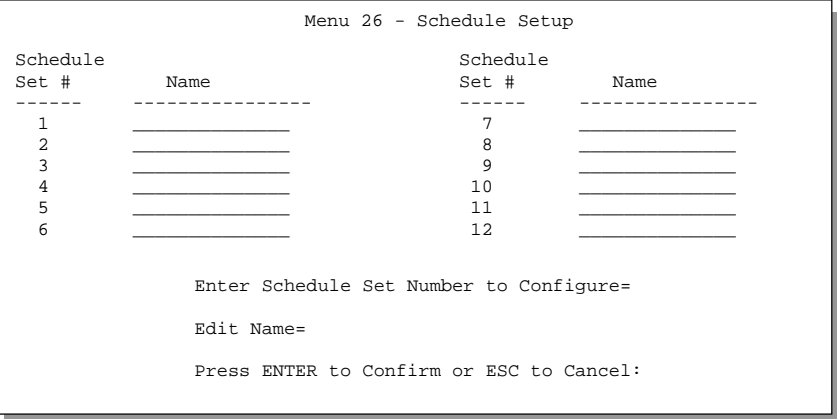

**Figure 13-1 Schedule Setup** 

Lower numbered sets take precedence over higher numbered sets thereby avoiding scheduling conflicts. For example, if sets 1, 2, 3 and 4 are applied in the remote node then set 1 will take precedence over sets 2, 3 and 4 as the P645R, by default, applies the lowest numbered set first. Set 2 will take precedence over sets 3 and 4, and so on.

You can design up to 12 schedule sets but you can only apply up to four schedule sets for a remote node.

**To delete a schedule set, enter the set number and press the [SPACE BAR] in the**  Edit Name **field.** 

# **13.3 Schedule Set Setup**

To setup a schedule set, select the schedule set you want to setup from menu 26 (1-12), press [ENTER] and then type in a name for the set. Press [ENTER] to display **Menu 26.1 - Schedule Set Setup** as shown next.

```
Menu 26.1 - Schedule Set Setup 
  Active= Yes 
  Start Date(yyyy/mm/dd) = 2000 - 07 - 01How Often= Once 
  Once: 
   Date(yyyy/mm/dd) = 2001 - 01 - 01Weekdays: 
    Sunday= N/A 
    Monday= N/A 
    Tuesday= N/A 
    Wednesday= N/A 
    Thursday= N/A 
    Friday= N/A 
    Saturday= N/A 
  Start Time (hh:mm)= 12 : 00Duration (hh:mm) = 10 : 00Action= Forced On 
 Press ENTER to Confirm or ESC to Cancel:
```
## **Figure 13-2 Schedule Set Setup**

If a connection has already been established, your P645R will not drop it. Once the connection is dropped manually or it times out (the time configured in the **Duration** field expires), then that remote node can't be triggered again until the next configured start time.

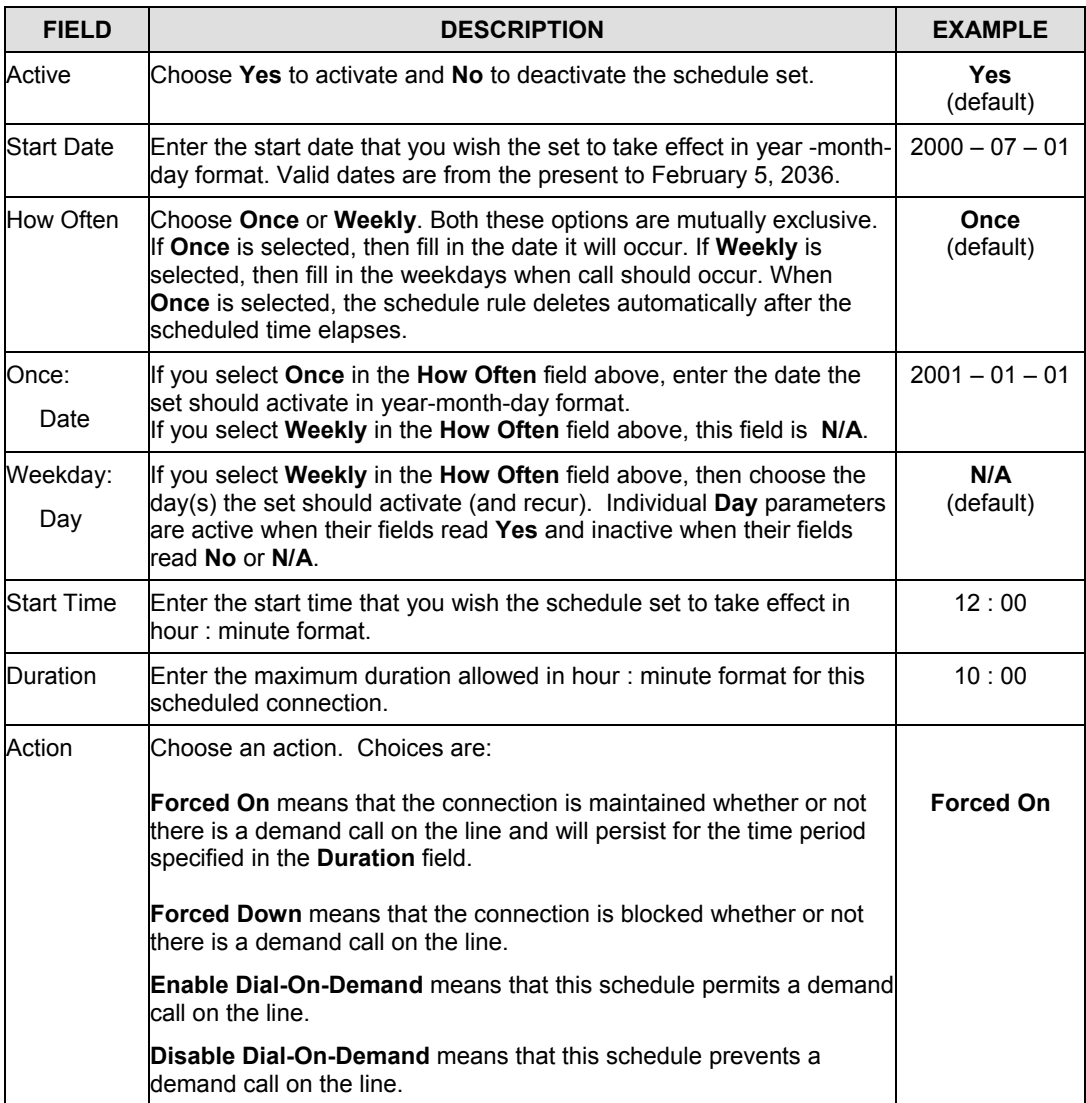

## **Table 13-1 Schedule Set Setup Fields**

# **13.4 Applying Schedule Sets to Remote Nodes**

Once your schedule sets are configured, you must apply them to the desired remote node(s). Enter menu 11 from the main menu and enter a node number to edit. In menu 11.1 press the [SPACE BAR] to select **PPPoE** in the **Encapsulation** field. You can apply up to four schedule sets, separated by commas, for one remote node. Enter the schedule set numbers in the **Schedule Sets** field. In the following example schedule sets 2, 5, 7 and 9 are applied.

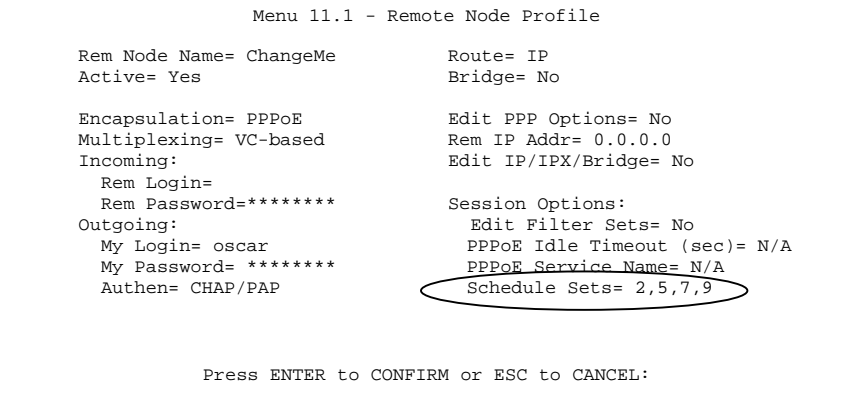

**Figure 13-3 Applying Schedule Sets to a Remote Node Example (PPPoE Encapsulation)** 

# **Chapter 14 Troubleshooting**

*This chapter covers problems you may run into and possible remedies. After each problem description, some instructions are provided to help you diagnose and solve the problem.* 

# **14.1 Problems Starting Up the Prestige**

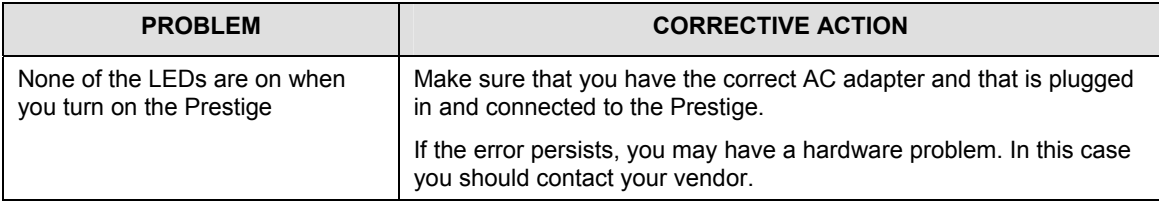

#### **Table 14-1 Troubleshooting the Start-Up of your Prestige**

# **14.2 Problems Telnetting into the Prestige**

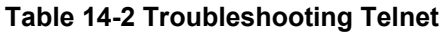

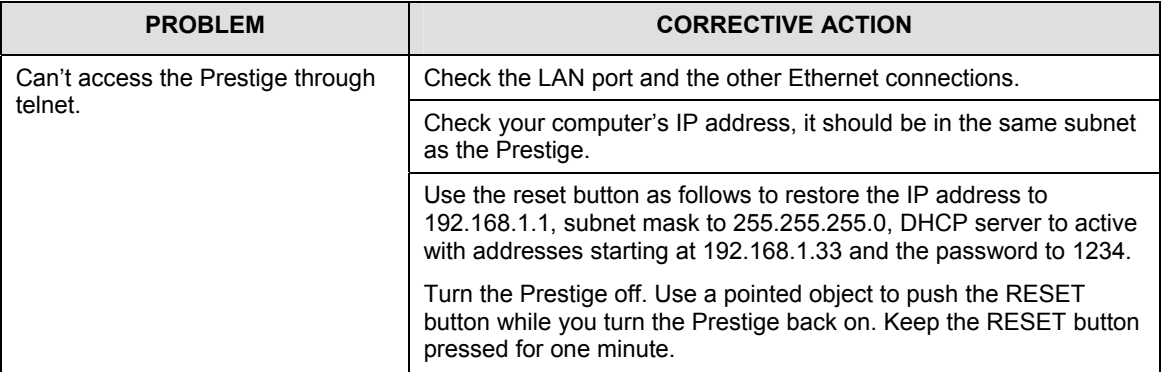

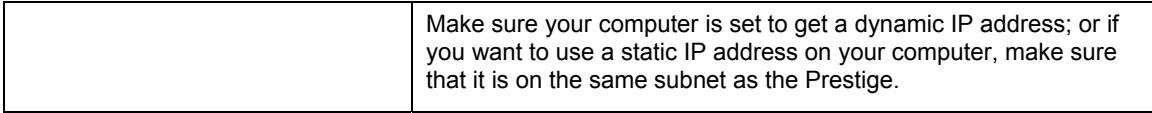

# **14.3 Problems With the WAN Interface**

#### **Table 14-3 Troubleshooting the ADSL connection**

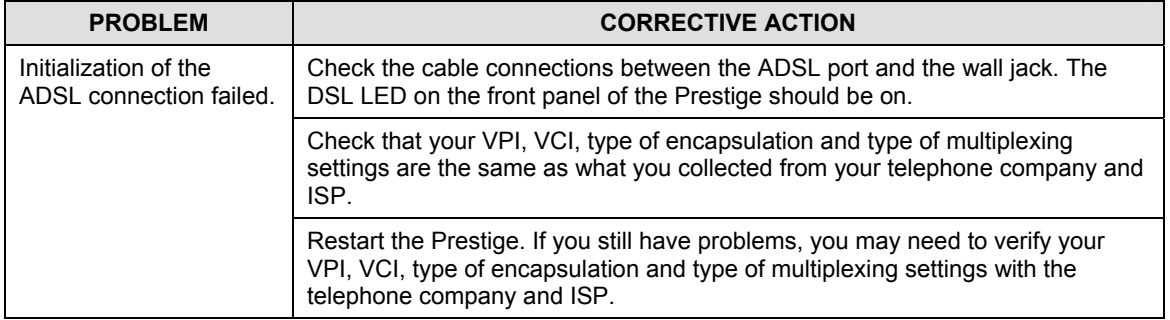

# **14.4 Problems With the LAN Interface**

#### **Table 14-4 Troubleshooting the LAN Interface**

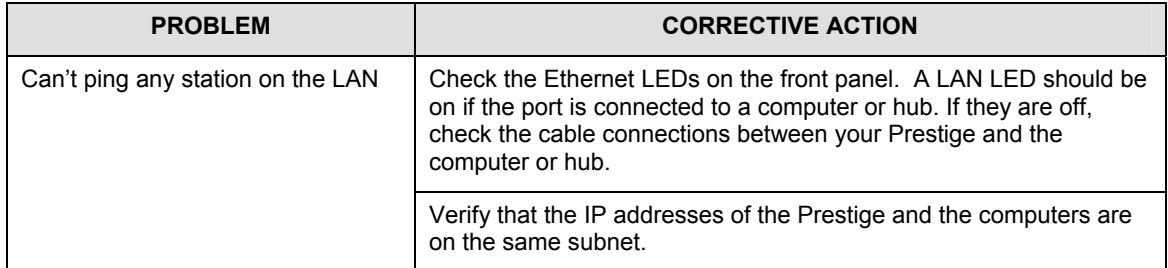

# **14.5 Problems Connecting to a Remote Node or ISP**

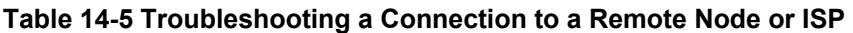

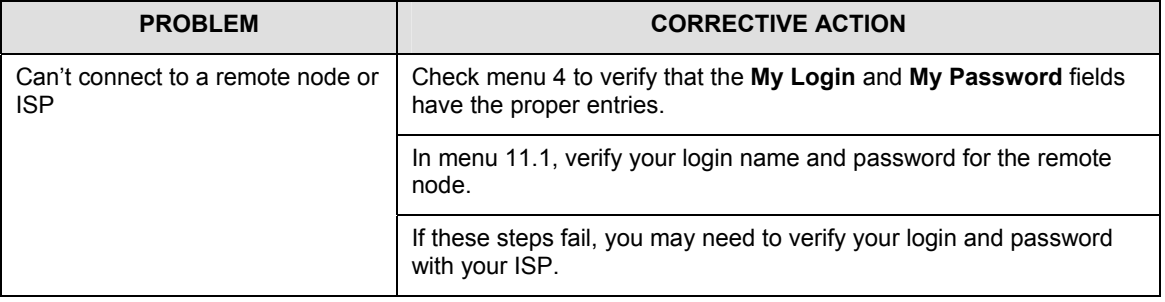

# **Appendix A Virtual Circuit Topology**

ATM is a connection-oriented technology, meaning that it sets up virtual circuits over which end systems communicate. The terminology for virtual circuits is as follows:

- **Virtual Channel** Logical connections between ATM switches
- **Virtual Path** A bundle of virtual channels
- **Virtual Circuit A** series of virtual paths between end points in a network

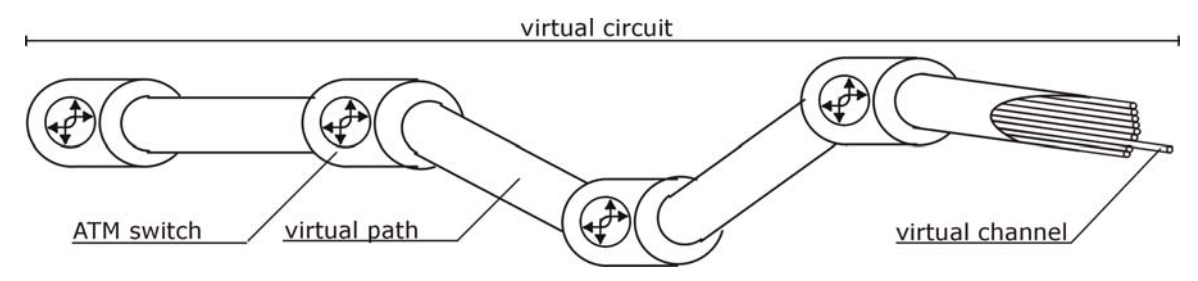

## **Diagram 1 Virtual Circuit Topology**

Think of a virtual path as a cable that contains a bundle of wires. The cable connects two points and wires within the cable provide individual circuits between the two points. In an ATM cell header, a VPI (Virtual Path Identifier) identifies a link formed by a virtual path; a VCI (Virtual Channel Identifier) identifies a channel within a virtual path.

The VPI and VCI identify a virtual path, that is, termination points between ATM switches. A series of virtual paths make up a virtual circuit.

## **Your service provider should supply you with VPI/VCI numbers.**

# Appendix B

# Power Adapter Specifications

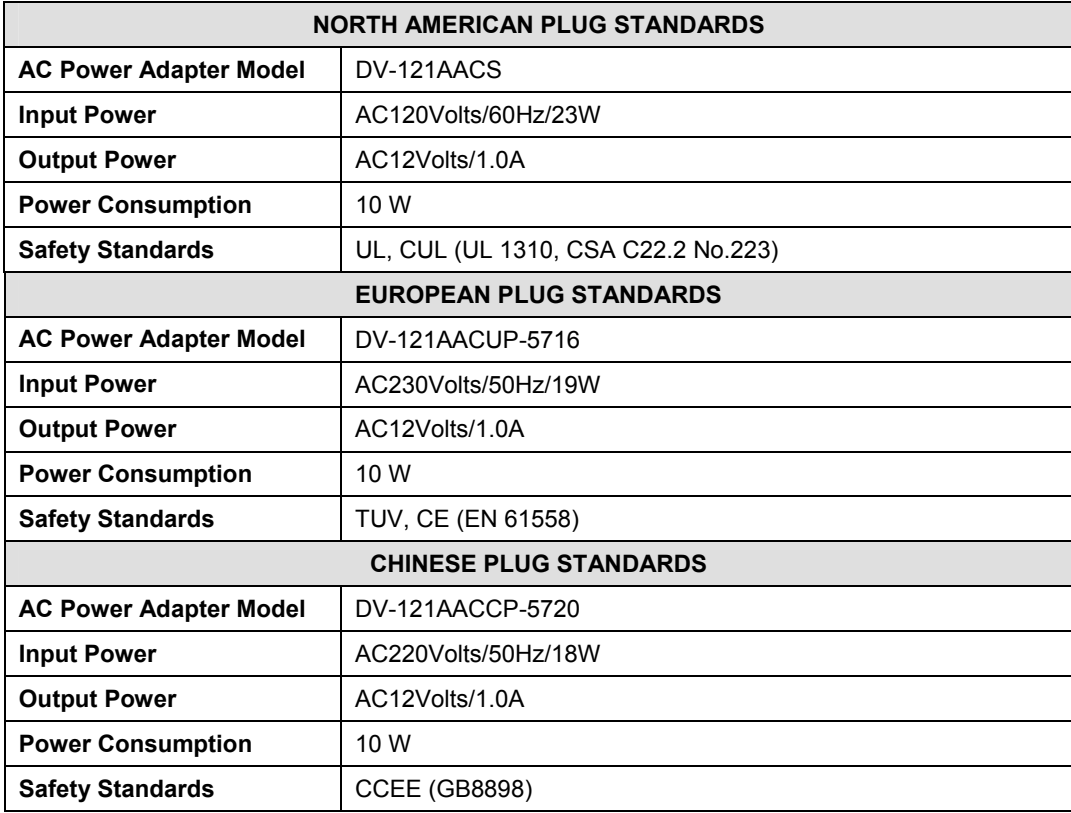

# Index

## $\overline{A}$

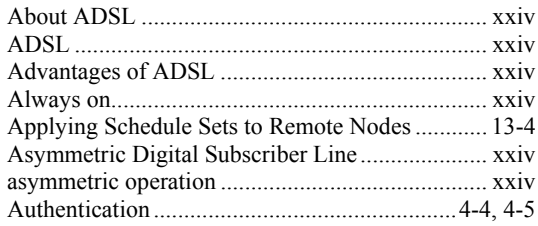

## $\overline{B}$

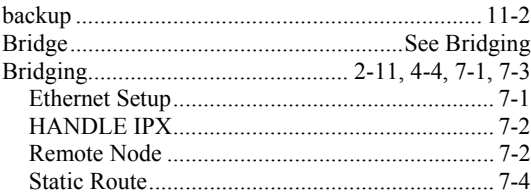

## $\overline{C}$

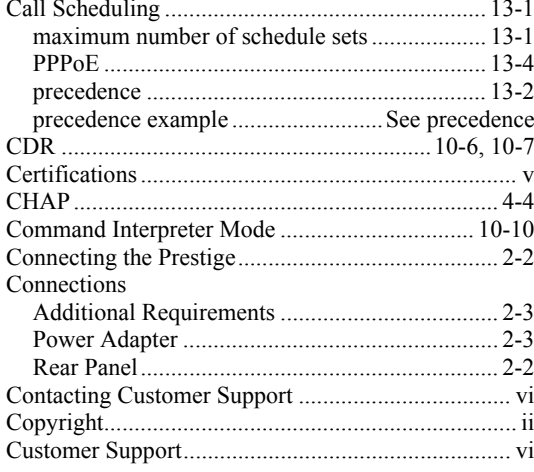

## $\overline{D}$

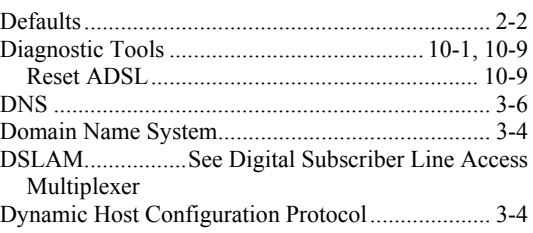

## $\overline{E}$

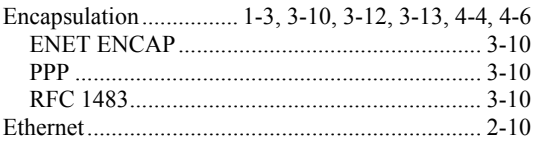

## $\overline{F}$

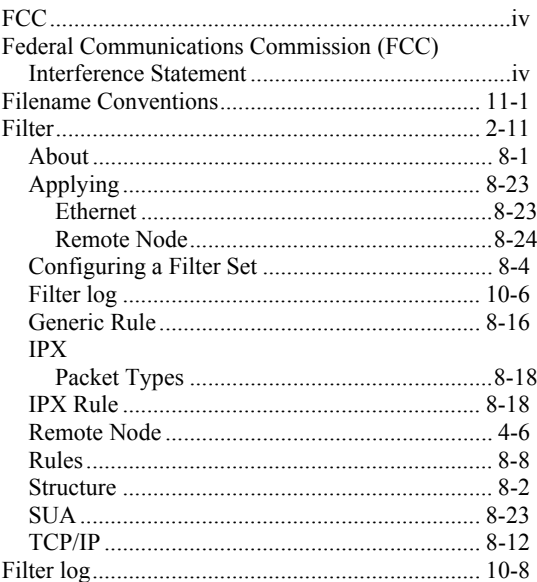

#### Filters

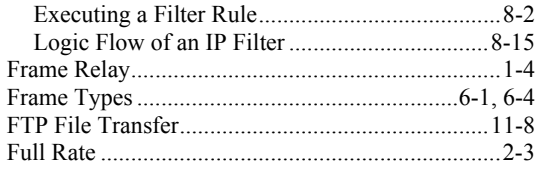

## $\overline{G}$

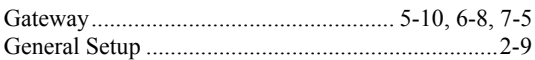

## $\boldsymbol{H}$

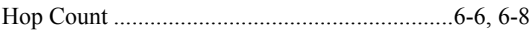

## $\overline{I}$

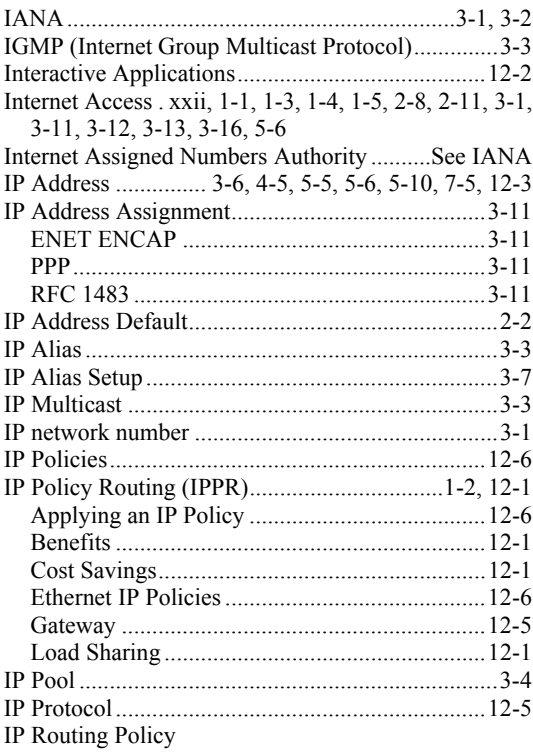

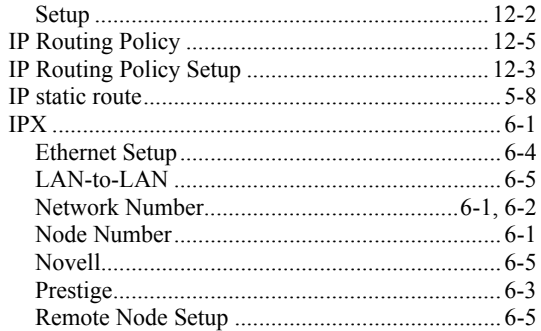

## $L$

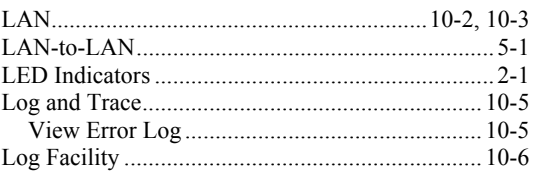

## $\cal M$

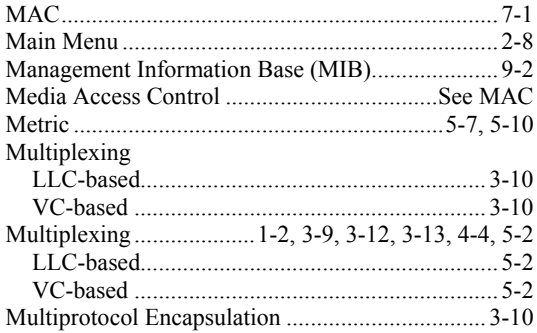

## $\overline{N}$

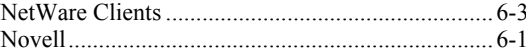

## $\overline{O}$

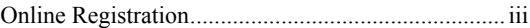

## $\overline{P}$

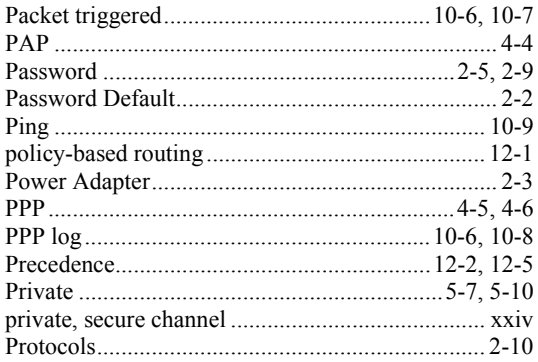

# $\mathcal{Q}$

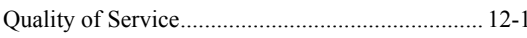

# $\cal R$

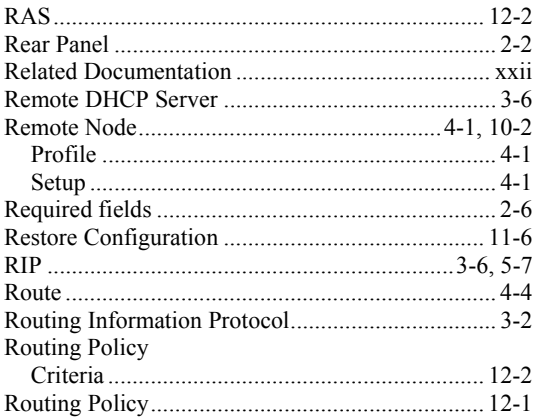

# $\boldsymbol{S}$

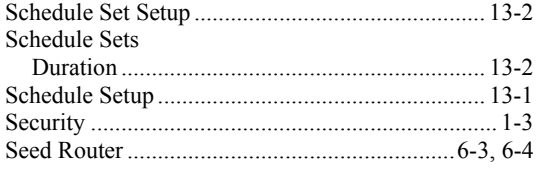

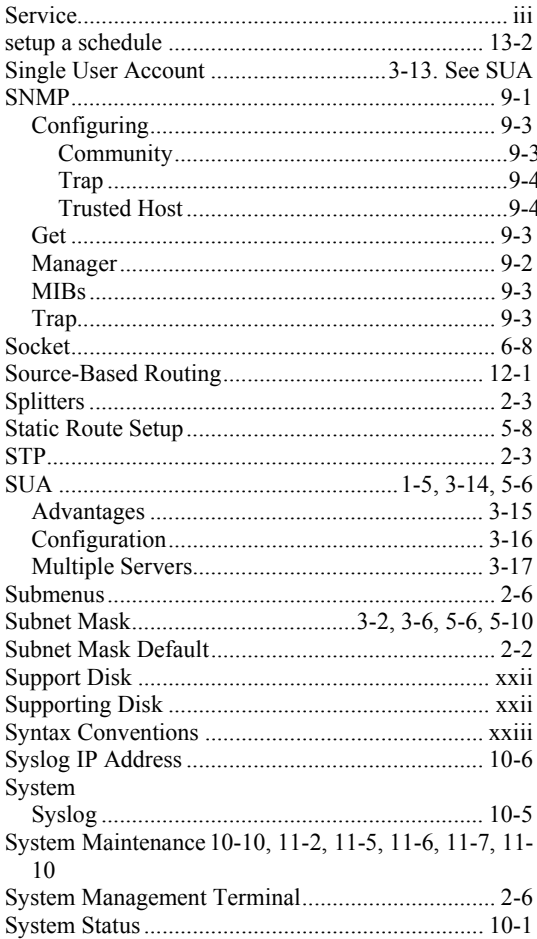

## $\cal T$

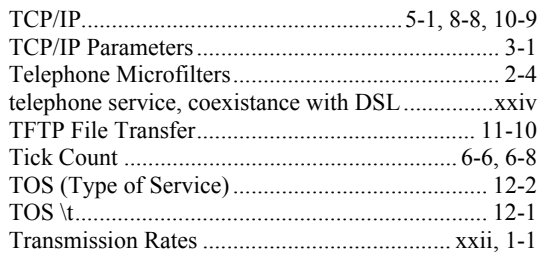

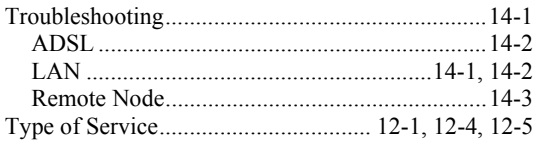

## $\cal U$

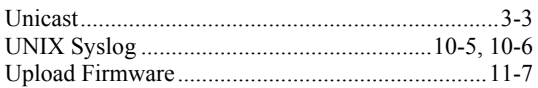

## $\bar{V}$

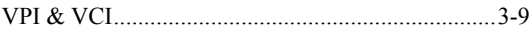

## $\boldsymbol{W}$

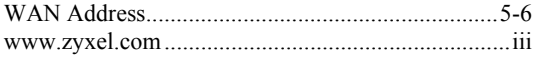

## $\overline{Z}$

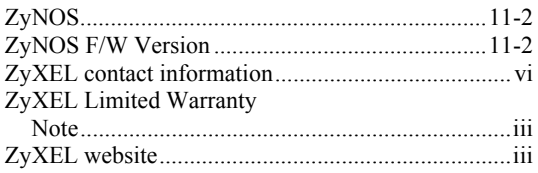